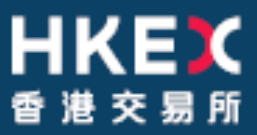

**Sep 2023**

# **OTC Clearing Hong Kong Limited**

OTC ACCOUNT SERVICES INFORMATION SYSTEM ("OASIS) WEB PORTAL USER MANUAL PART III – OASIS COLLATERAL MANAGEMENT PORTAL

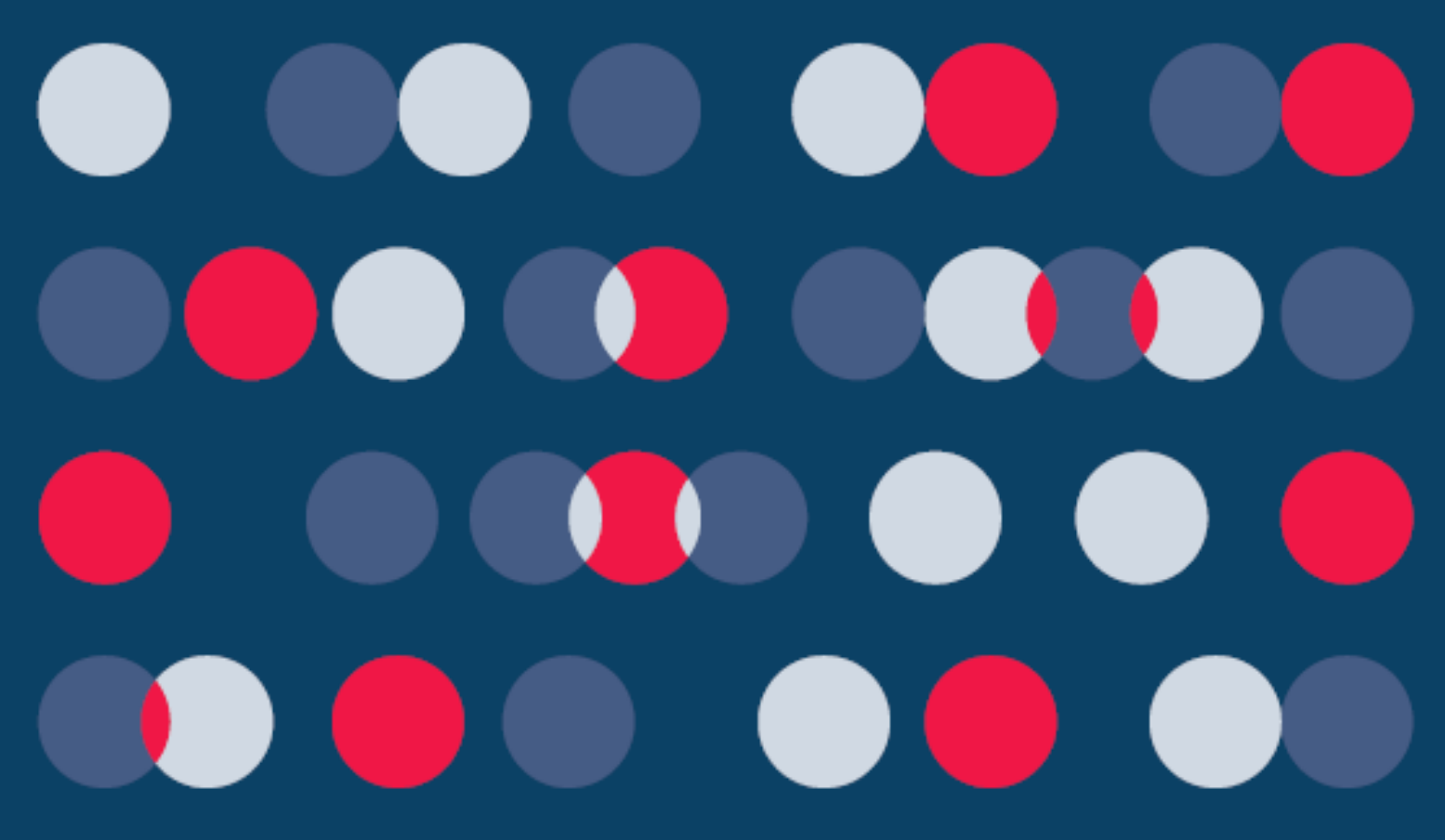

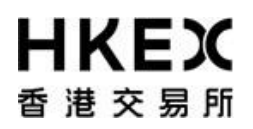

========================

### **Disclaimer**

==================================================================================

The information of this document serves for education, training and/or on-boarding purposes only. HKEx assumes no responsibility for any errors, omissions or conflicts with clearing house rules, procedures and other official notice/circulars. Also, all examples in this document are used for illustration purposes only, and should not be considered the results of actual market circumstances. All matters pertaining to specifications herein are made subject to further revision and are superseded by official HKEx rules.

Part III OASIS Collateral Management Portal **Amendment Log**

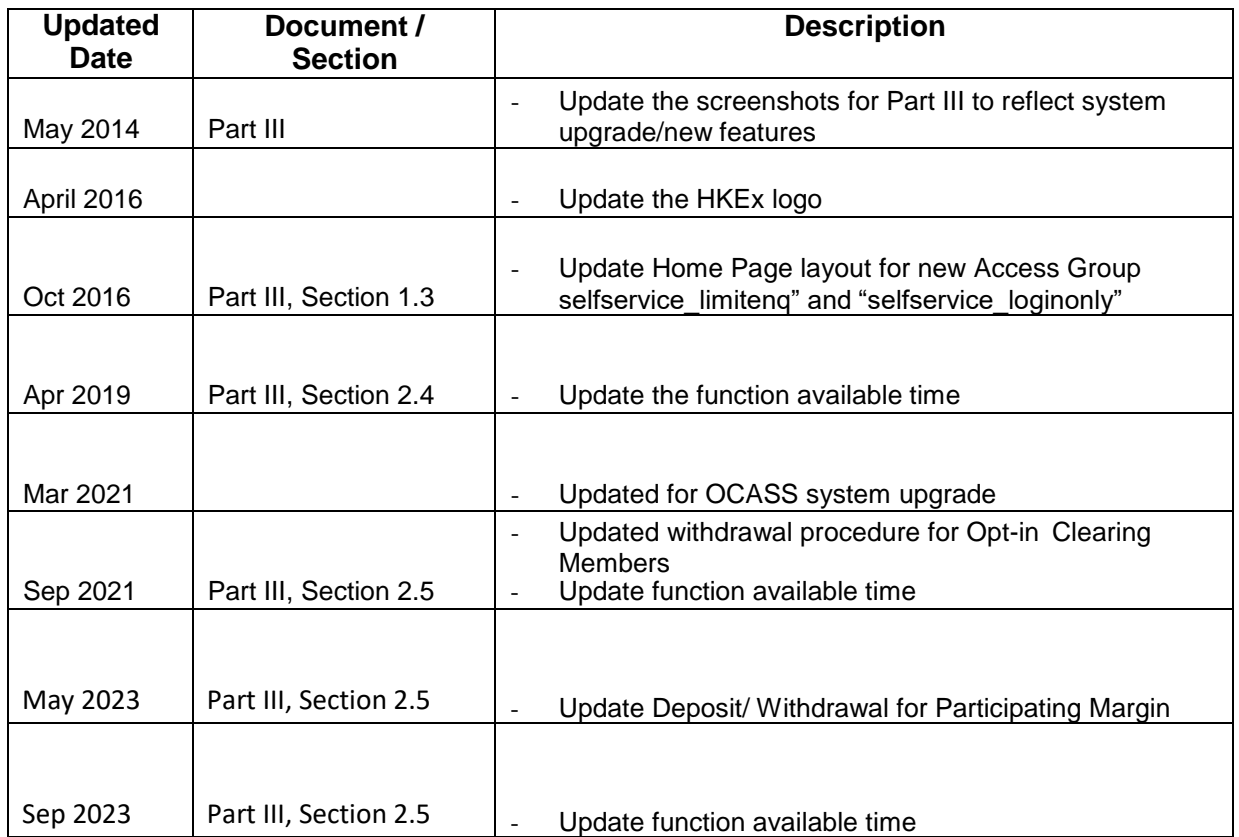

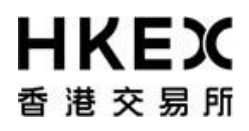

Part III OASIS Collateral Management Portal

# <span id="page-3-0"></span>**Table of Contents**

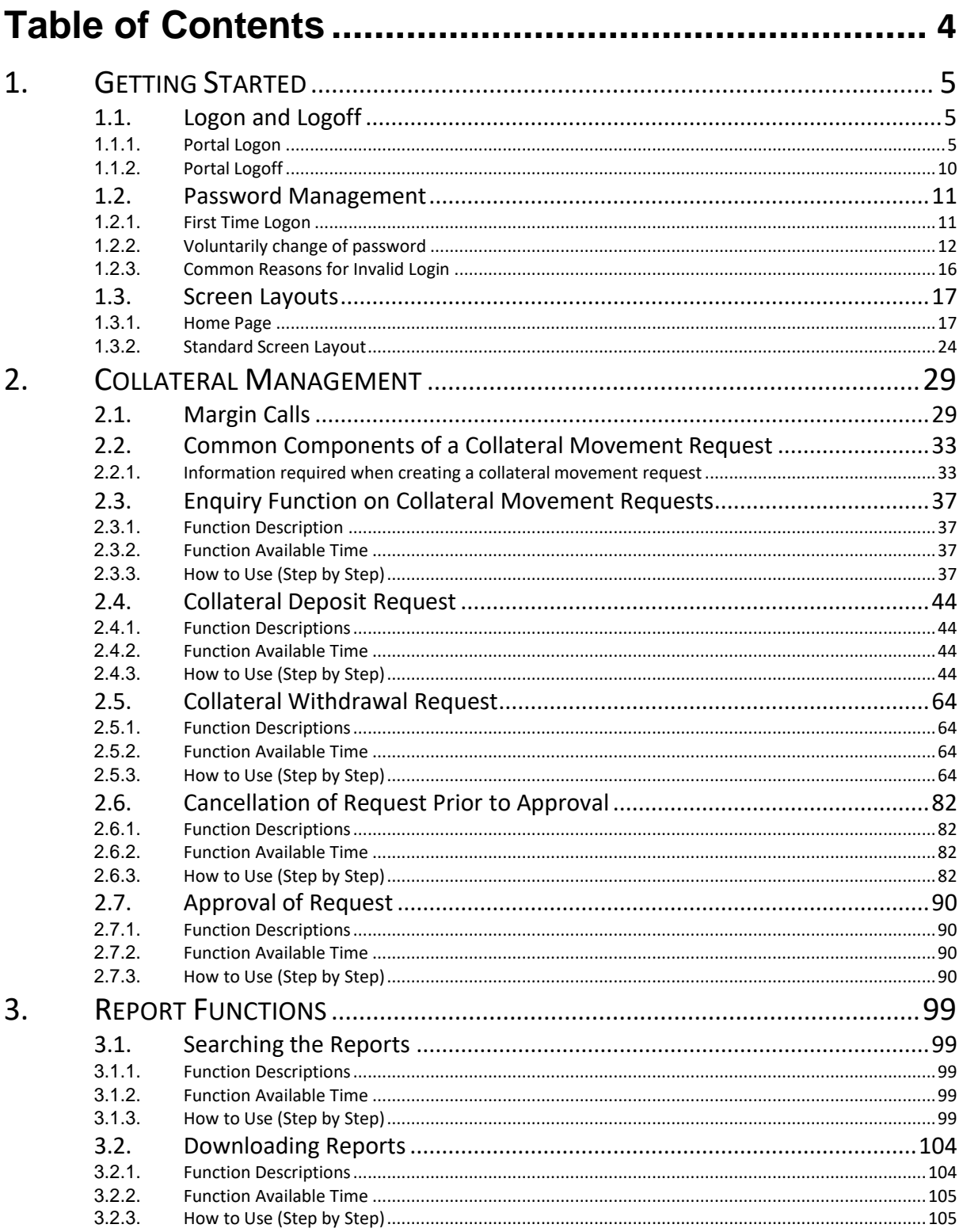

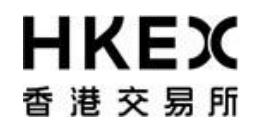

### **1. Getting Started**

### *1.1. Logon and Logoff*

This section explains the procedures for connecting to and dis-connecting from Portal (i.e. **logon** and **logoff** the Web Portal).

### *1.1.1. Portal Logon*

- 1. Launch Internet Explorer
- 2. Type Portal URL [\[http://www.otcclearinghk.com/eSelfService\]](http://www.otcclearinghk.com/eSelfService) into the box next to the address field and press Enter key in the keyboard

<span id="page-4-2"></span><span id="page-4-1"></span><span id="page-4-0"></span>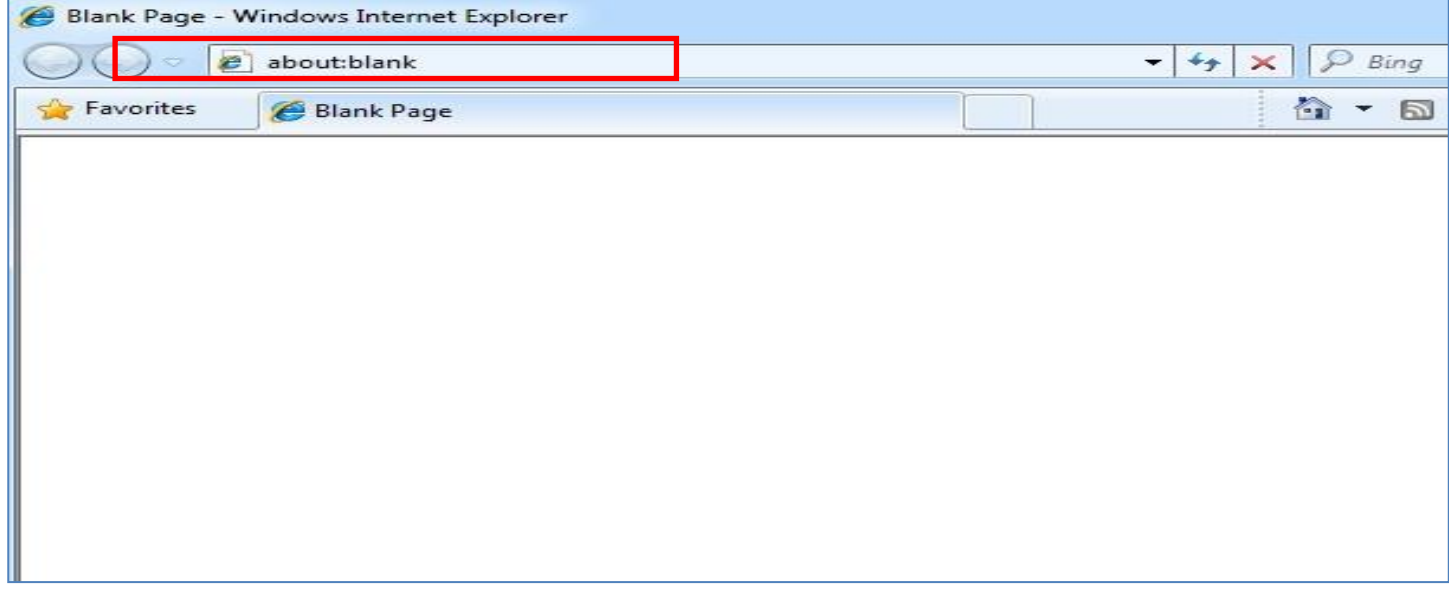

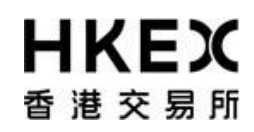

3. The following login screen will be displayed.

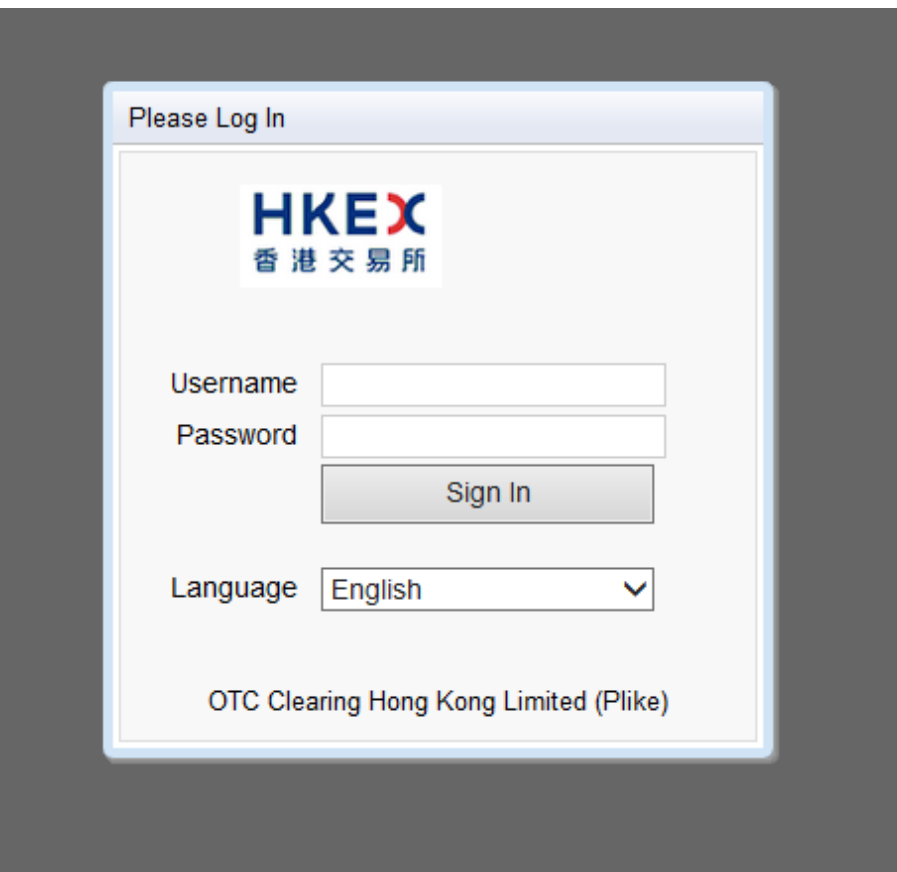

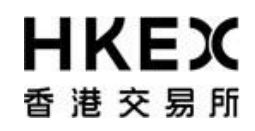

**4.** Input OASIS User login ID and password, then click **Sign in**

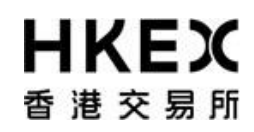

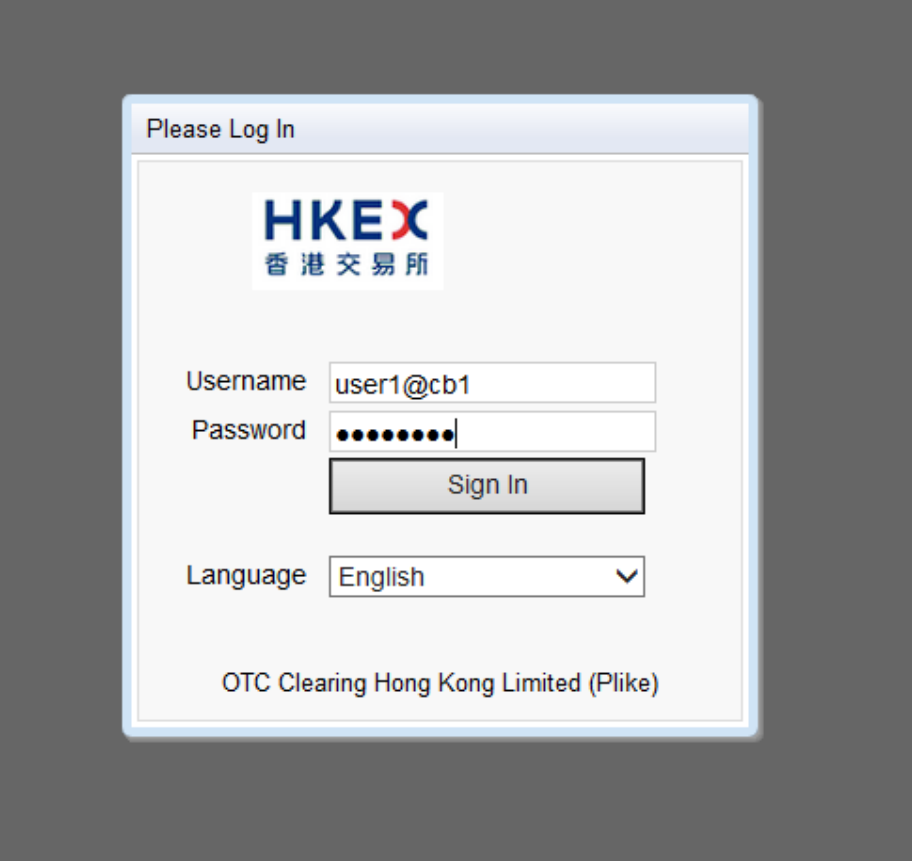

*Please note: username (i.e. login ID) must be in lowercase letters.*

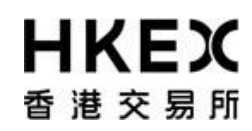

5. The following screen will be displayed when the logon is successful.

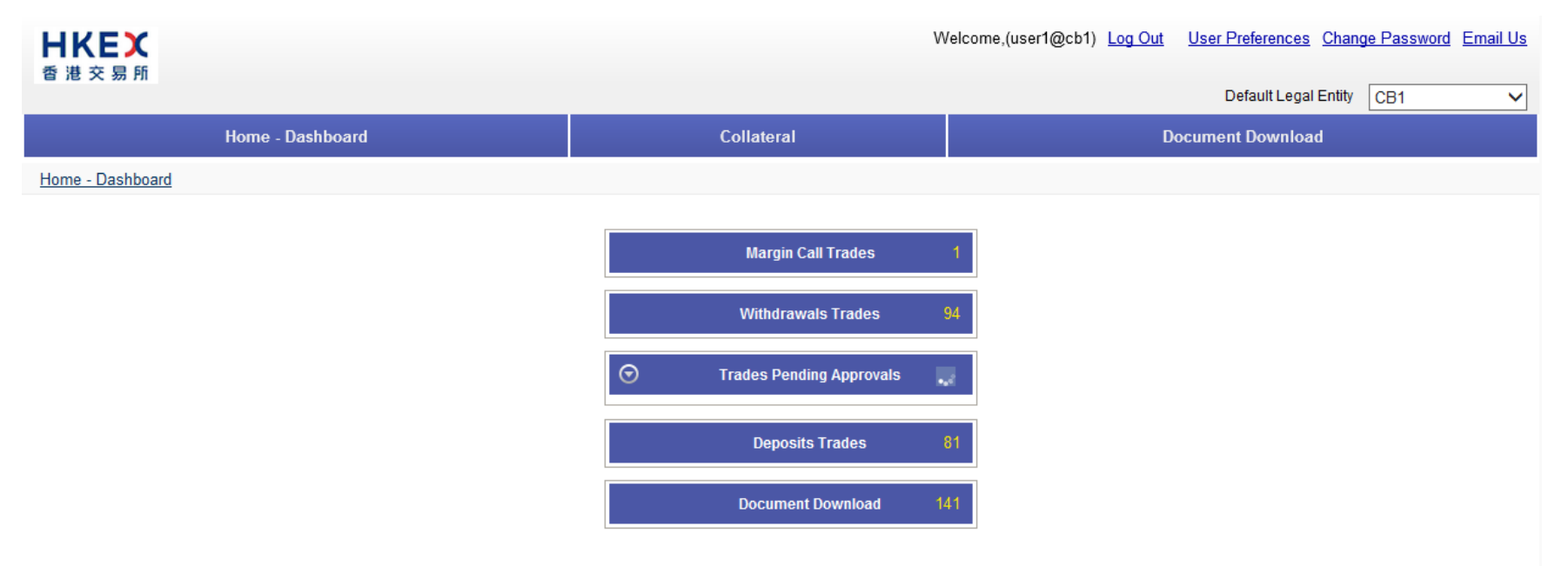

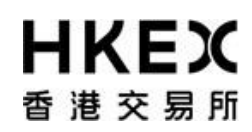

### *1.1.2. Portal Logoff*

Click the **Log Out** hyperlink at the top right hand corner.

<span id="page-9-0"></span>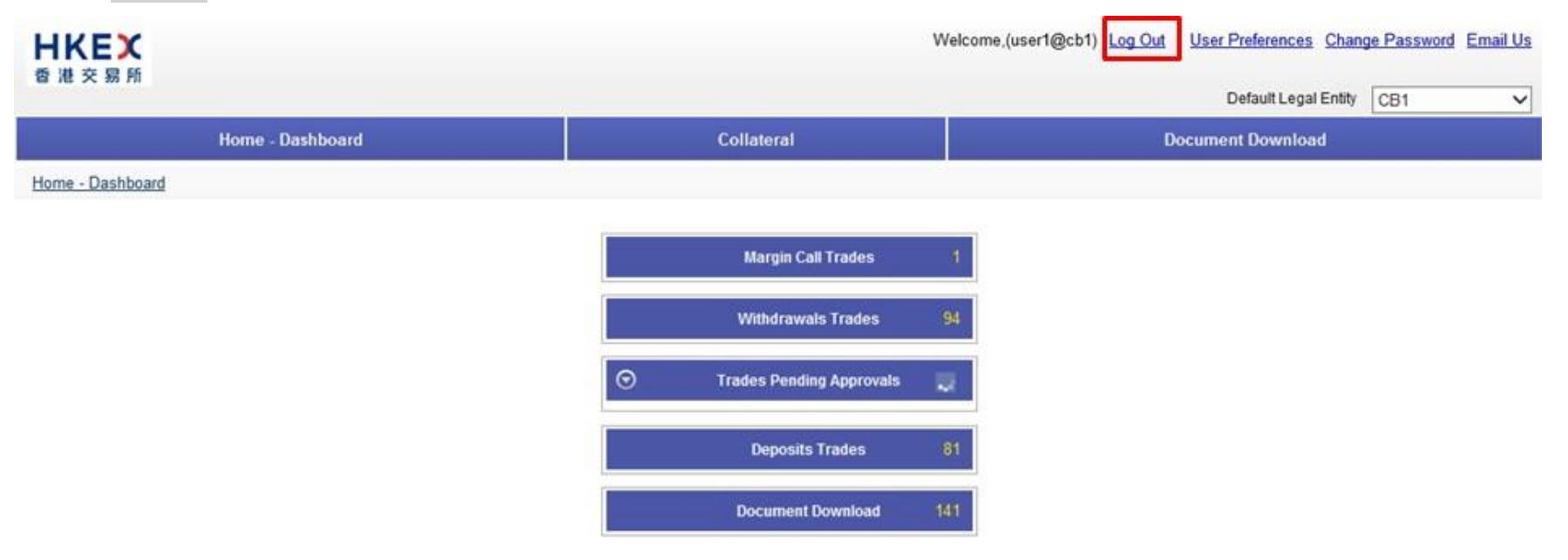

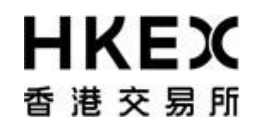

The user will be return to the logon screen illustrated in **Part III, Section 1.1.1**.

### *1.2. Password Management*

### *1.2.1. First Time Logon*

After logging on using the temporary password, the system will require you to change the password before proceeding.

<span id="page-10-1"></span><span id="page-10-0"></span>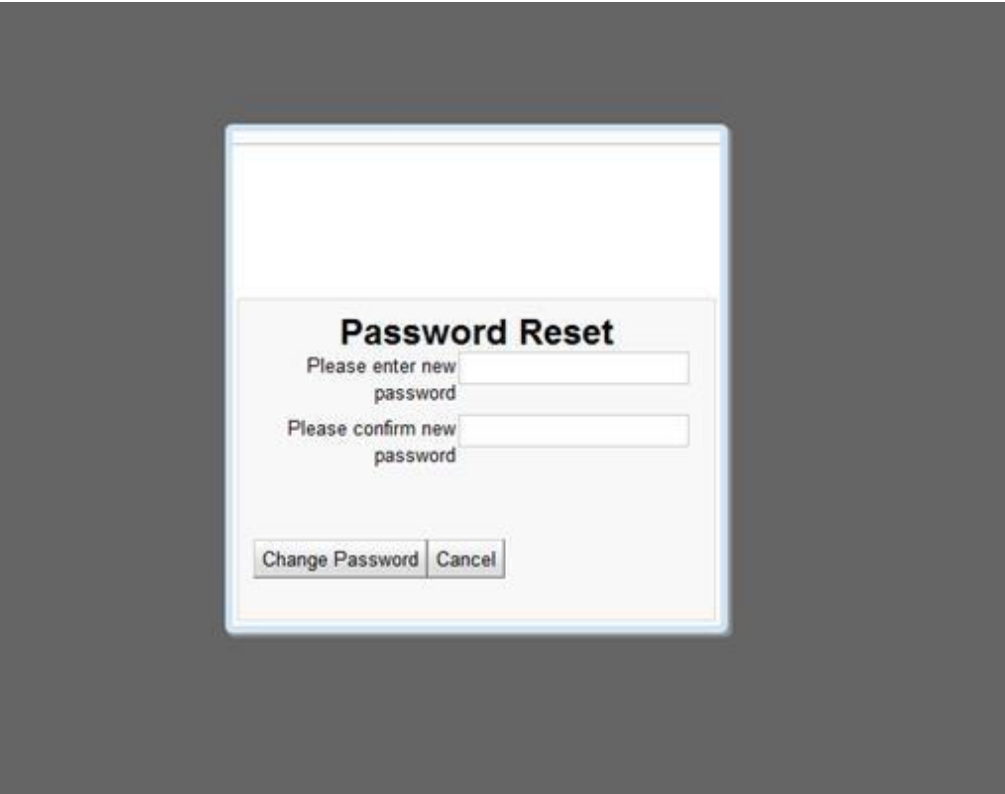

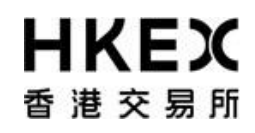

### *1.2.2. Voluntarily change of password*

OASIS will force user to change password at least once every 90 days. Prior to the system's mandatory change of password, user can change his/her password voluntarily after logging into OASIS.

<span id="page-11-0"></span>User can initiate a change of password by selecting **Change Password**.

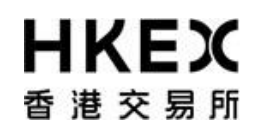

Part III OASIS Collateral Management Portal

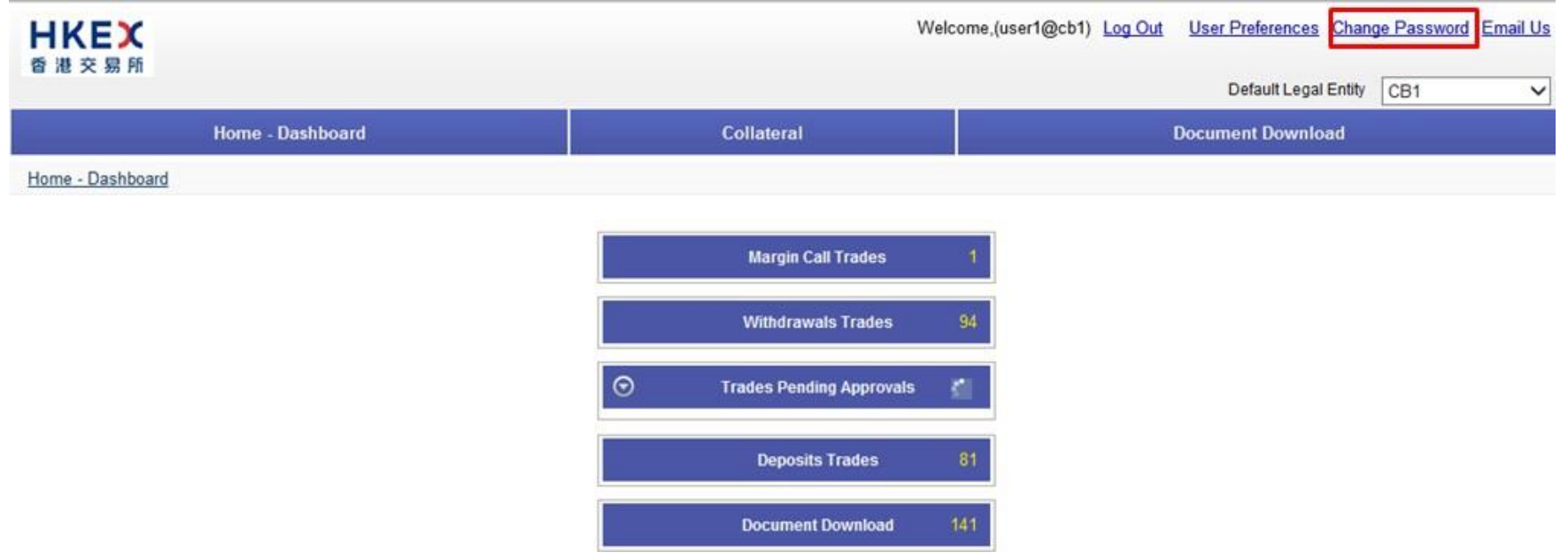

The below message box will be prompted after selecting the hyper link.

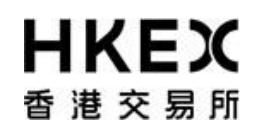

Welcome, (user1@cb1) Log Out User Preferences Change Password Email Us **HKEX** 香港交易所 Default Legal Entity CB1  $\ddotmark$ **Document Download** Home - Dashboard **Password Reset** Please enter new password Please confirm new password <sup>1</sup> Password must not be empty Change Password Cancel

Please make reference to the below password guidelines when setting the password.

- 1. Password shall contain at least 10 characters;
- 2. Password shall contain a combination of letters (both upper & lower case) and numbers (0-9)

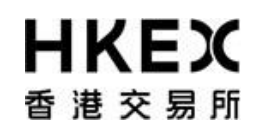

- 3. User account will be locked upon 6 consecutive unsuccessful login attempts
- 4. Password shall be changed at least every 90 days
- 5. Password will not be allowed to change on the same day upon completion of a password change

An error message will be prompted if user tried to input an invalid password. Below is an example of the error message when the password violated guideline #5).

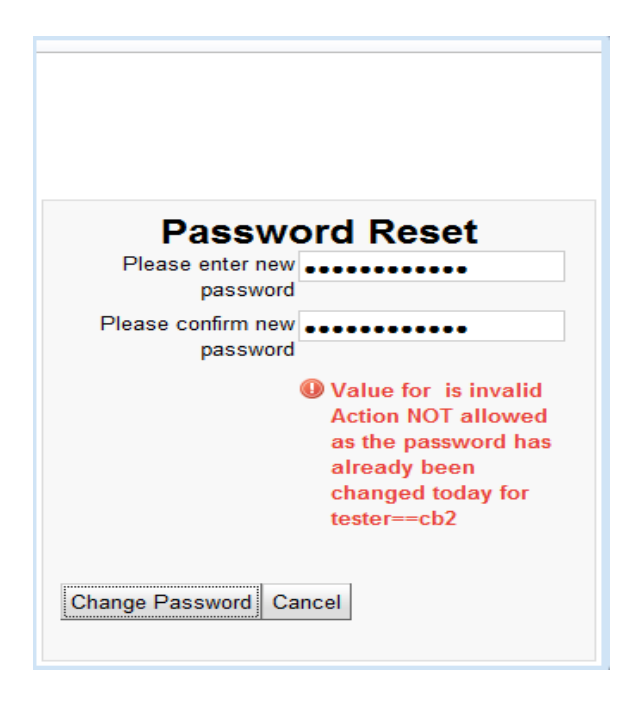

![](_page_15_Picture_0.jpeg)

#### *1.2.3. Common Reasons for Invalid Login*

The error message "Failed to Authenticate" will be displayed in the Portal for invalid login. There are several scenarios that will trigger this message. The common reasons are:

- 1. The User ID provided does not exist or the password entered does not match with the corresponding User ID.
- 2. The User ID is locked by the system after more than 6 invalid login attempts.
- 3. The User logs in outside the operating hours.

User should contact User Account Administrator for further assistance.

<span id="page-15-0"></span>![](_page_15_Picture_68.jpeg)

![](_page_16_Picture_0.jpeg)

### *1.3. Screen Layouts*

<span id="page-16-1"></span><span id="page-16-0"></span>*1.3.1. Home Page*

![](_page_17_Picture_0.jpeg)

Part III OASIS Collateral Management Portal

The **Home Page** is divided into following sections as shown in the diagram.

![](_page_17_Picture_32.jpeg)

![](_page_18_Picture_0.jpeg)

Part III OASIS Collateral Management Portal

For Access Groups "selfservice\_limitenq" and "selfservice\_loginonly", user interface of **Home Page** consists of **SUPPLEMENTARY MENU ONLY**.

![](_page_18_Picture_57.jpeg)

**MAIN MENU:** Locate at the upper section of the screen. It lists the core functions of the Collateral Management Portal.

The following functions are available for access through the **Main Menu**.

**Functions Descriptions**

![](_page_19_Picture_0.jpeg)

Part III OASIS Collateral Management Portal

![](_page_19_Picture_116.jpeg)

**SUPPLEMENTARY MENU:** Locate at the upper right hand corner of the screen. It displays the account name used to log into OASIS and a dropdown box listing the Clearing Member ID available for the logged in user. Also, it lists the following features for user to select: (1) Log Out, (2) User Preference, (3) Change Password, and (4) Email Us.

![](_page_19_Picture_117.jpeg)

![](_page_20_Picture_0.jpeg)

Part III OASIS Collateral Management Portal

![](_page_20_Picture_37.jpeg)

Part III OASIS Collateral Management Portal

![](_page_21_Picture_87.jpeg)

**CURRENT LOCATION:** Locate below the **Main Menu**. It displayed the current location of the user's login session.

**CONTENT AREA:** Locate below the **Current Location section**. It displayed the contents of the feature selected from the **Main Menu**. For the Home Page, it is defaulted to display the dashboard.

![](_page_22_Picture_0.jpeg)

The *Dashboard* of the *HOME* page provides a quick overview of the total number of margin calls, collateral withdrawals, collateral deposits, reports and requests that are pending approval (i.e. 4-eye checks) to the OASIS users.

![](_page_22_Figure_3.jpeg)

The figure displayed for "Margin Call Trades" represent the number of Margin Call triggered.

The figures displayed for "Deposits Trades" and "Withdrawals Trades" represent the number of requests that were created. The figure displayed for "Document Download" represent the number of reports currently available for member to download. The figures displayed for "Trades Pending Approvals" represent the number of requests that are pending approval.

Note: the Function / Figures displayed depend on the profile of the OASIS user.

![](_page_23_Picture_0.jpeg)

### *1.3.2. Standard Screen Layout*

<span id="page-23-0"></span>After selecting a feature under the Main Menu (with the exception of HOME - Dashboard), the following will be displayed: a search panel will be located on the left of the screen (red box), the count of the search result listed below the **Main Menu** (orange box), the navigation tools below the **Main Menu** on the right side of the screen (green box) and the content of the search result (dark redbox).

![](_page_24_Picture_30.jpeg)

![](_page_25_Picture_0.jpeg)

Part III OASIS Collateral Management Portal

**Search Panel:** Locate at the left side of the screen. It allows the user to search result based on certain attributes.

The following functions are available with the Search Panel:

![](_page_25_Picture_61.jpeg)

![](_page_26_Picture_0.jpeg)

Part III OASIS Collateral Management Portal

**Navigation Tools:** Locate at the right side of the screen above the Content Area. It allows the user to control the content being displayed in the Content Area.

The following functions are available with the Navigation Tools:

![](_page_26_Picture_89.jpeg)

![](_page_27_Picture_0.jpeg)

![](_page_28_Picture_0.jpeg)

## **2. Collateral Management**

### *2.1. Margin Calls*

The following section explains how Clearing Members can use OASIS to manage their collateral balance with OTC Clear. The below table lists out different scenarios with consequent actions to be taken by Clearing Members:

![](_page_28_Picture_164.jpeg)

<span id="page-28-1"></span><span id="page-28-0"></span><sup>1</sup> Please note that this will be subject to further amendment once non-cash collateral is introduced.

**Scenarios Descriptions Actions required Routine Intra-day VM Call – fulfilling the margin call in the eligible currency ("Intra-day VM Currency).** If appropriate, the demand will be issued at the Routine VM Call Time on an 1. OTC Clear Business Day via the Margin Calls function on OASIS. Clearing Member needs to fulfill the obligation by depositing collateral in the eligible currency within an hour following the Routine Intra-day VM Call. Note: For intra-day VM calls, clearing members can use the column of "available collateral" and "used" inWEB ERSCollateral report published at 1:30 p.m (after portfolio novation is completed) to estimate the call amount.. Below are two examples to provide call details: Scenario 1 – no trade is cleared today. In this case the margin call fully reflects the change in collateralized variation margin (i.e. PnL movement during the day) Member's collateral balance Initial margin Collateralized variation margin Total margin requirement intra-day margin call  $amount<sup>2</sup>$ 300 300 100 400 100 If member wants to settle the call in base currency (i.e. HKD): No action needs to be done on **OASIS** The Clearing Member effect the payment through the RealTime Gross Settlement (RTGS) system to OTC Clear's designated bank account. 2. If member wants to settle the call in non-base currencies: Follow the process describedin Part V, Appendix 4. The Clearing Member effect the payment through the RealTime Gross Settlement (RTGS) system to OTC Clear's designated bank account.

<sup>&</sup>lt;sup>2</sup> Assuming no haircuts on collateral here.

Part III OASIS Collateral Management Portal

![](_page_30_Picture_298.jpeg)

![](_page_31_Picture_289.jpeg)

**Scenarios Constructions Descriptions Constructions <b>Actions required Voluntary Collateral Deposit** Clearing Member deposits and maintains excess collateral with OTC Clear. Clearing Member submits collateral deposit request on OASIS. Please refer to Part III, section 2.4 for further details. **Voluntary Collateral Withdrawal** Clearing Member withdraws excess collateral from OTC Clear. Clearing member submits voluntary withdrawal request via on OASIS. Please refer to Part III, section 2.5 for further details. **Participating/ICCP Margin Call – fulfilling the margin call in any eligible currency** If appropriate, the demand will be issued at **08:30** Hong Kong time on an OTC Clear Clearing Day via the Margin Calls function on OASIS. Clearing Member needs to fulfill the obligation in cash in any eligible currency<sup>1</sup>. 1. If member wants to settle the call in base currency (i.e. HKD): No action needs to be done on **OASIS** The Clearing Member effect the payment through the RealTime Gross Settlement (RTGS) system to OTC Clear's designated bank account. 2. If member wants to settle the call in non-base currencies: Follow the process describedin Part V, Appendix 4. The Clearing Member effect the payment through the RealTime Gross Settlement (RTGS) system to OTC Clear's

![](_page_33_Picture_0.jpeg)

**OASIS Web Portal User Manual** Part III OASIS Collateral Management Portal designated bank account.

### *2.2. Common Components of a Collateral Movement Request*

### *2.2.1. Information required when creating a collateral movement request*

The following fields are main components of a collateral movement request:

<span id="page-33-1"></span><span id="page-33-0"></span>![](_page_33_Picture_59.jpeg)

![](_page_34_Picture_0.jpeg)

Part III OASIS Collateral Management Portal

![](_page_34_Picture_46.jpeg)

![](_page_35_Picture_0.jpeg)

Part III OASIS Collateral Management Portal

![](_page_35_Picture_46.jpeg)
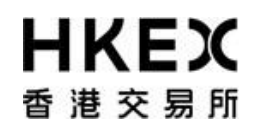

Part III OASIS Collateral Management Portal

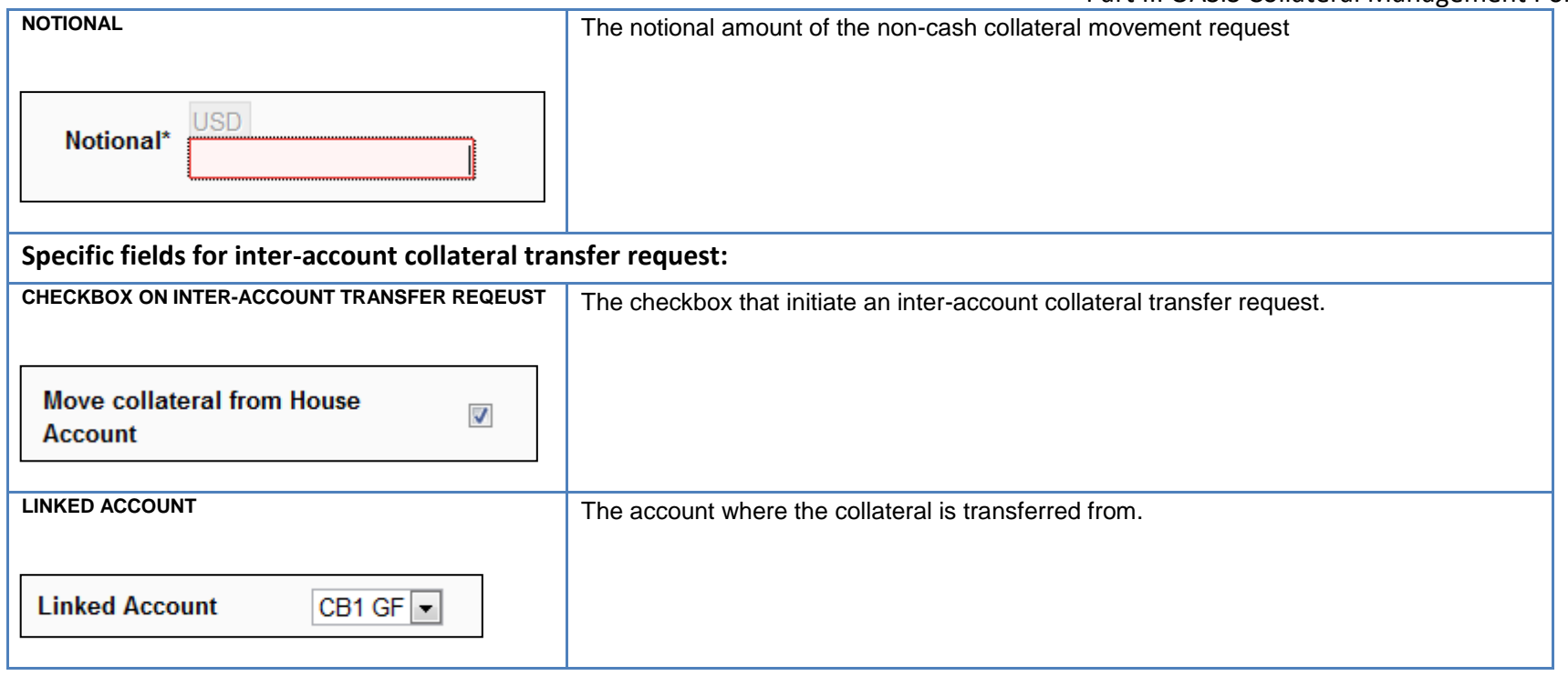

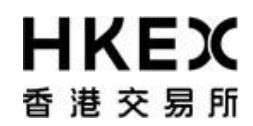

#### *2.3. Enquiry Function on Collateral Movement Requests*

#### *2.3.1. Function Description*

To retrieve the details and status of collateral movement requests created/submitted.

#### *2.3.2. Function Available Time*

7:00 a.m. to 1:00 a.m. every OTC Clear Clearing Day

#### *2.3.3. How to Use (Step by Step)*

1. On the **Main Menu**, select **Collateral**. The feature will be highlighted and a menu will appear. Select **Margin Activity**.

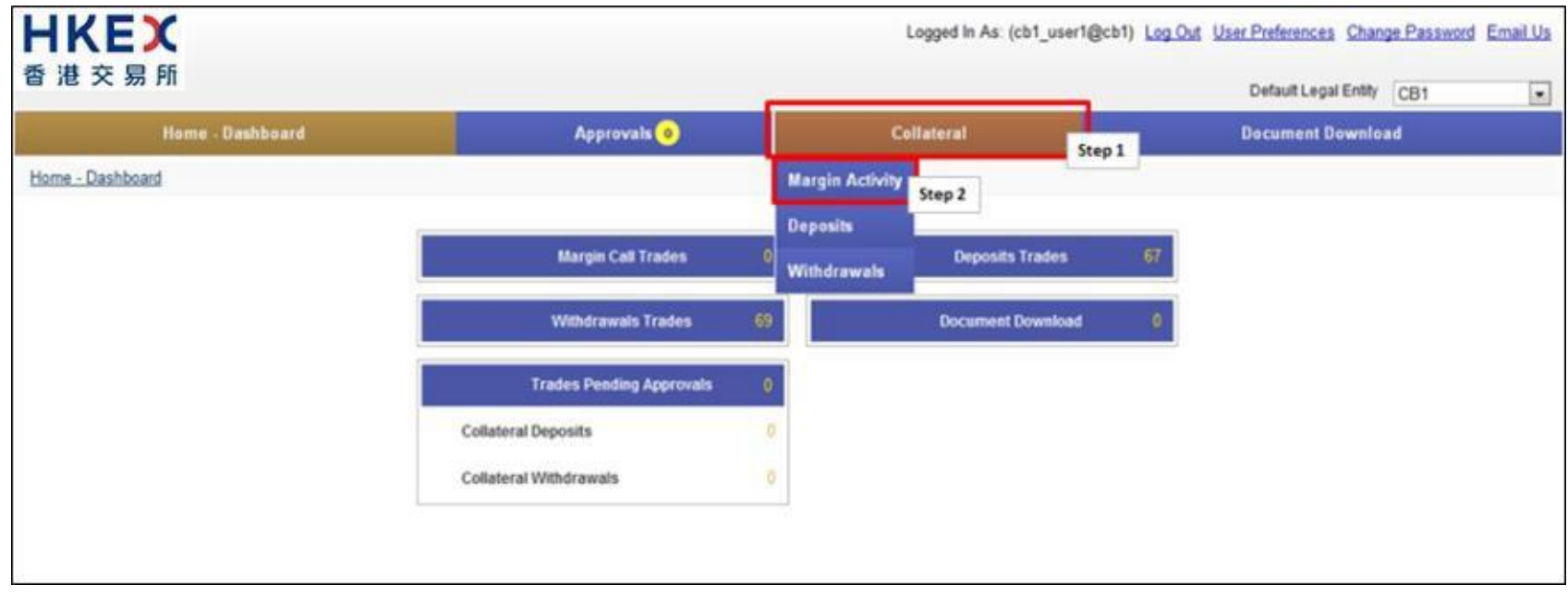

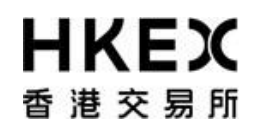

Part III OASIS Collateral Management Portal

2 Current Location will be updated and the Content Area will display all the margin activities of the Clearing Member ID selected in the **Default Legal Entity** dropdown menu (located in the upper right hand corner above the **Main Menu**). For Clearing Member that provided Client Clearing Services, the dropdown menu will list out all the Clients associated with the Clearing Member. The user will need to select the appropriate Clearing Member ID to view historical collateral movement request or submit collateral movement request for the relevant accounts.

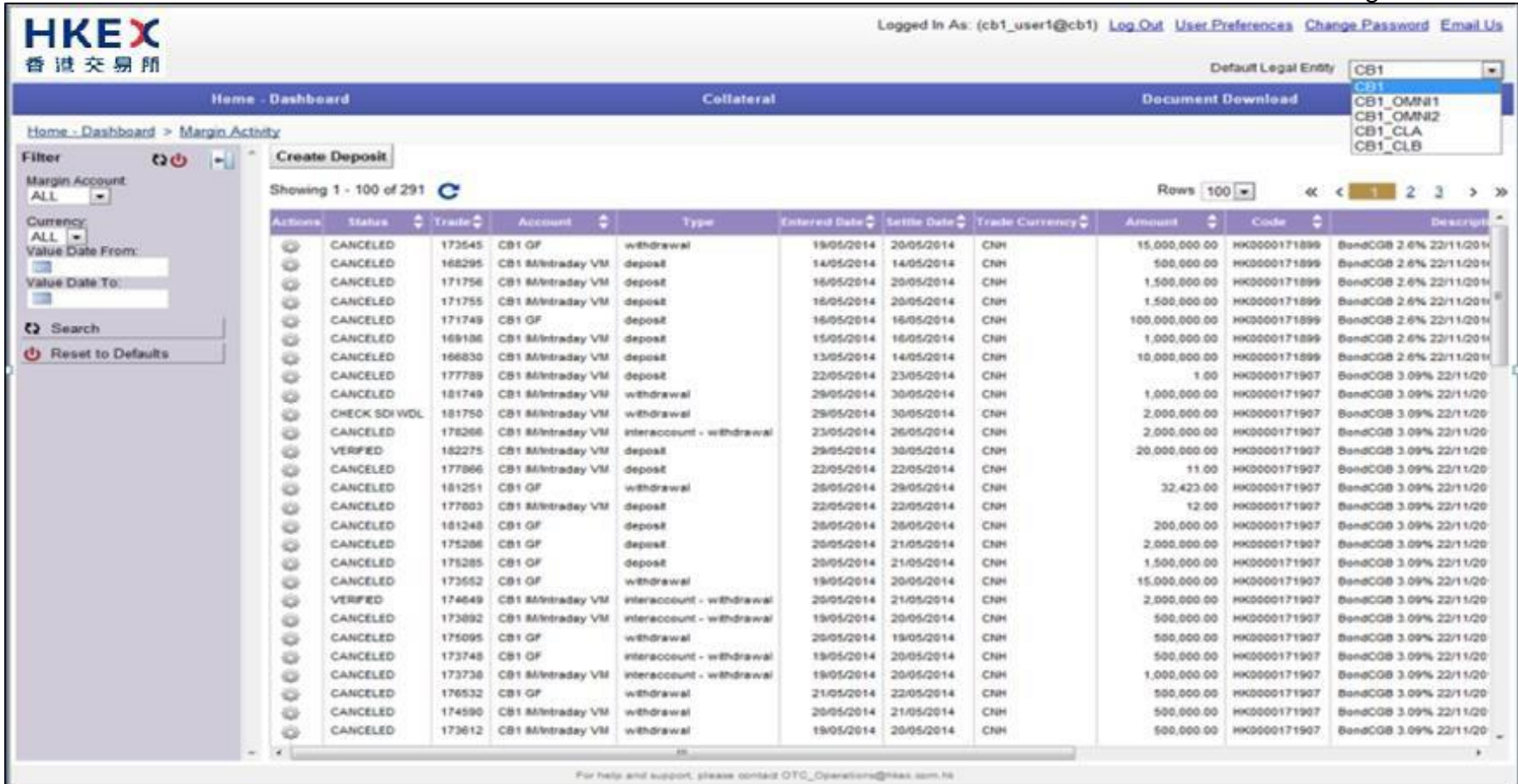

3. User can refine the content by using the Search Panel. Below are the descriptions of the attributes available in the Search Panel.

Part III OASIS Collateral Management Portal

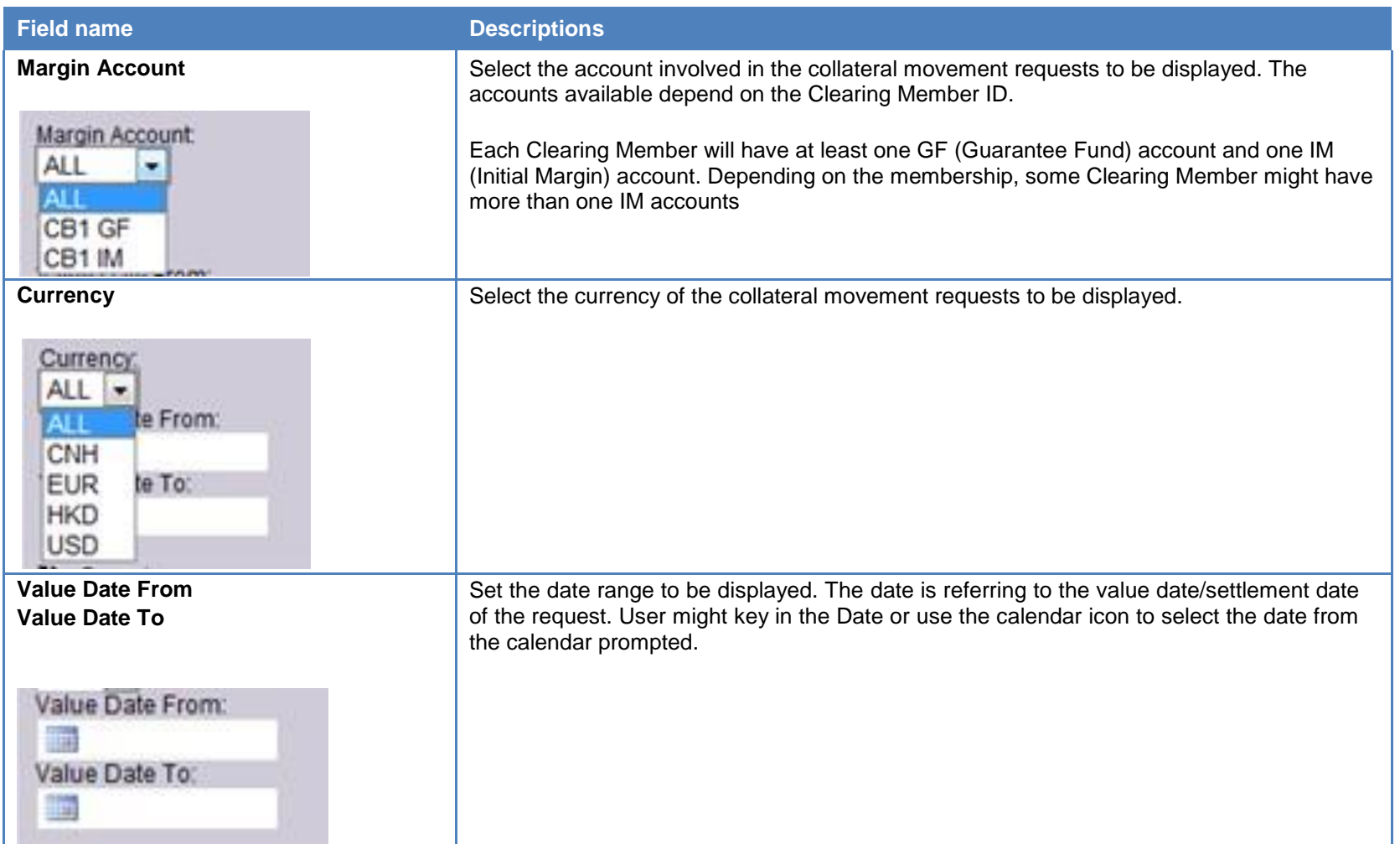

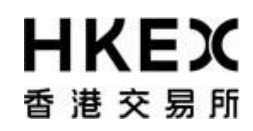

Part III OASIS Collateral Management Portal

4 The search result will be displayed in the Content Area, and can be sorted by the attributes (with the sort icon below the attribute heading). Below is the screen shot of a sample search result. The search resulted in 162 rows of records.

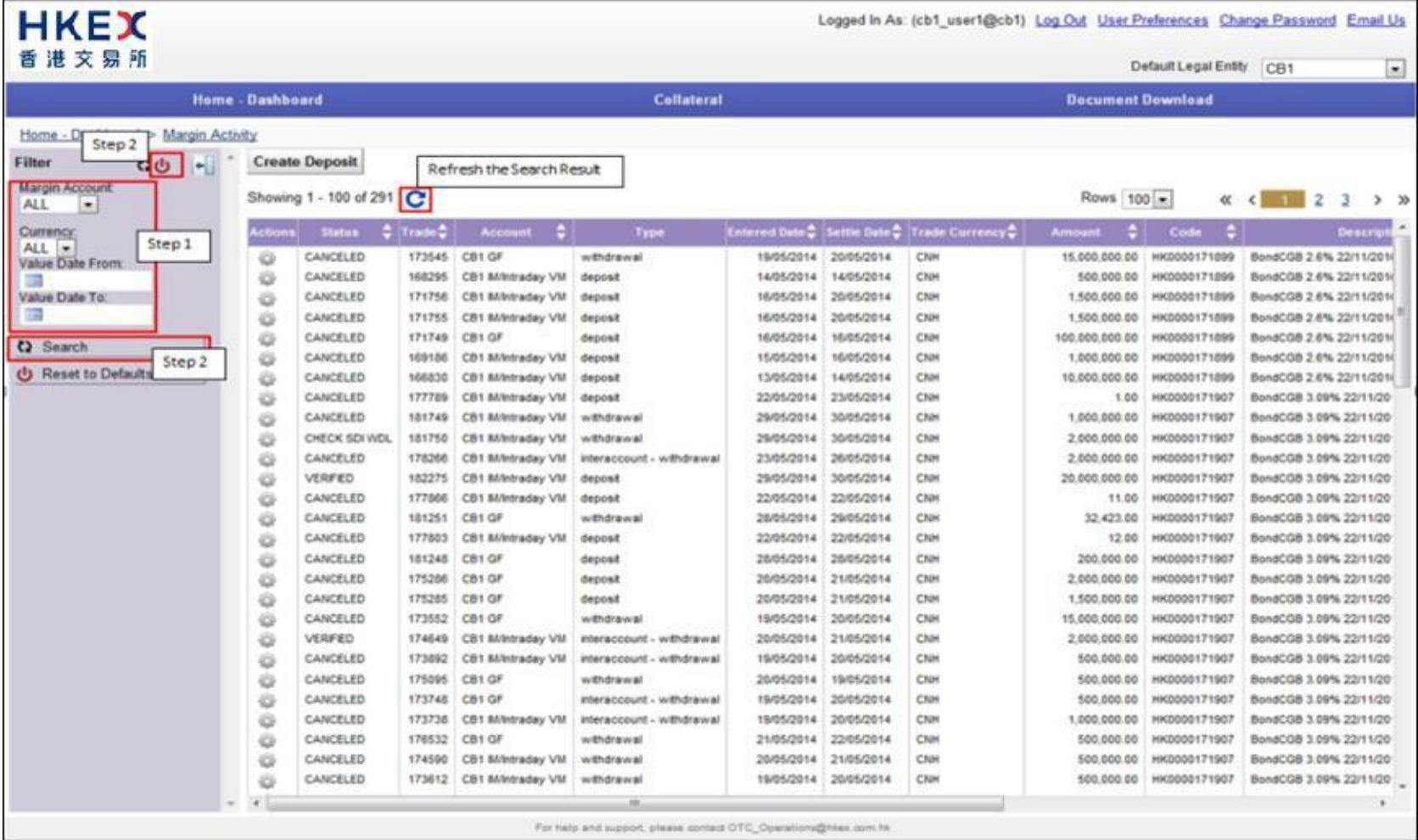

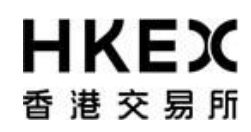

Part III OASIS Collateral Management Portal

## 5. The below table listed out the attributes in the order displayed.

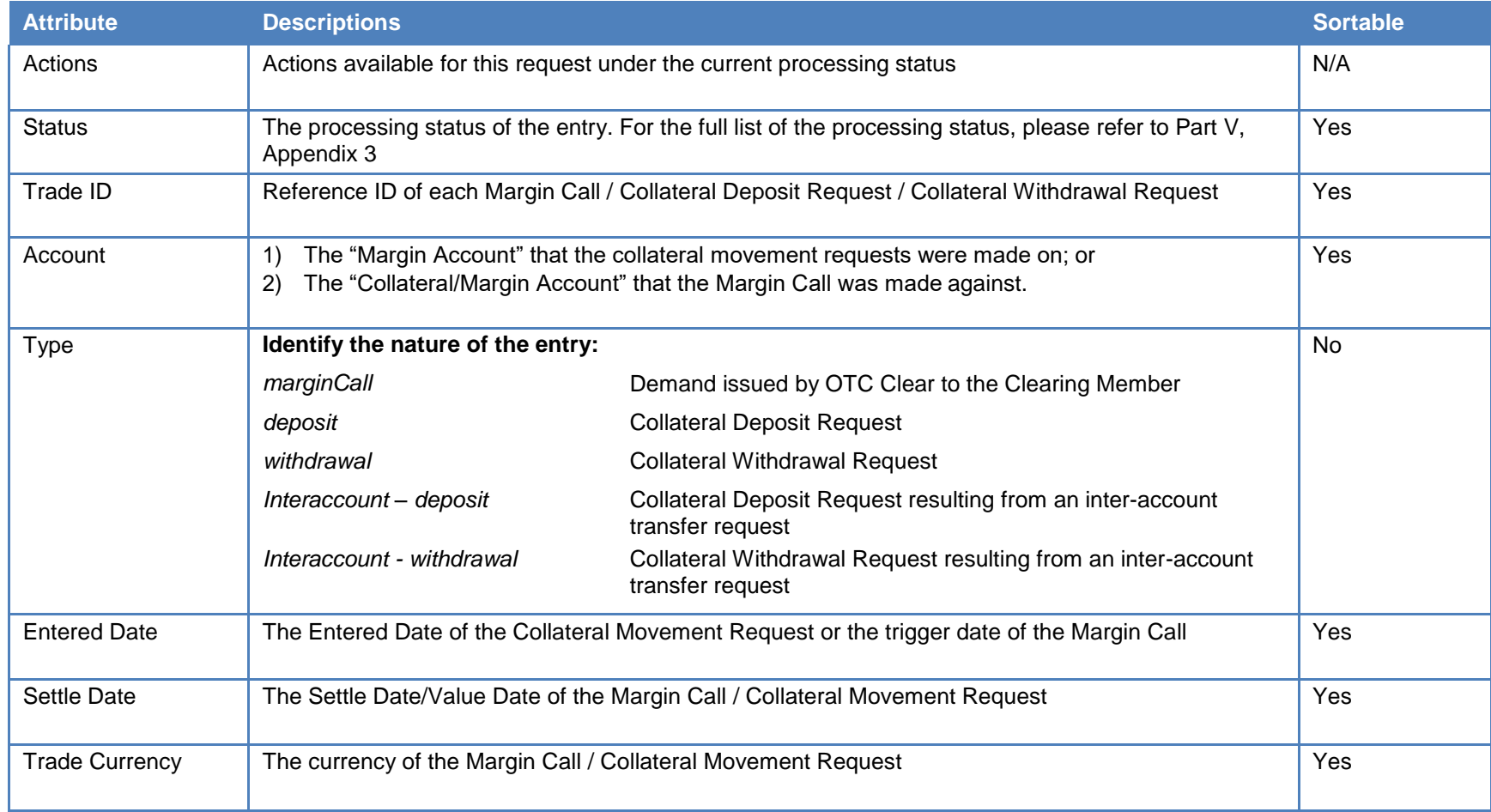

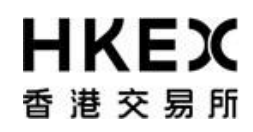

Part III OASIS Collateral Management Portal

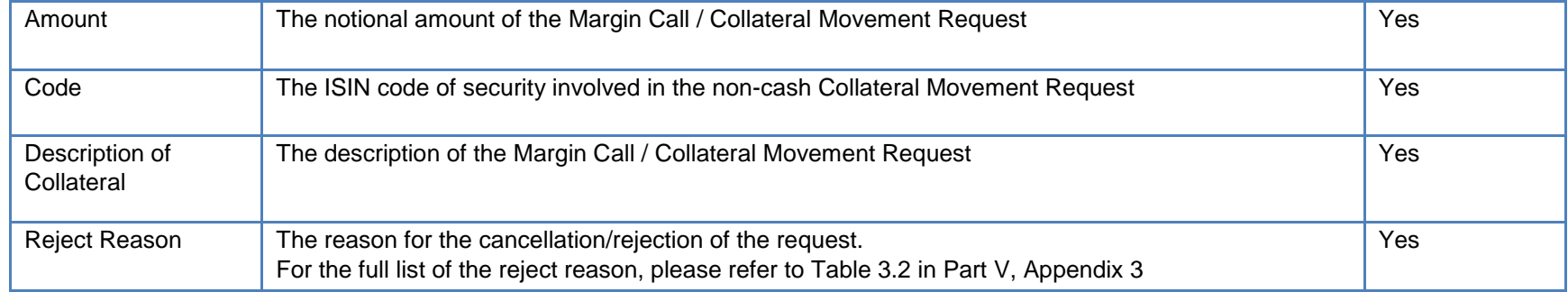

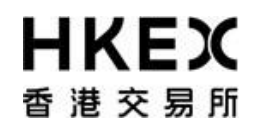

#### *2.4. Collateral Deposit Request*

#### *2.4.1. Function Descriptions*

To submit collateral deposit request to increase the collateral balance.

#### *2.4.2. Function Available Time*

8:00 a.m. to 5:00 p.m., every OTC Clear Clearing Day. The request will be cancelled automatically if the user submits the deposit request outside the function available time.

*Note: user need to ensure the settlement time stated in section 3.9 of the Clearing Procedure can be fulfilled before submitting the request.*

#### *2.4.3. How to Use (Step by Step)*

#### **1.** On the **Main Menu**, select **Collateral**. The feature will be highlighted and a menu will appear. Then select **Deposits.**

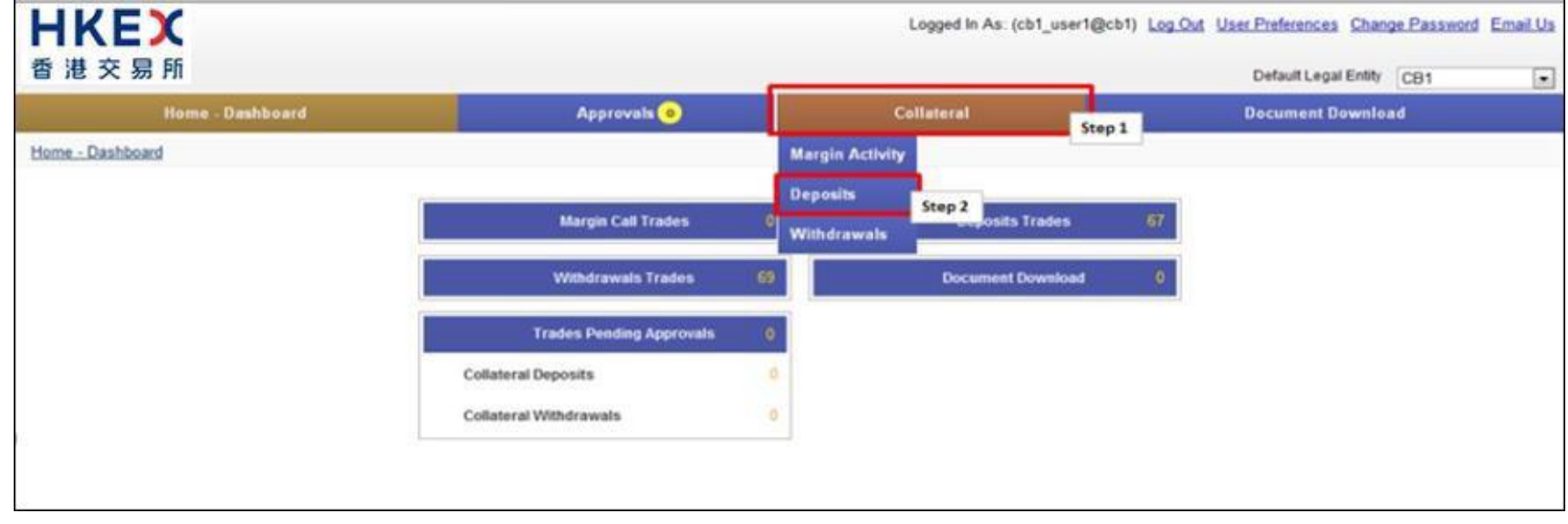

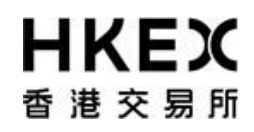

Part III OASIS Collateral Management Portal

2 Current Location will be updated and the Content Area will display all the margin activities of the Clearing Member ID selected in the **Default Legal Entity** dropdown menu (located in the upper right hand corner above the **Main Menu**). For Clearing Member that provided Client Clearing Services, the dropdown menu will list out all the Clients associated with the Clearing Member. The user will need to select the appropriate Clearing Member ID to view historical collateral movement request or submit collateral movement request for the relevant accounts.

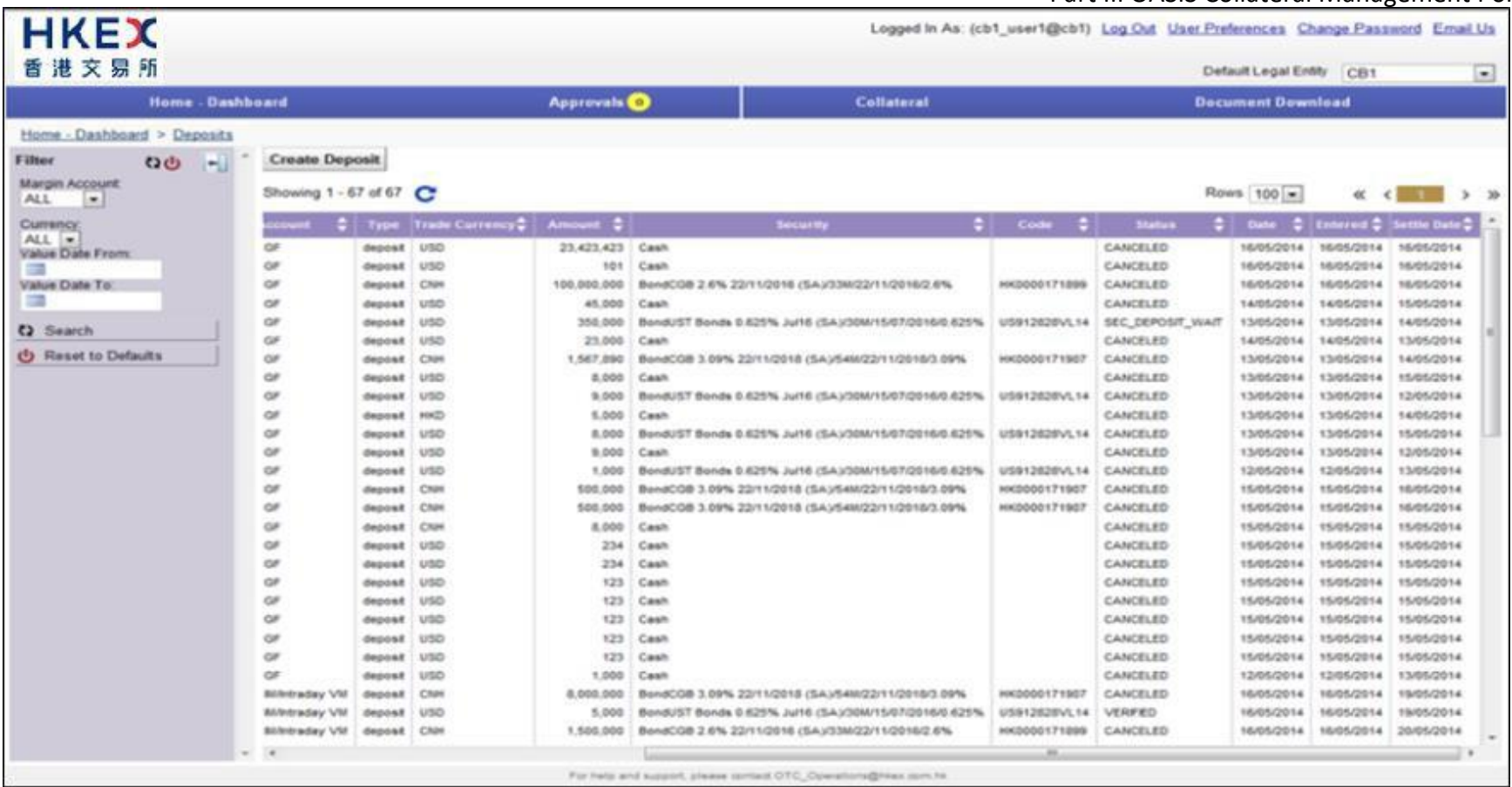

3. To submit new collateral deposit request, click **Create Deposit**.

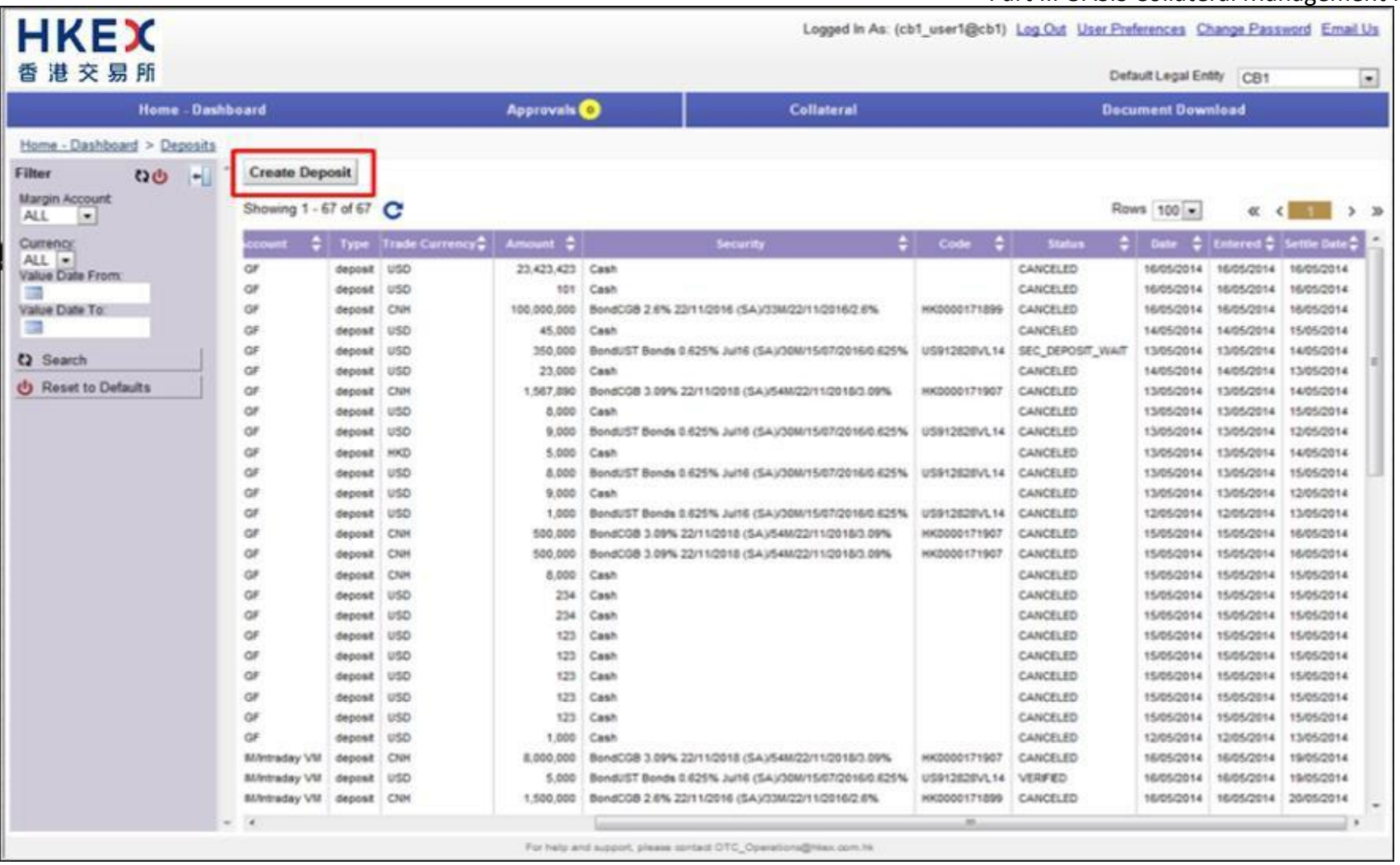

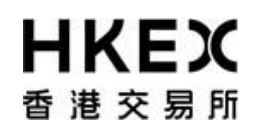

Part III OASIS Collateral Management Portal

4. Choose the Account from the dropdown list and click **Next.** The letter GF is the abbreviation for Guarantee Fund while IM is Initial Margin, the letter [PM] is Participating Margin. In the example below, if user wants to make a deposit to the Guarantee Fund, "RMDUMMY1 GF" should be selected.

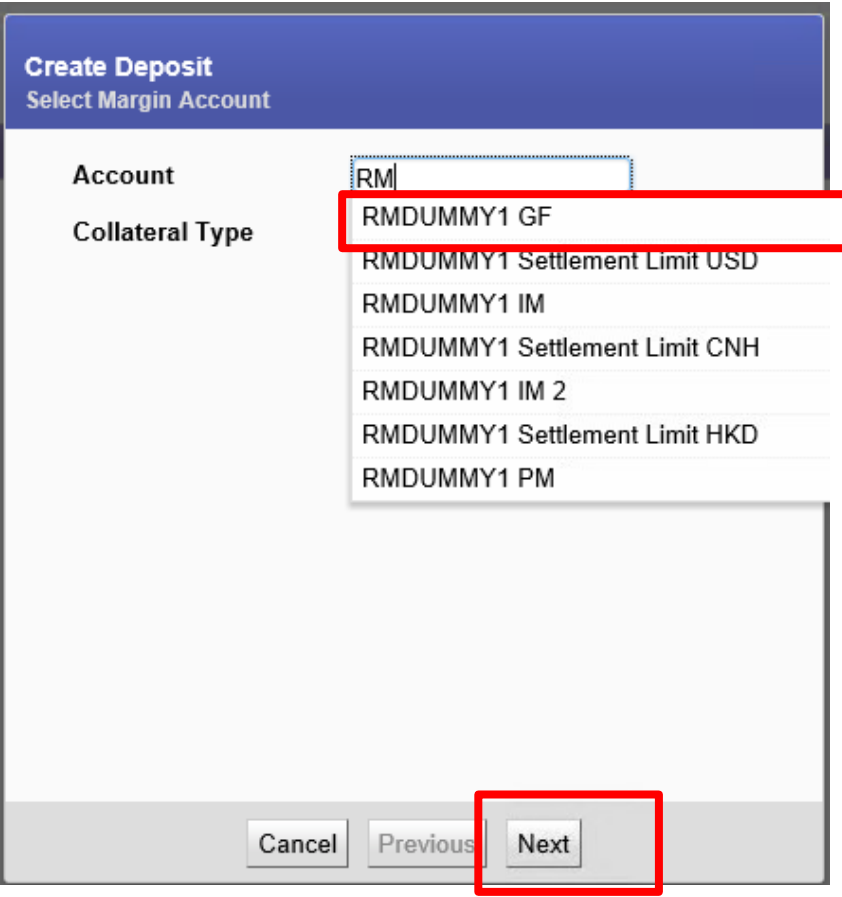

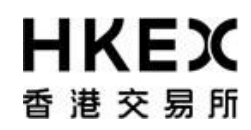

5. Select the Collateral Type for the deposit request and click **Next**.

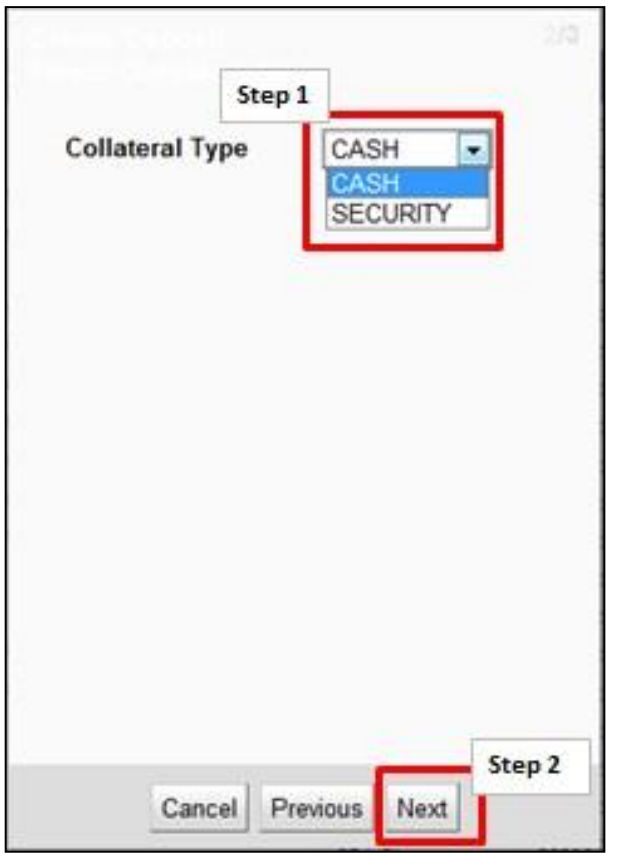

# **HKEX** 香港交易所

#### **OASIS Web Portal User Manual**

Part III OASIS Collateral Management Portal

6. The Settle Date field is defaulted to the current day. The value can be change by selecting the calendar icon or type in the date directly into the input box. Please note OTC Clear **only accept** request for **cash** collateral with **current date as settle date**. Settle date for **noncash** collateral will be accepted only if it is on the next available settlement date of such non-cash collateral, the following day of when the deposit/withdrawal request(s) is/are raised. For Opt-in<sup>1</sup> Clearing Members, withdrawal will be rejected by OTC Clear on the withdrawal day no matter the withdrawal amount is within or exceed excess collateral amount. If the withdrawal is within excess collateral amount, OTC Clear will transfer the requested amount to the Clearing Member's sub margin account, which is isolated from fulfillment of margin requirement or other clearing purposes. Such withdrawal amount will be released to the Opt-in Clearing Member

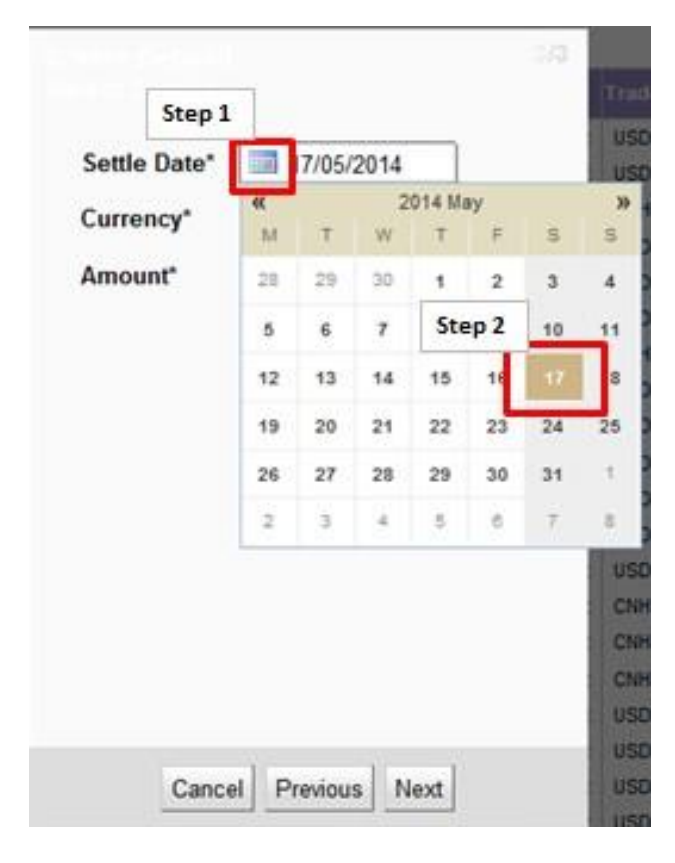

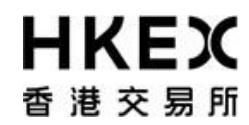

Part III OASIS Collateral Management Portal

<sup>1</sup> OTC Clear allows Opt-in Clearing Members to use excess collateral to reduce their stress loss in condition that the excess collateral could only be withdrawn by giving a three day advance notice to OTC Clear.

7. For **cash collateral**, choose the currency from the dropdown list.

For avoidance of doubt, [PM] only accepts HKD, USD and CNH as collateral.

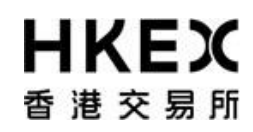

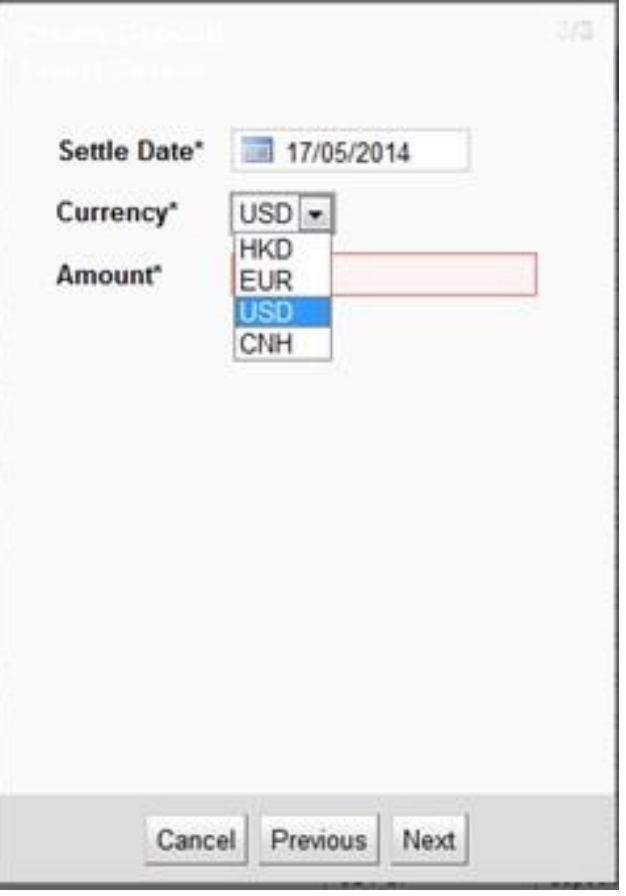

For **non-cash** collateral, choose the security from the dropdown list.

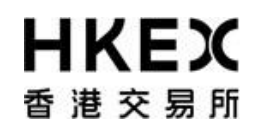

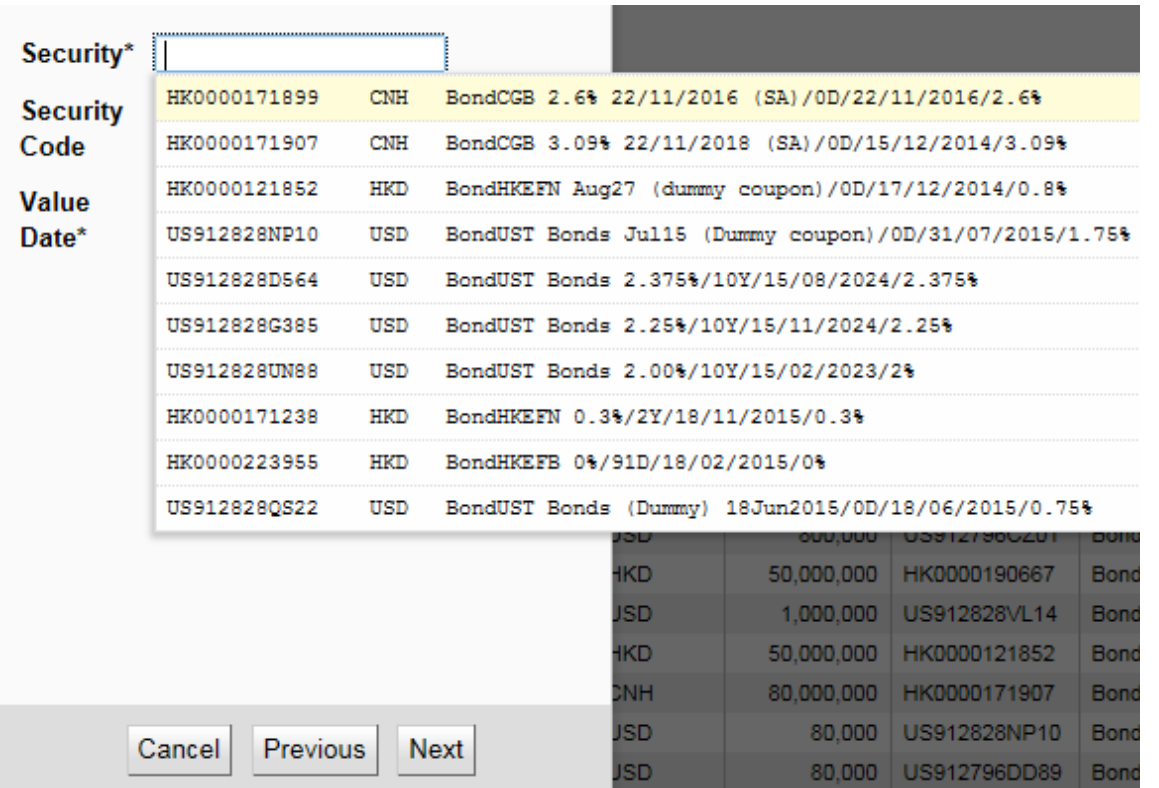

8. For **cash** collateral input the desired amount and click **Next** to complete the input. An error message will be prompted if the entered value is invalid.

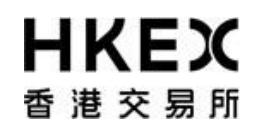

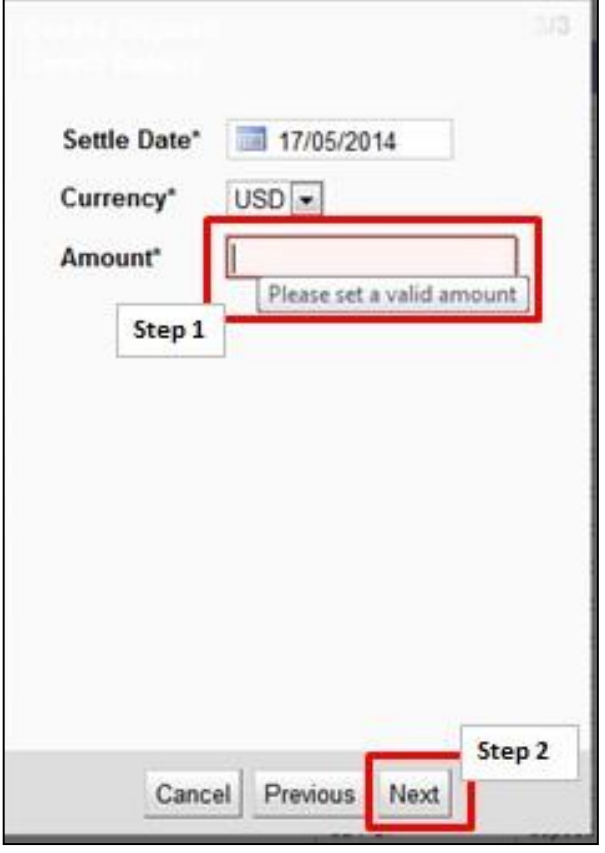

For **non-cash** collateral input the desired amount and click **Next** to complete the input. An error message will be prompted if the entered value is invalid.

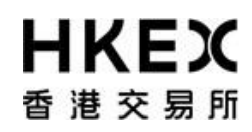

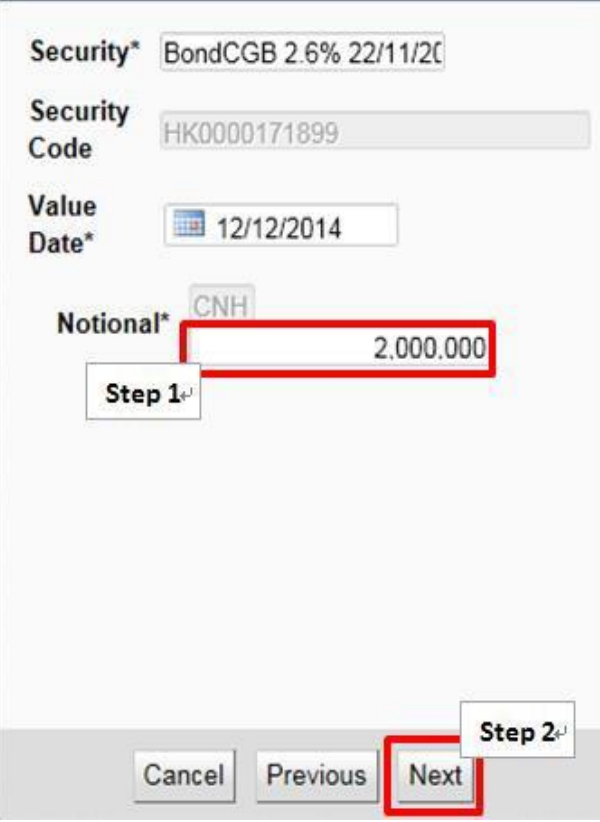

Note: If the deposit is for a client margin account, the OASIS user can indicate whether the deposit is from the house margin account and initiate an inter-account transfer. For the detail workflow, please refer to step 11.

9. The detail of the request will be displayed for finalreview. If the details are correct, Click **Finish**; otherwise, click **Previous**for amendment or **Cancel** to cancel the submission.

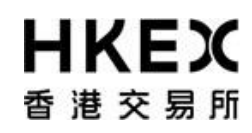

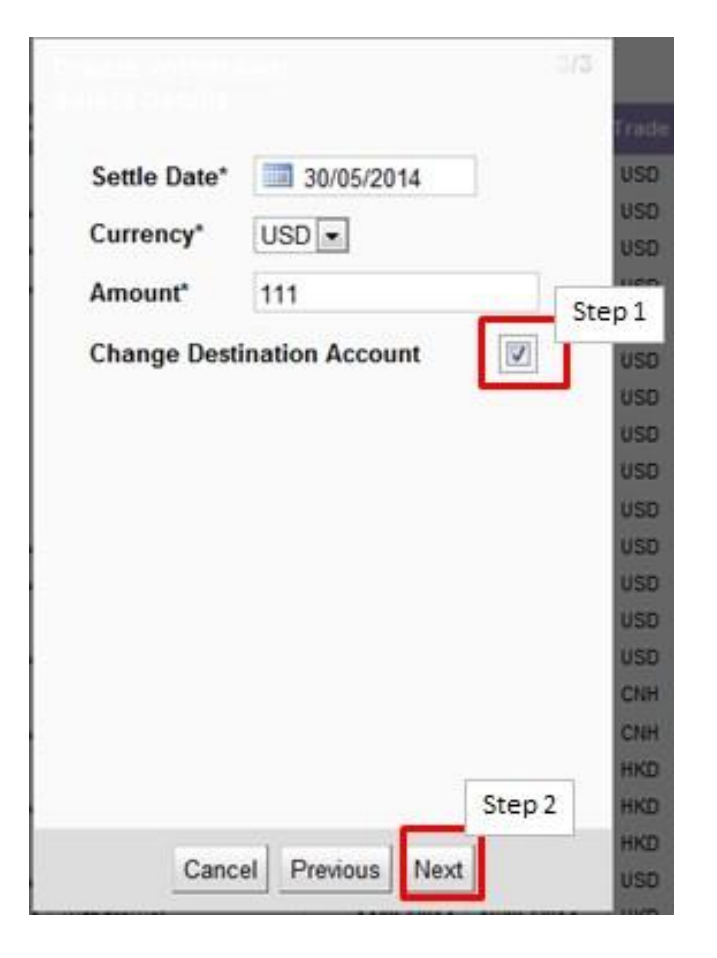

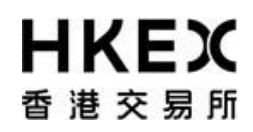

Part III OASIS Collateral Management Portal

10. After clicking **Finish**, the confirmation screen will be displayed. A unique reference ID will be assigned to each created request (i.e. "Trade Id"). User can leave the confirmation screen and continue using other functions of OASIS by clicking **Close**.

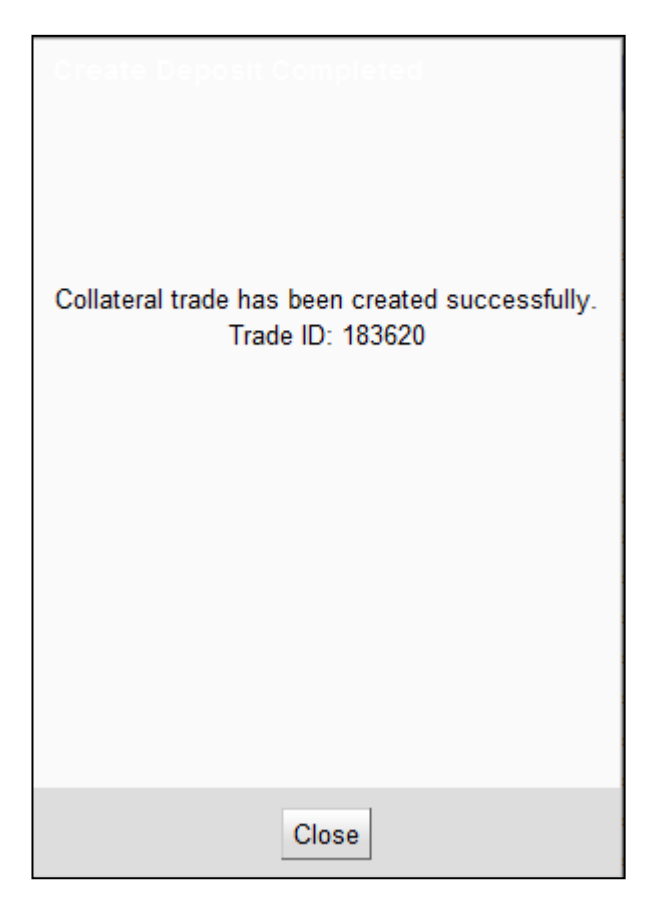

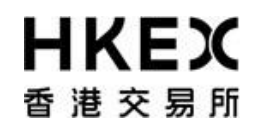

Part III OASIS Collateral Management Portal

Note: The newly created request should be in "4EYES" status pending for approval. To ensure the request is successfully created, user should refresh the Content Area to confirm the request status. Prior to being approved by user with authorize access, the request can be cancel. Please refer to **Part III, Section 2.6** for the cancellation procedure and **Part III, Section 2.7** for the approval procedure.

11. If the collateral deposit is for a client margin account, the OASIS user can indicate whether the deposited fund is from the house margin account, i.e. an inter-account collateral transfer request, by selecting the red-boxed tick box "Move collateral from House Account".

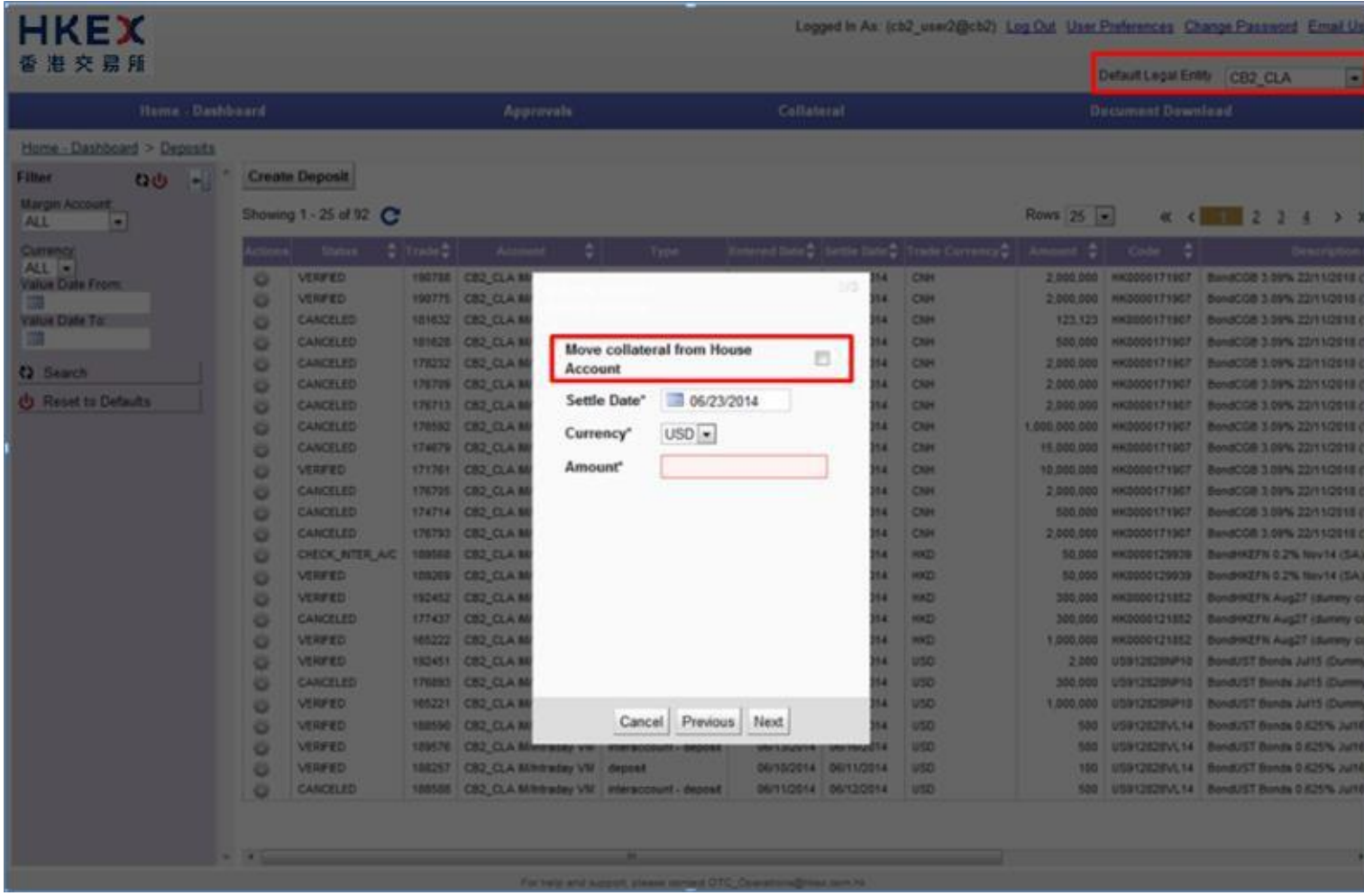

12. Once selected, the "Link Account" dropdown box will appear. User can indicated which account the fund will be debitedfrom.

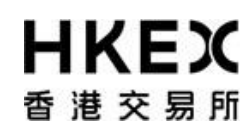

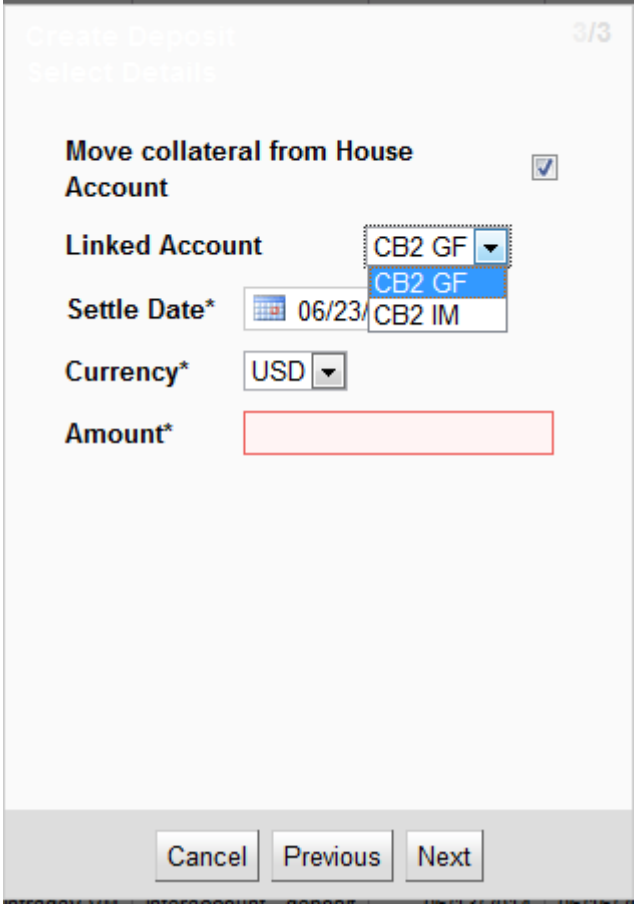

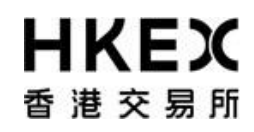

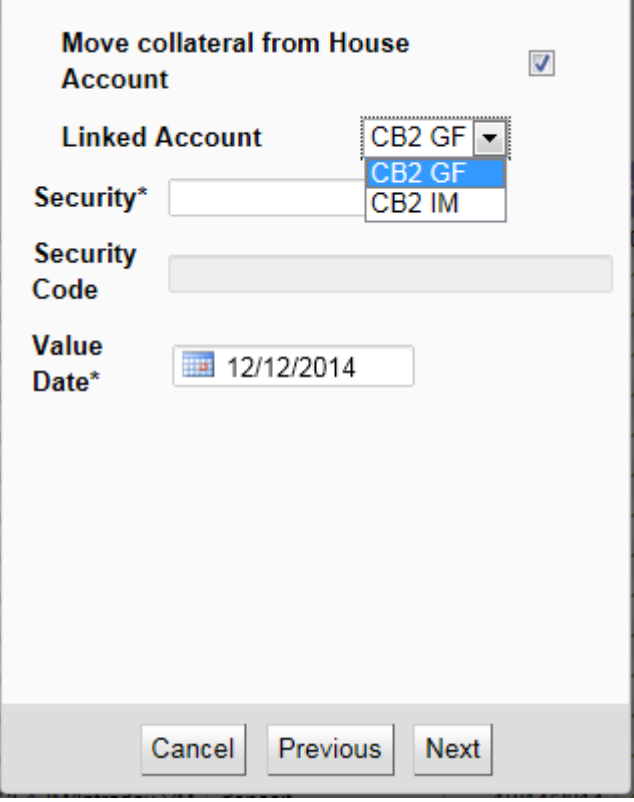

13. User is required to populate the remaining fields similar to a normal deposit request. After user populated the fields, the system will display the full detail of the request for user to reconfirm.

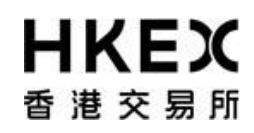

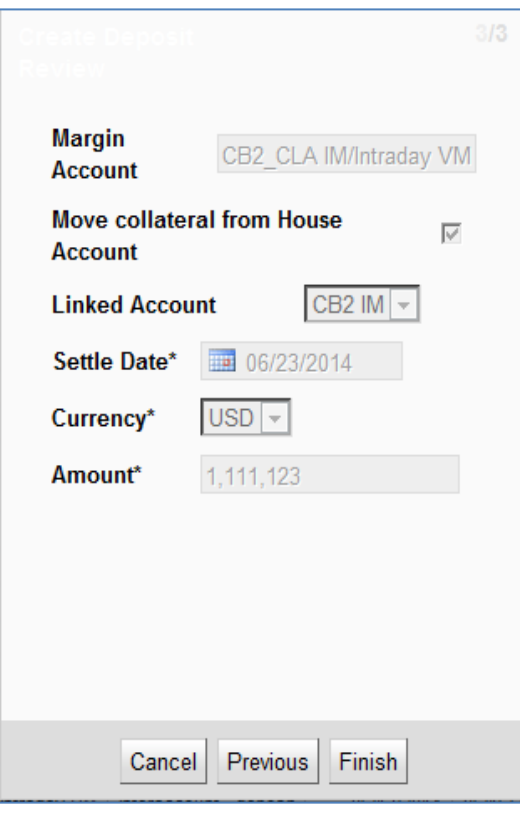

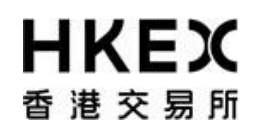

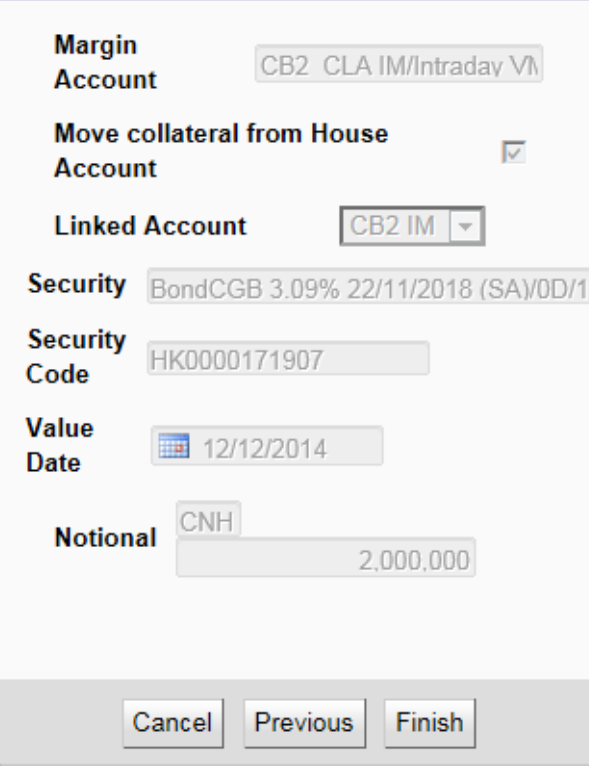

14. Please note once confirmed, this entry will generate two requests: 1. "interaccount – deposit" [for the Client Account] 2. "interaccount – withdrawal" [for the House Account]. Both requests must be approved by the approver and submitted to the Clearing House to enable the inter-account collateral transfer request. And this transfer request is accepted only when **both** requests are at "**VERIFIED"** status.

As it involved withdrawal from the House account, the available time of the inter-account collateral transfer follows that of the collateral withdraw request, i.e. between 8:00 a.m. to 12:00 noon, every OTC Clear Clearing Day.

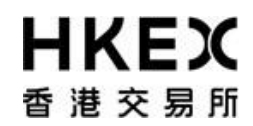

#### *2.5. Collateral Withdrawal Request*

#### *2.5.1. Function Descriptions*

To submit collateral withdrawal request for withdrawing excess collaterals.

#### *2.5.2. Function Available Time*

8:00 a.m. to 12:00 noon, every OTC Clear Clearing Day. The request will be cancelled automatically if the user submits the request outside the function available time.

#### *2.5.3. How to Use (Step by Step)*

1. On the **Main Menu**, select **Collateral**. The feature will be highlighted and a menu will appear. Then select **Withdrawals**.

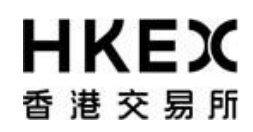

Part III OASIS Collateral Management Portal

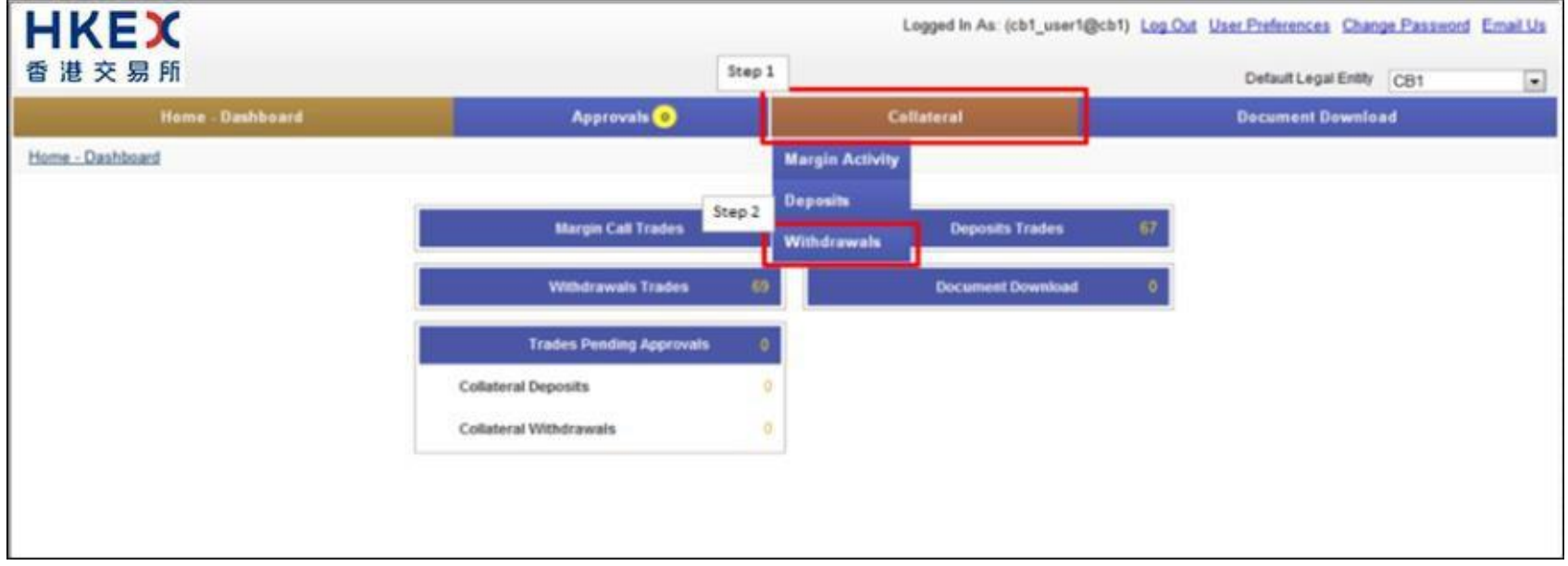

2 Current Location will be updated and the Content Area will display all the margin activities of the Clearing Member ID selected in the **Default Legal Entity** dropdown menu (located in the upper right hand corner above the **Main Menu**). For Clearing Member that provided Client Clearing Services, the dropdown menu will list out all the Clients associated with the Clearing Member. The user will need to select the appropriate Clearing Member ID to view historical collateral movement request or submit collateral movement request for the relevant accounts.

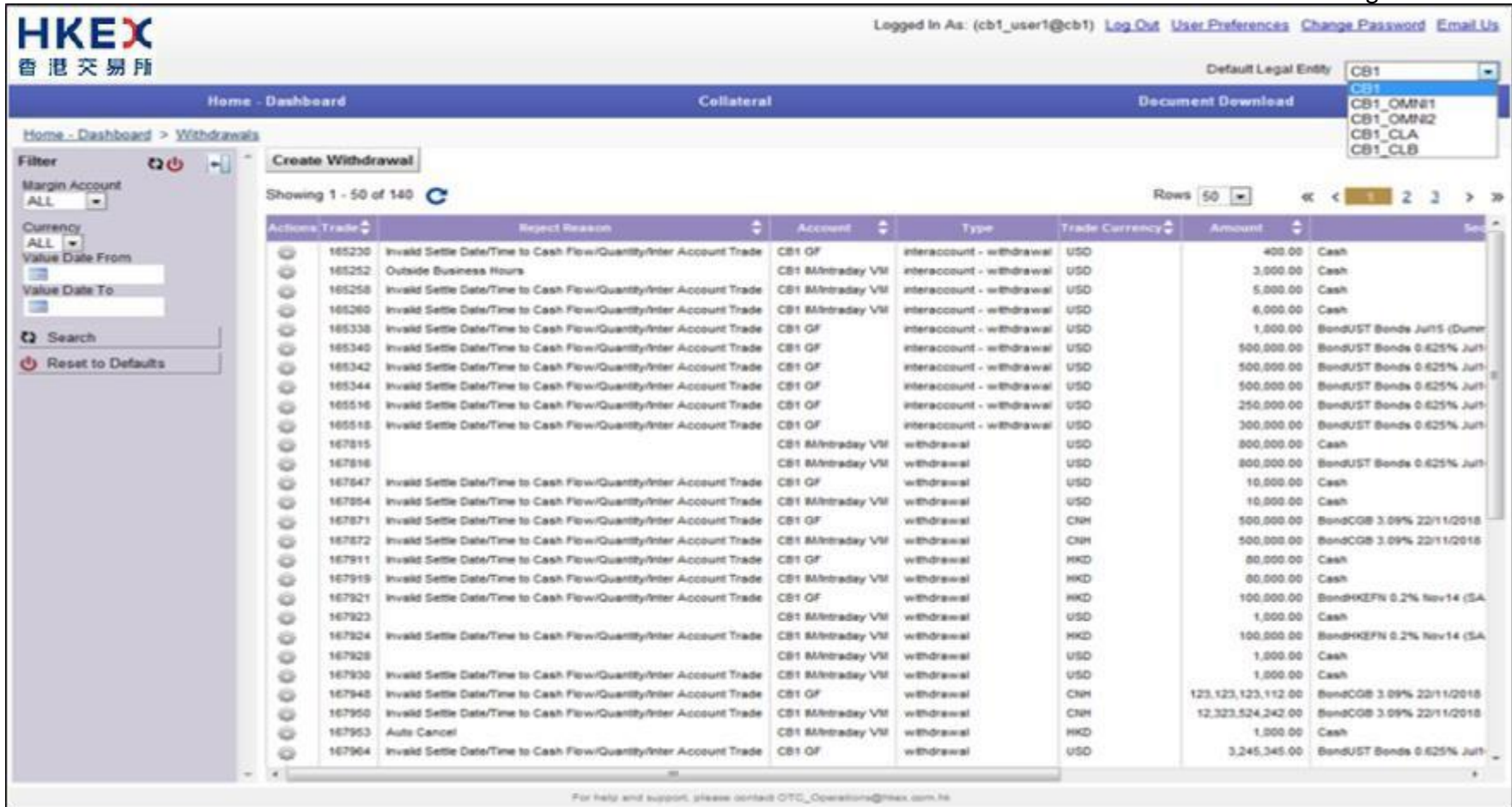

3. To submit new collateral withdrawal request, click **Create Withdrawal**.

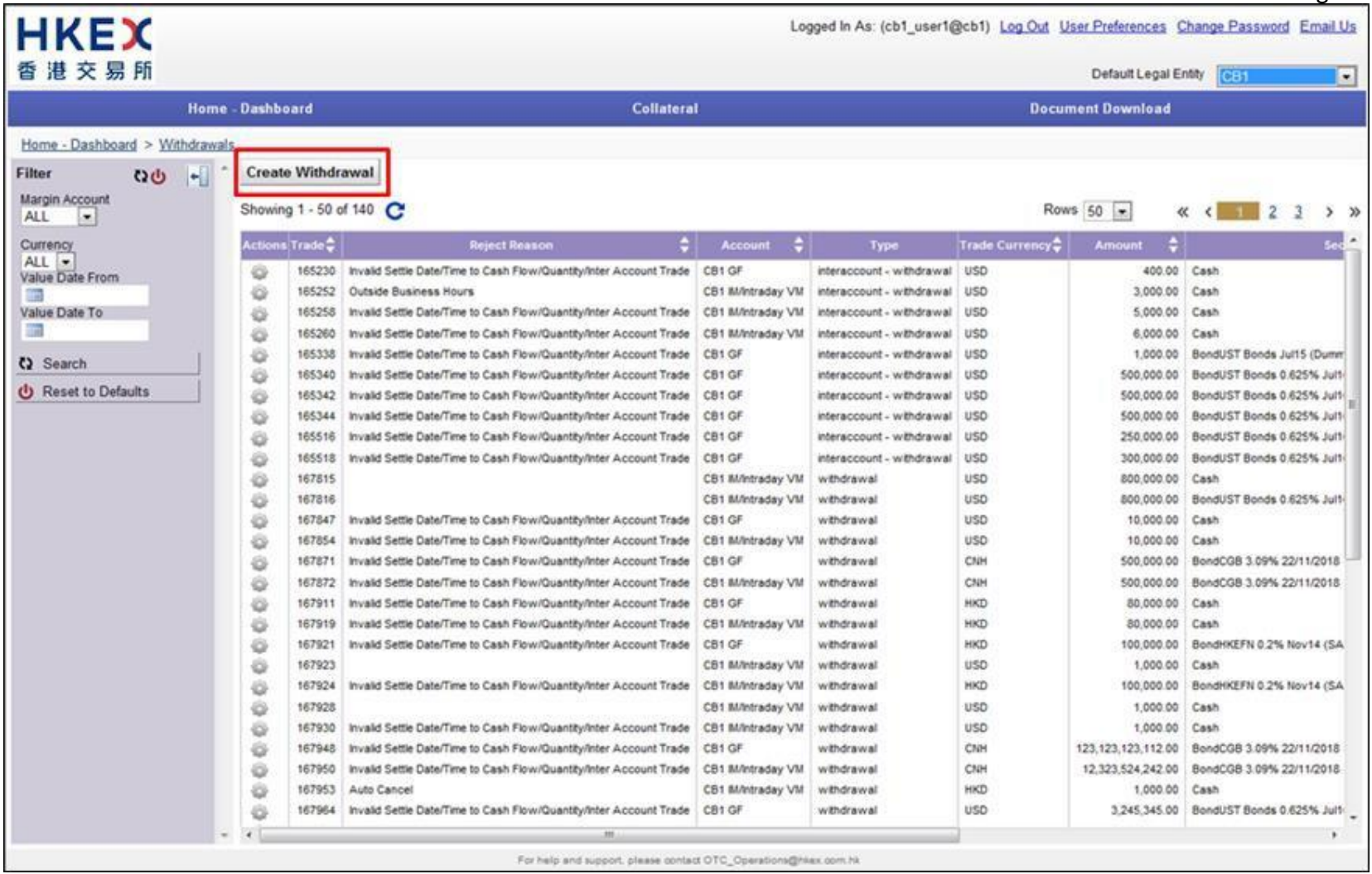

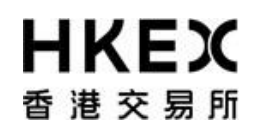

Part III OASIS Collateral Management Portal

4. Choose the Account from the dropdown list and click **Next.** The letter GF is the abbreviation for Guarantee Fund while IM is Initial Margin. In the example below, if user wants to withdrawal collateral from Guarantee Fund, "RMDUMMY1 GF" should be selected.

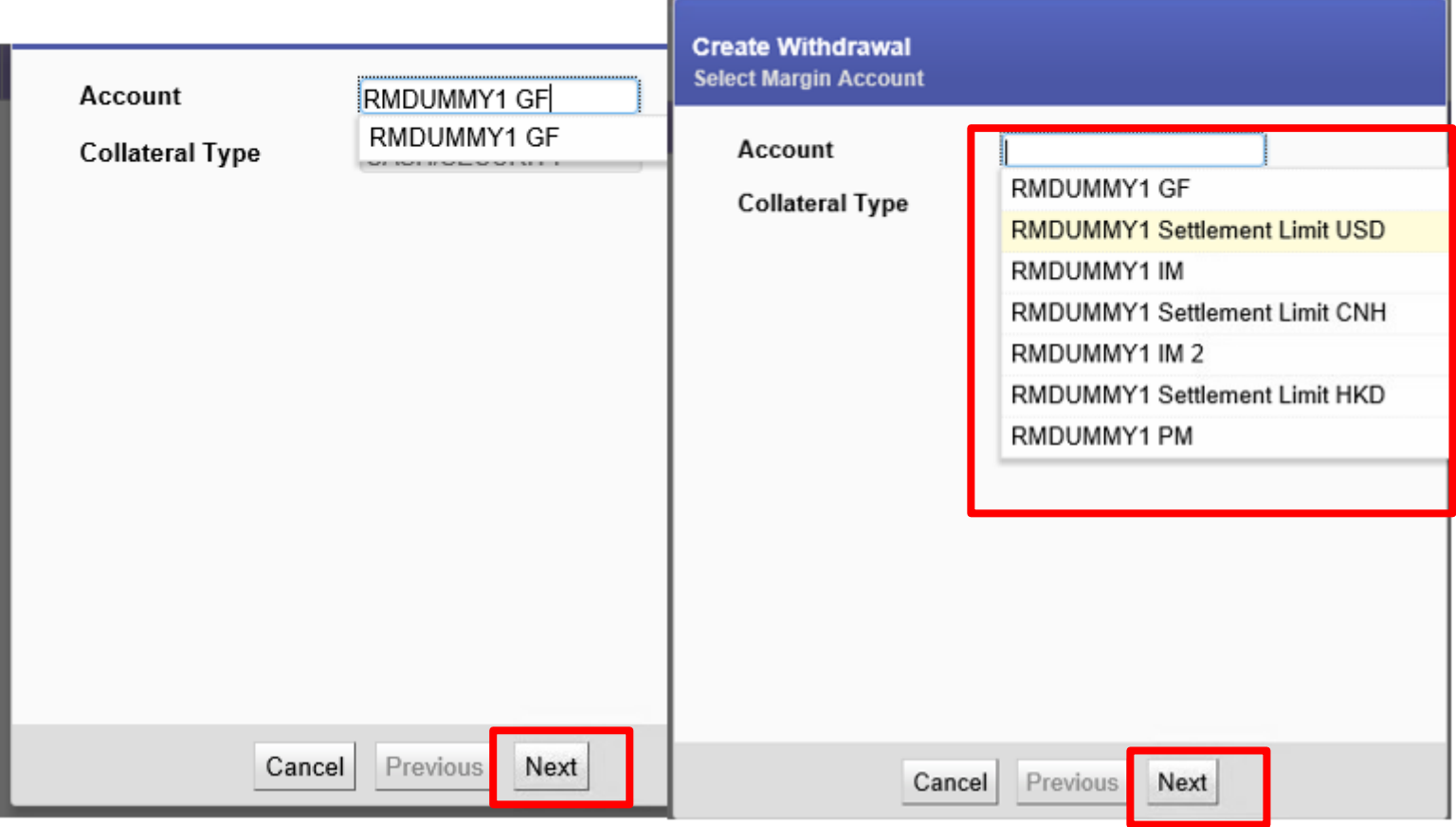

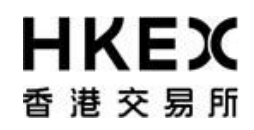

5. Select the Collateral Type for the withdrawal request and click **Next**.

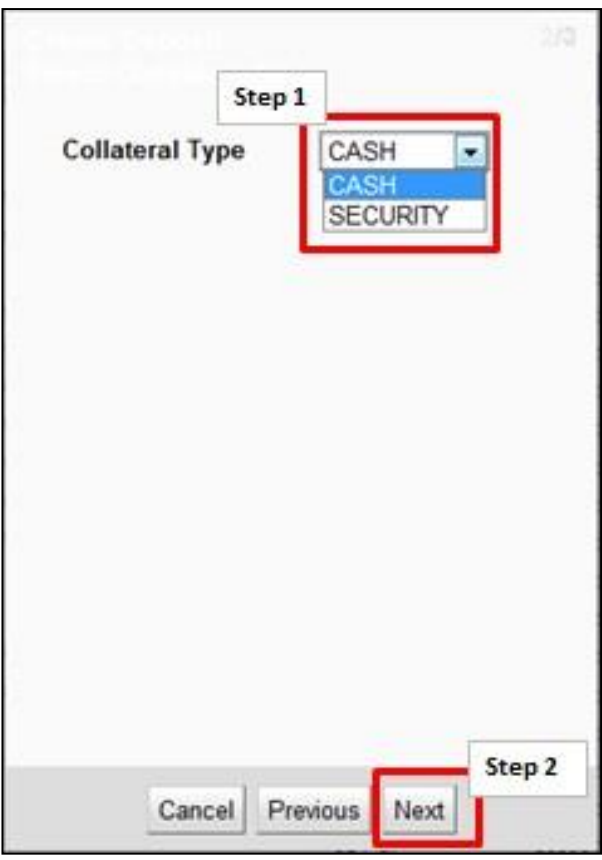

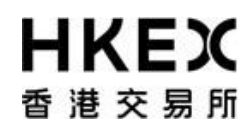

Part III OASIS Collateral Management Portal

6. The Settle Date field is defaulted to the current day. The value can be change by selecting the calendar icon or type in the date directly into the input box. Please note OTC Clear **only accepts<sup>3</sup>** request for **cash** collateral with **current date as settle date** or **non-cash** collateral with settle date on the next available settlement date of such non-cash collateral, the following day of when the deposit/withdrawal request(s) is/are raised.

<sup>&</sup>lt;sup>3</sup> OTC Clear allows Opt-in Clearing Members to use excess collateral to reduce their stress loss in condition that the excess collateral could only be withdrawn by giving three days advance notice to OTC Clear. Such accepted withdrawal amount will be released to the Opt-in Clearing Member after the notice period (i.e. three days).

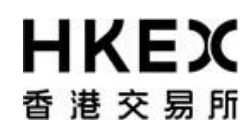

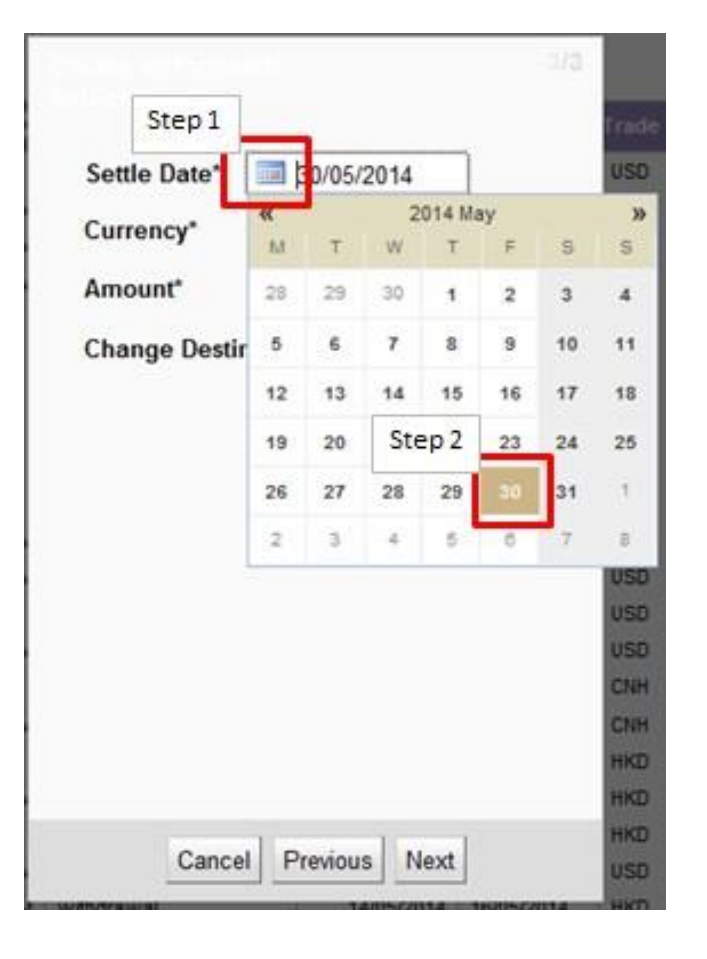

7. For **cash collateral**, choose the currency from the dropdown list.
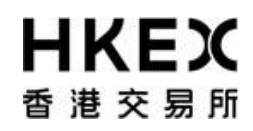

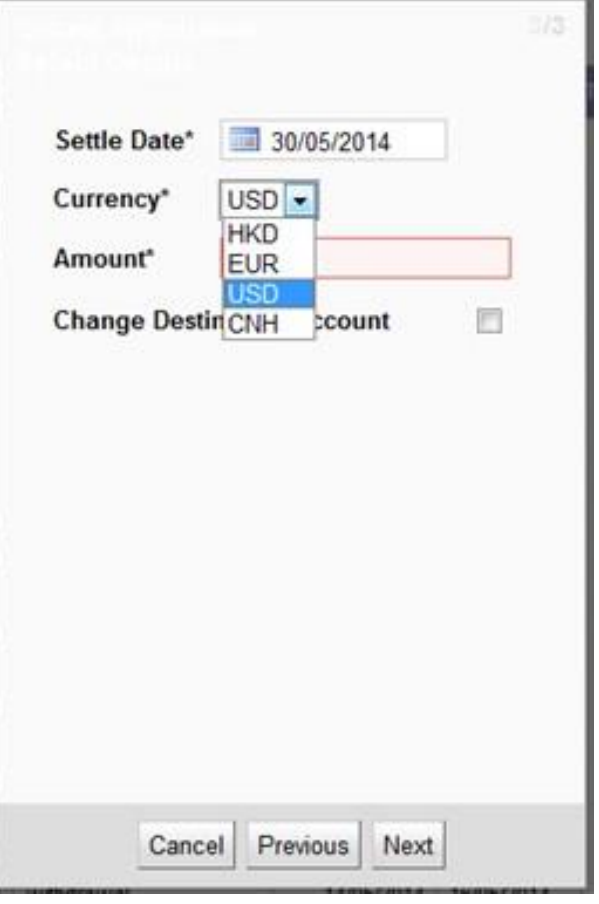

For **non-cash** collateral, choose the security from the dropdown list.

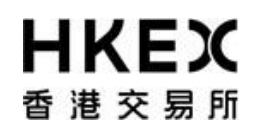

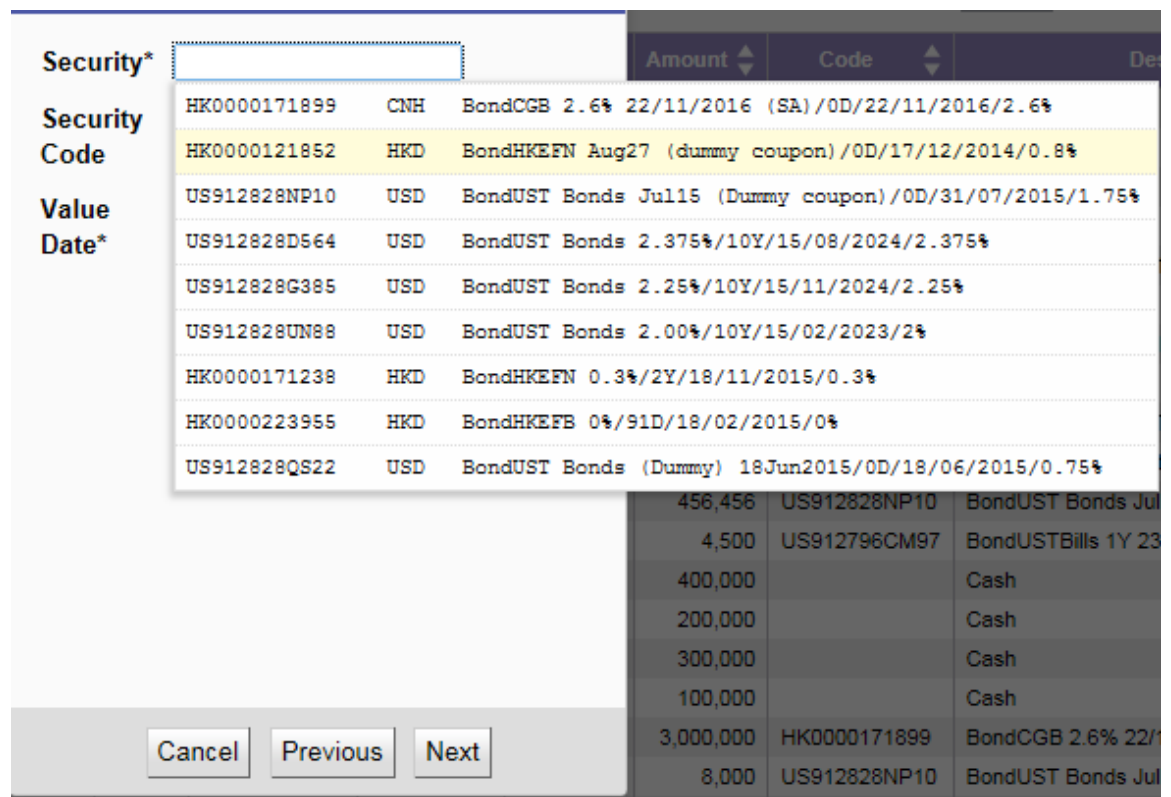

8. For cash collateral input the desired amount and click **Next** to complete the input. An error message will be prompted if the entered value is invalid.

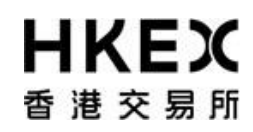

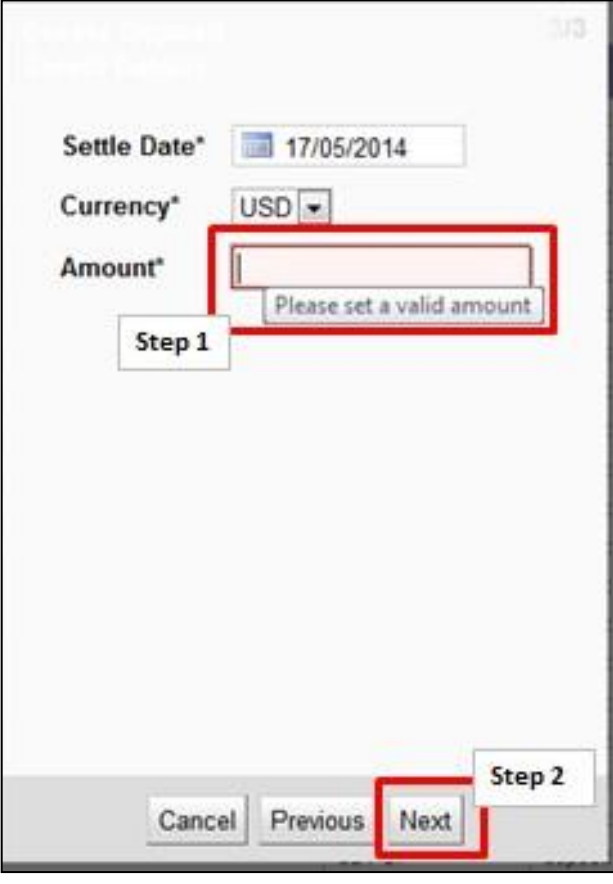

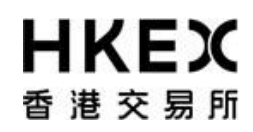

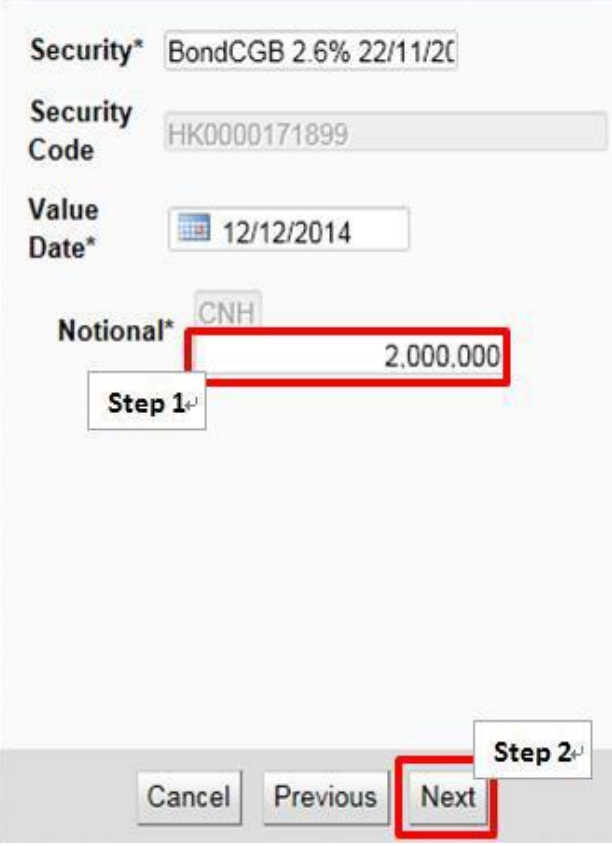

**9.** To complete the creation of the request, click **Next.**

If user wants the withdrawal credits to a bank account registered with OTC Clear other than the default bank account, check the **Change Destination Account** checkbox before click **Next**. [*Function not applicable in current phase, can be ignored*]

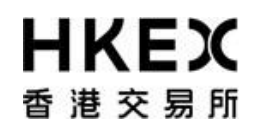

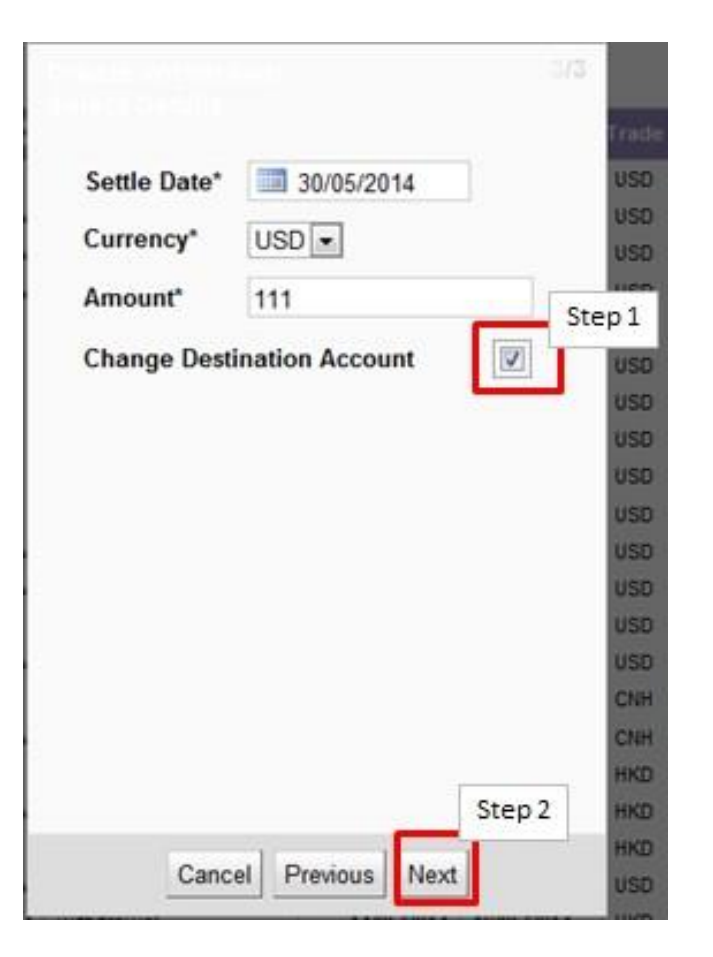

10. If the **Change Destination Account** checkbox was checked, a dropdown menu will be available for selection under**Destination**.

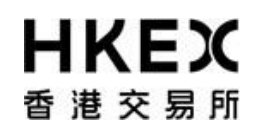

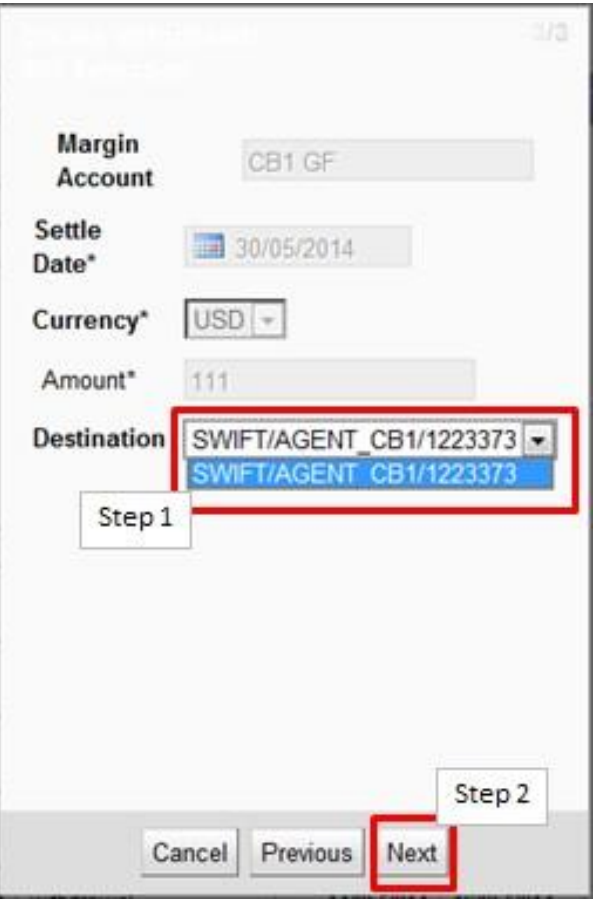

11. The detail of the request will be displayed for finalreview. If the details are correct, click **Finish**; otherwise, click **Previous** for amendment or **Cancel** to cancel the submission.

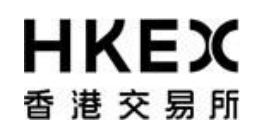

### If **Change Destination Account** checkbox **wasn't** checked:

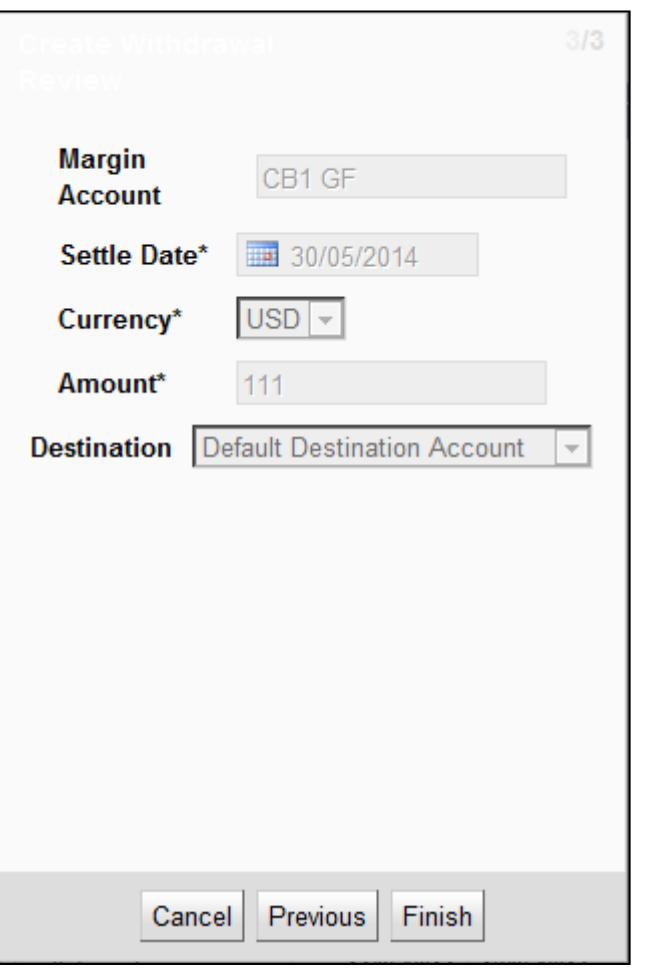

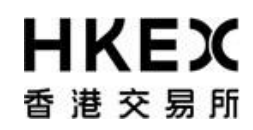

If **Change Destination Account** checkbox **was** checked:

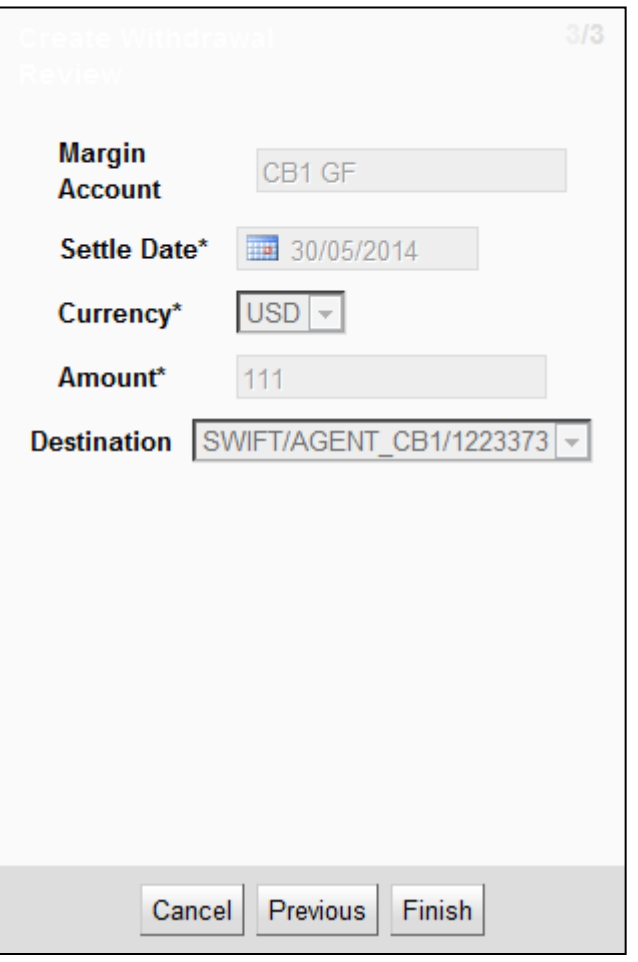

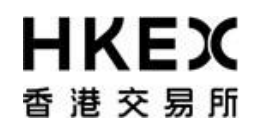

12. After clicking **Finish**, the confirmation screen will be displayed. A unique reference ID will be assigned to each created request (i.e. "Trade Id"). User can leave the confirmation screen and continue using other functions of OASIS by clicking **Close**.

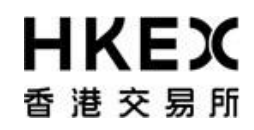

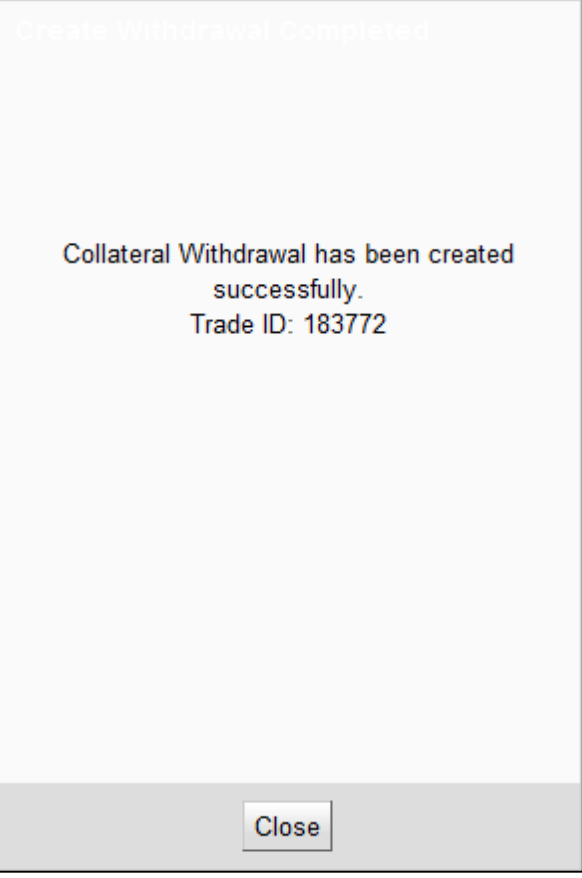

Note: The newly created request should be in "4EYES" status pending for approval. To ensure the request is successfully created, user should refresh the Content Area to confirm the request status. Prior to being approved by user with authorize access, the request can be cancel. Please refer to **Part III, Section 2.6** for the cancellation procedure and **Part III, Section 2.7** for the approvalprocedure.

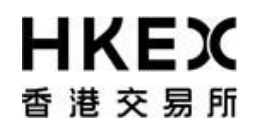

### *2.6. Cancellation of Request Prior to Approval*

### *2.6.1. Function Descriptions*

To cancel the collateral movement request prior to approval (i.e. in 4EYES status)

### *2.6.2. Function Available Time*

Correspond to the function available time of the request type. Please refer to **Part III, Section 2.4** for deposit and **Part III, Section 2.5** for withdrawal.

### *2.6.3. How to Use (Step by Step)*

1. On the **Main Menu**, select **Collateral**. Then select **Deposits** or **Withdrawals** depending on the requesttype.

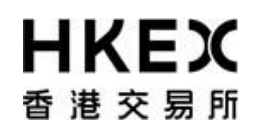

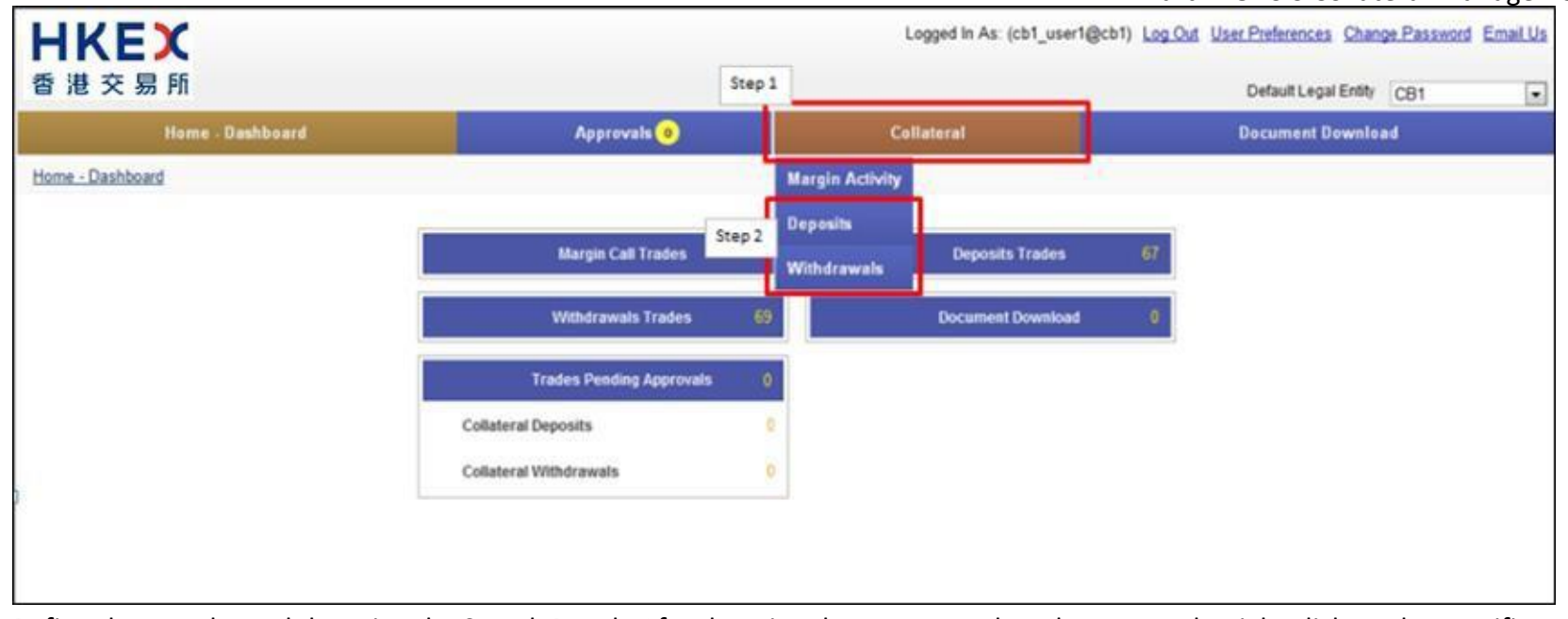

2. Refine the search result by using the Search Panel. After locating the request, select the request by right click on the specific row. The request will be highlighted when selected. Example, Trade ID 183403 is selected.

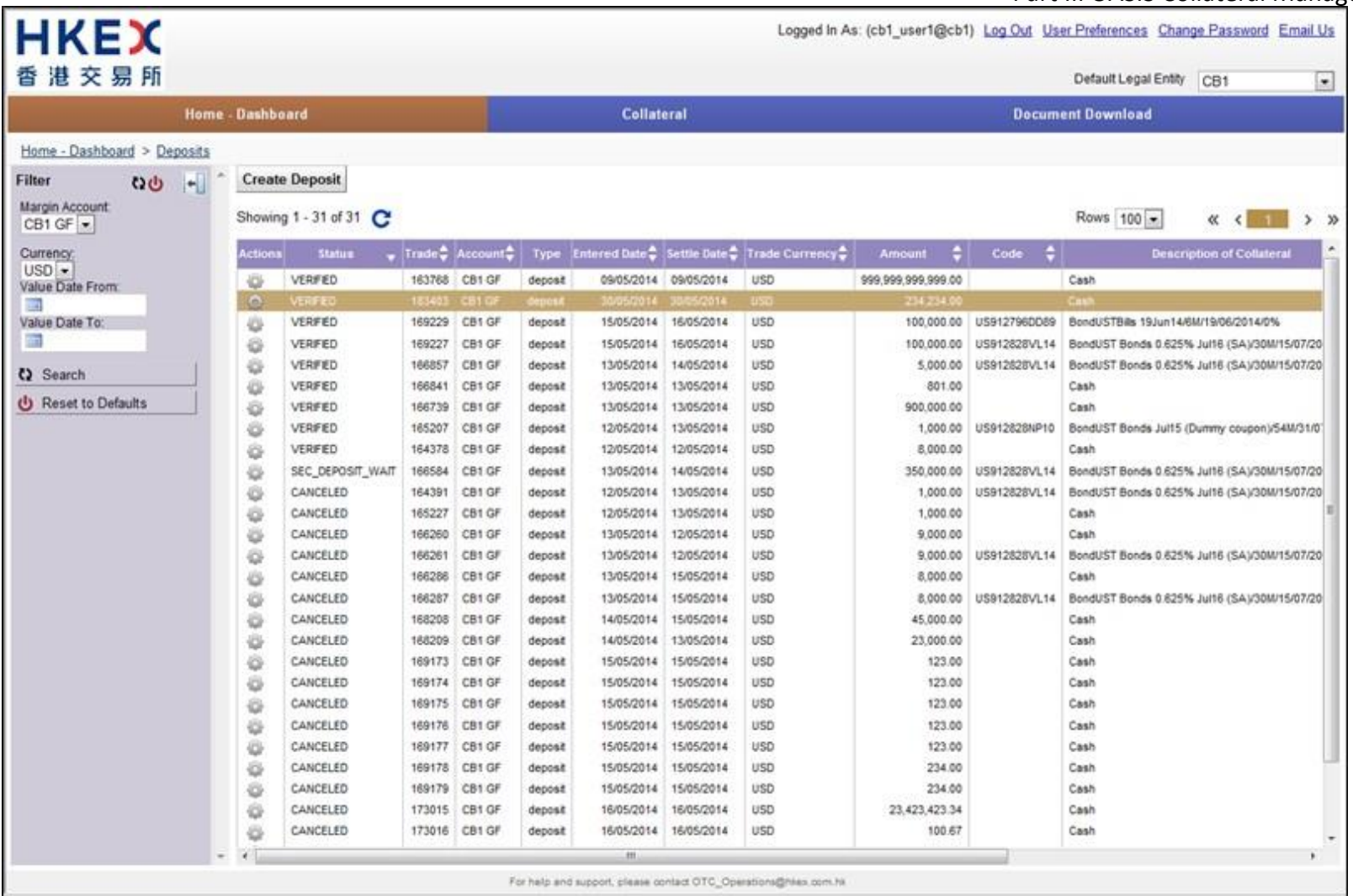

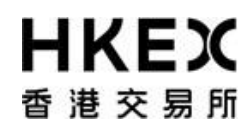

### **OASIS Web Portal User Manual**

Part III OASIS Collateral Management Portal

3. Click on the **Action icon** next to the selected request, a menu will appear. The action **Amend** and **Cancel** will be displayed. Click **Cancel**.

Note: Amend feature is not applicable to collateral movement request.

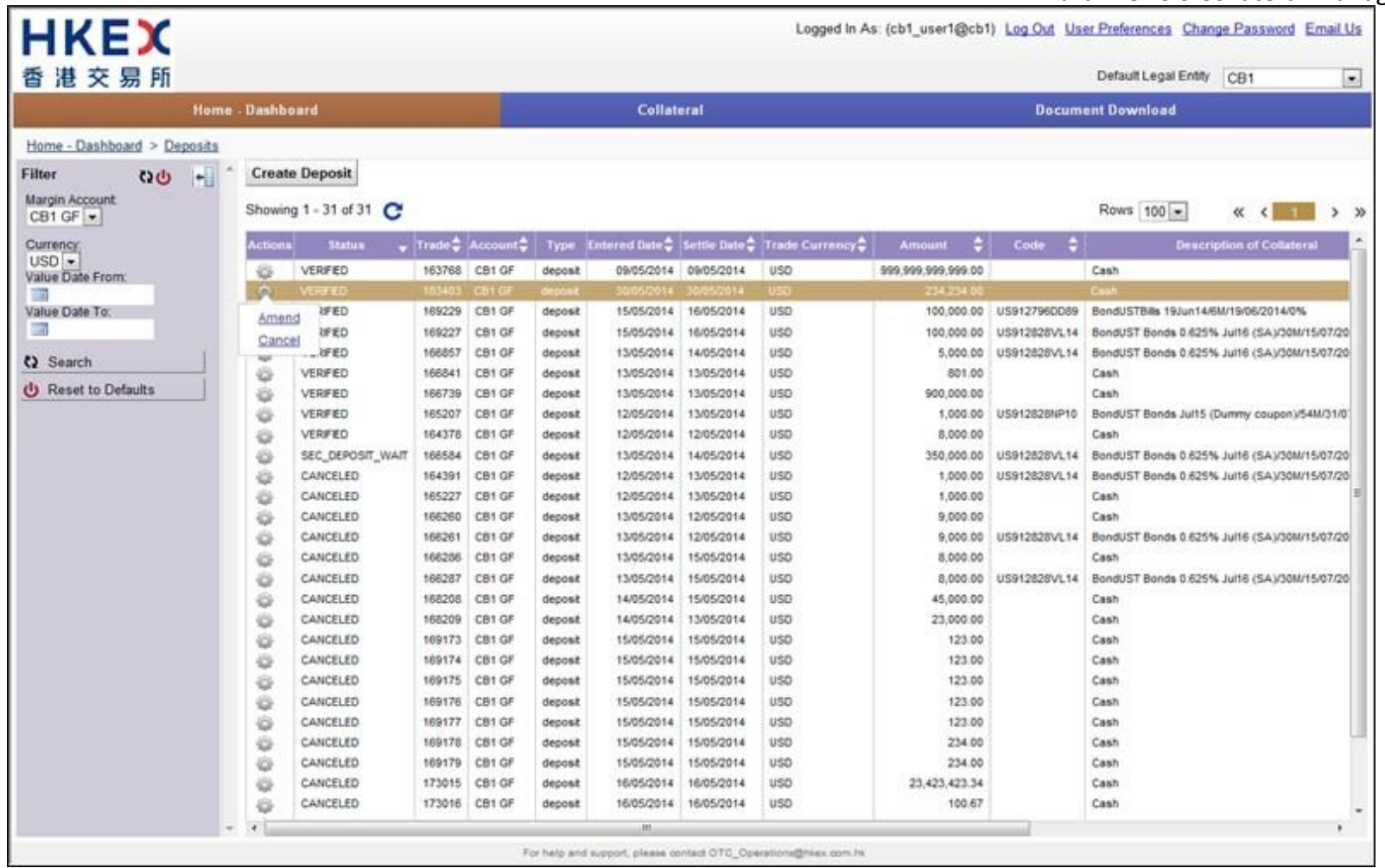

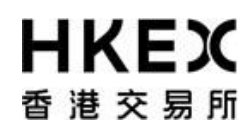

### **OASIS Web Portal User Manual**

Part III OASIS Collateral Management Portal

4. A message will be prompted for confirming the cancellation. Ifthe details are correct and confirm the cancellation, click **Finish**; otherwise, click **Cancel** to abort the cancellation.

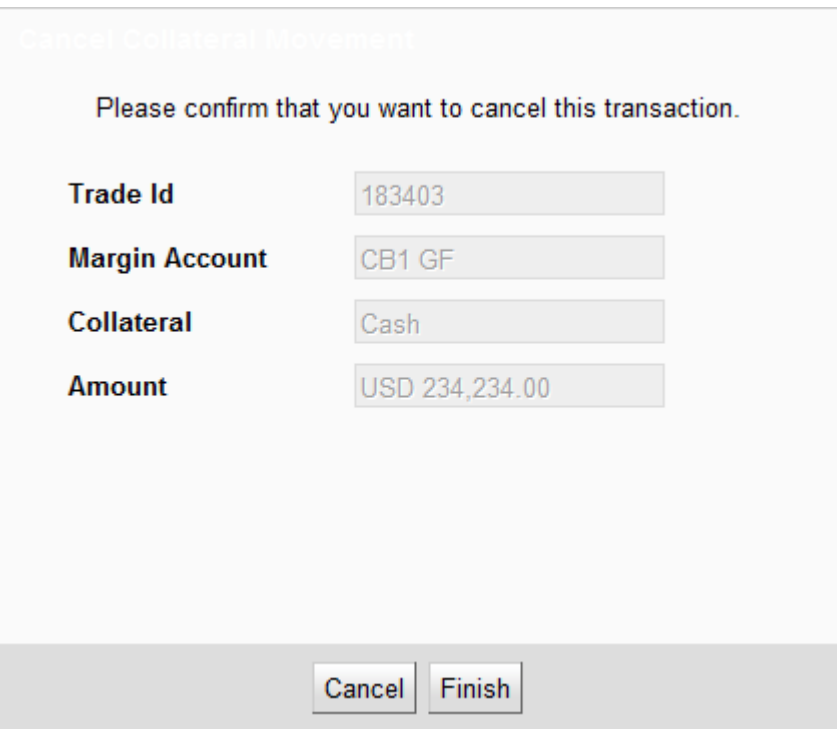

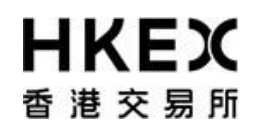

5 After clicking Finish, the confirmation screen will be displayed. User can leave the confirmation screen and continue using other functions of OASIS by clicking **Close**.

The request should be in "CANCELLED" status. To ensure the request is successfully created, user should refresh the Content Area to confirm the request status.

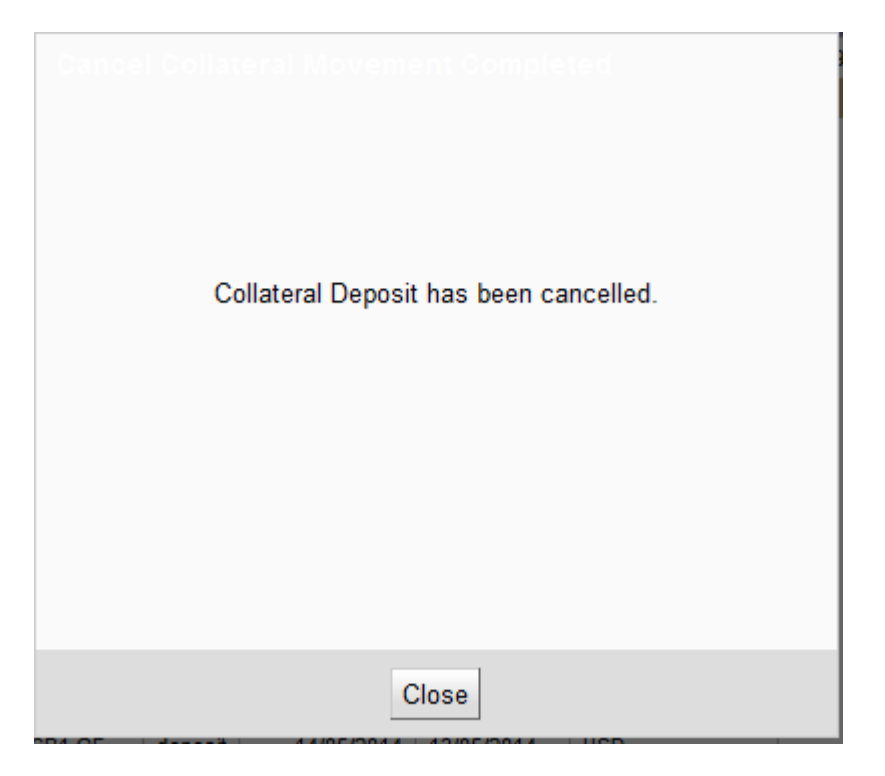

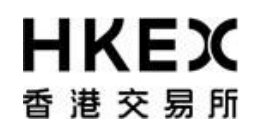

6. If cancellation is applied to a request with status other than "4EYES", no action will be applied to the request and/or the following warning message will appear. Subsequent to any cancellation, it is recommended for user to retrieve the latest details of the request by using the Enquiry Function detailed in **Part III, Section 2.3**.

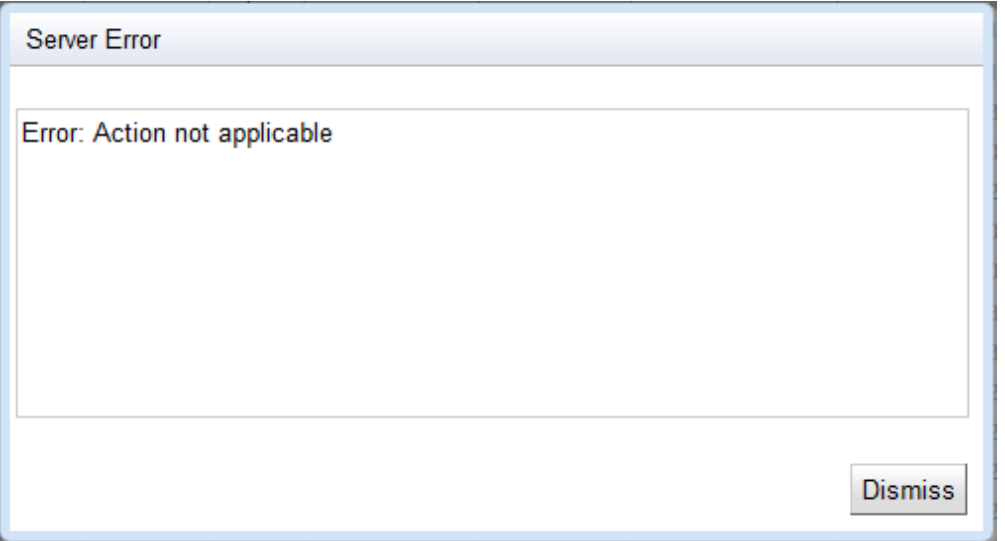

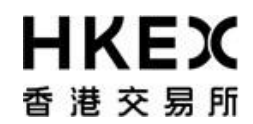

### *2.7. Approval of Request*

### *2.7.1. Function Descriptions*

OASIS Collateral Management Portal employs a maker-checker mechanism. All Collateral Movement Request is required to be created by the maker and approved by a user with Authorize access prior to submitting to OTC Clear. OTC Clear will only process approved requests.

### *2.7.2. Function Available Time*

Correspond to the function available time of the request type. Please refer to **Part III, Section 2.4** for deposit and **Part III, Section 2.5** for withdrawal.

### *2.7.3. How to Use (Step by Step)*

1. On the **Main Menu**, select **Approvals**. Note: the dashboard will highlight the number of requests pendingapproval.

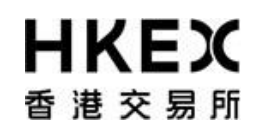

### **OASIS Web Portal User Manual**

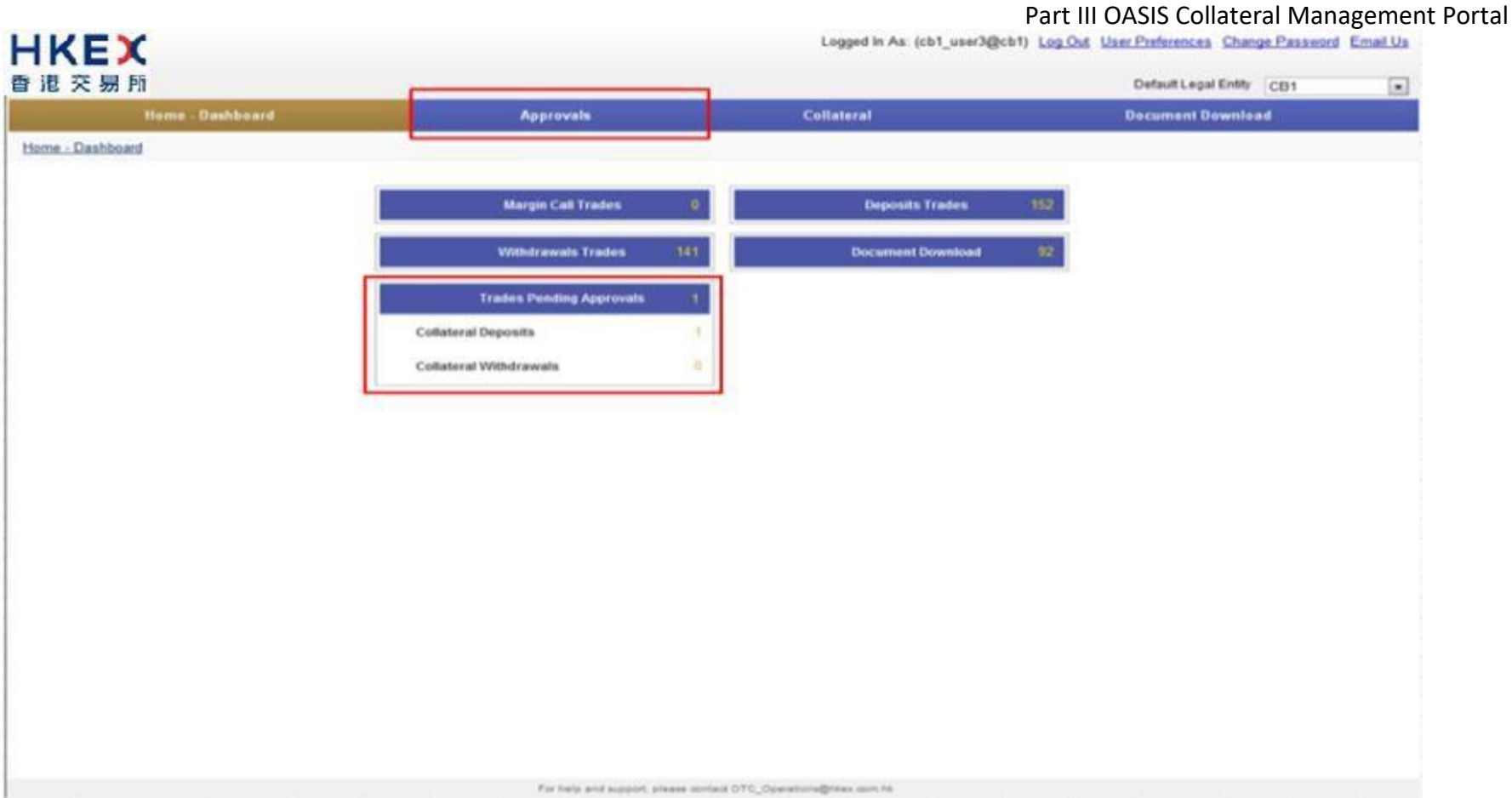

2 Refine the search result by using the Search Panel. After locating the request, select the request by checking the checkbox located at the first column of each row. The request will be highlighted. Example, Trade ID 184270 is selected.

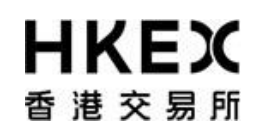

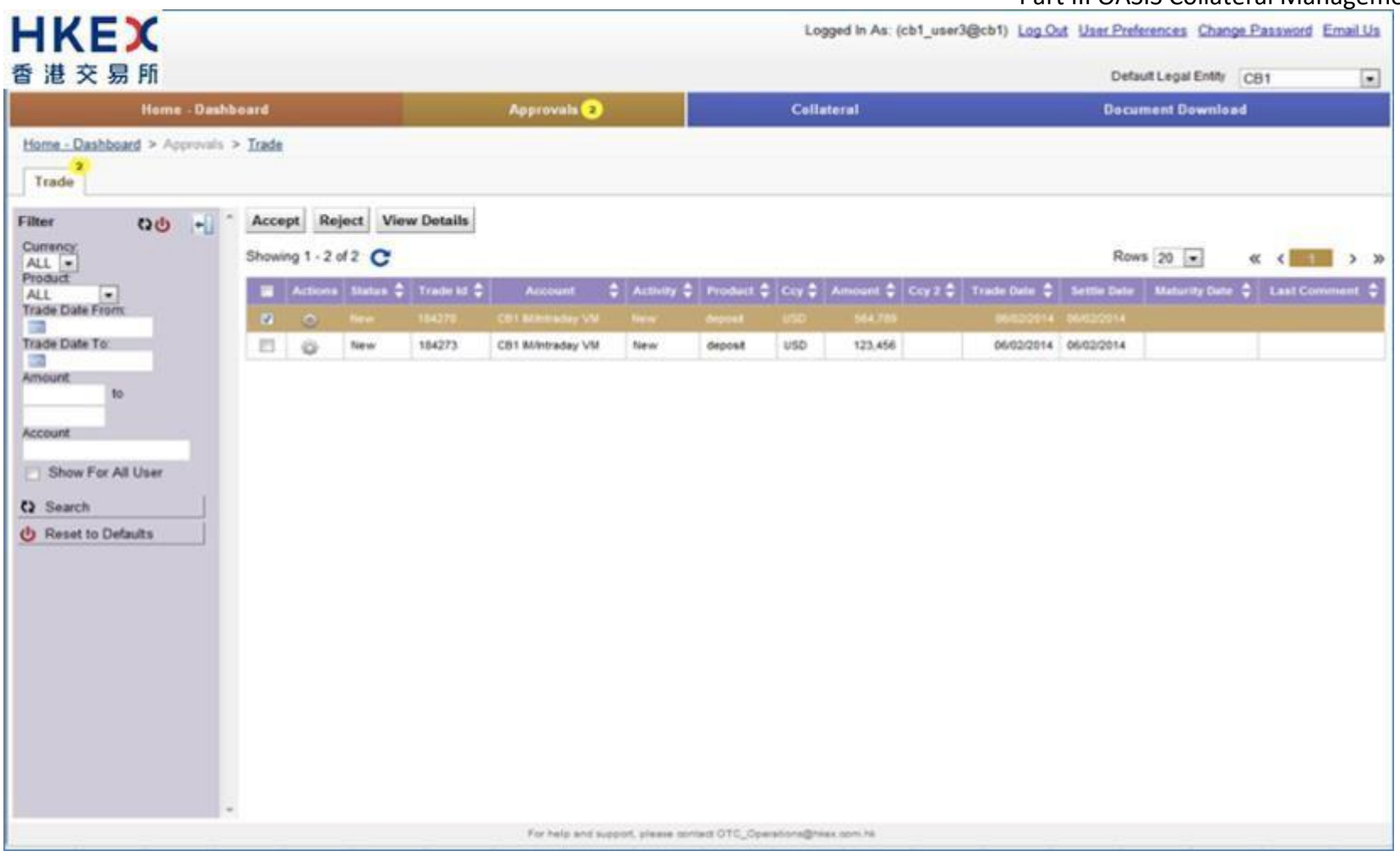

3. User can choose **View Details** to view the detail of the request. A message box will be prompted for confirming the request.

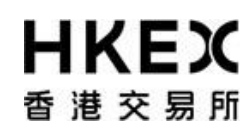

## **OASIS Web Portal User Manual**

Part III OASIS Collateral Management Portal

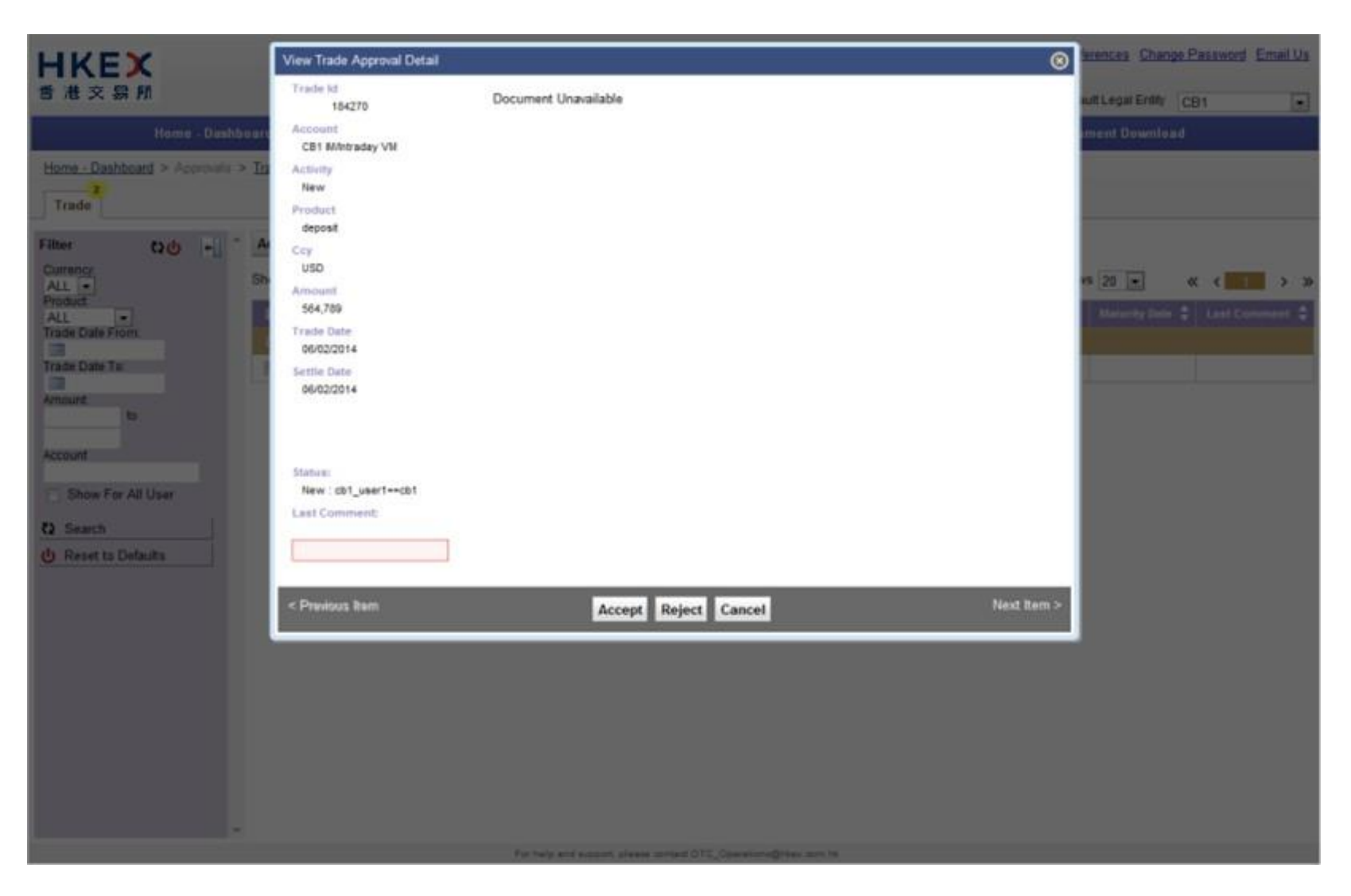

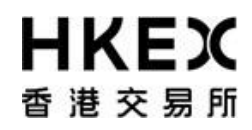

### **OASIS Web Portal User Manual**

Part III OASIS Collateral Management Portal

4. If the details are correct, approve the request by clicking **Accept**; otherwise, click **Reject** to reject the request or **Cancel** to go back to the approval menu. User can input the reason for rejection at the comment box after clicking **Reject**.

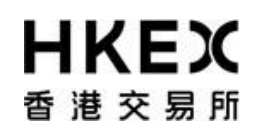

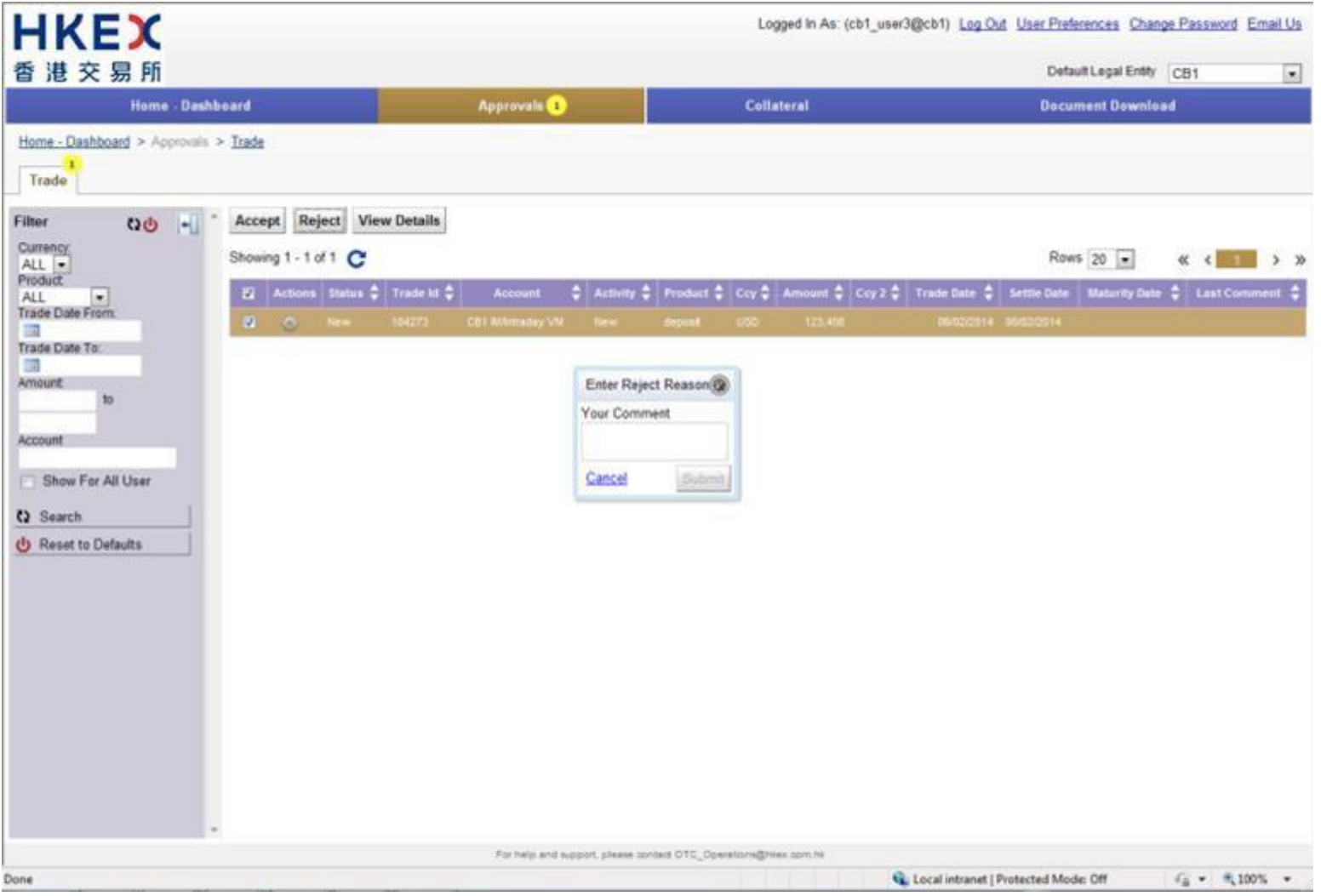

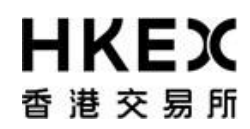

### **OASIS Web Portal User Manual**

Part III OASIS Collateral Management Portal

5. Once the request is approved (or rejected), it will disappeared from the list of requests pending approval.

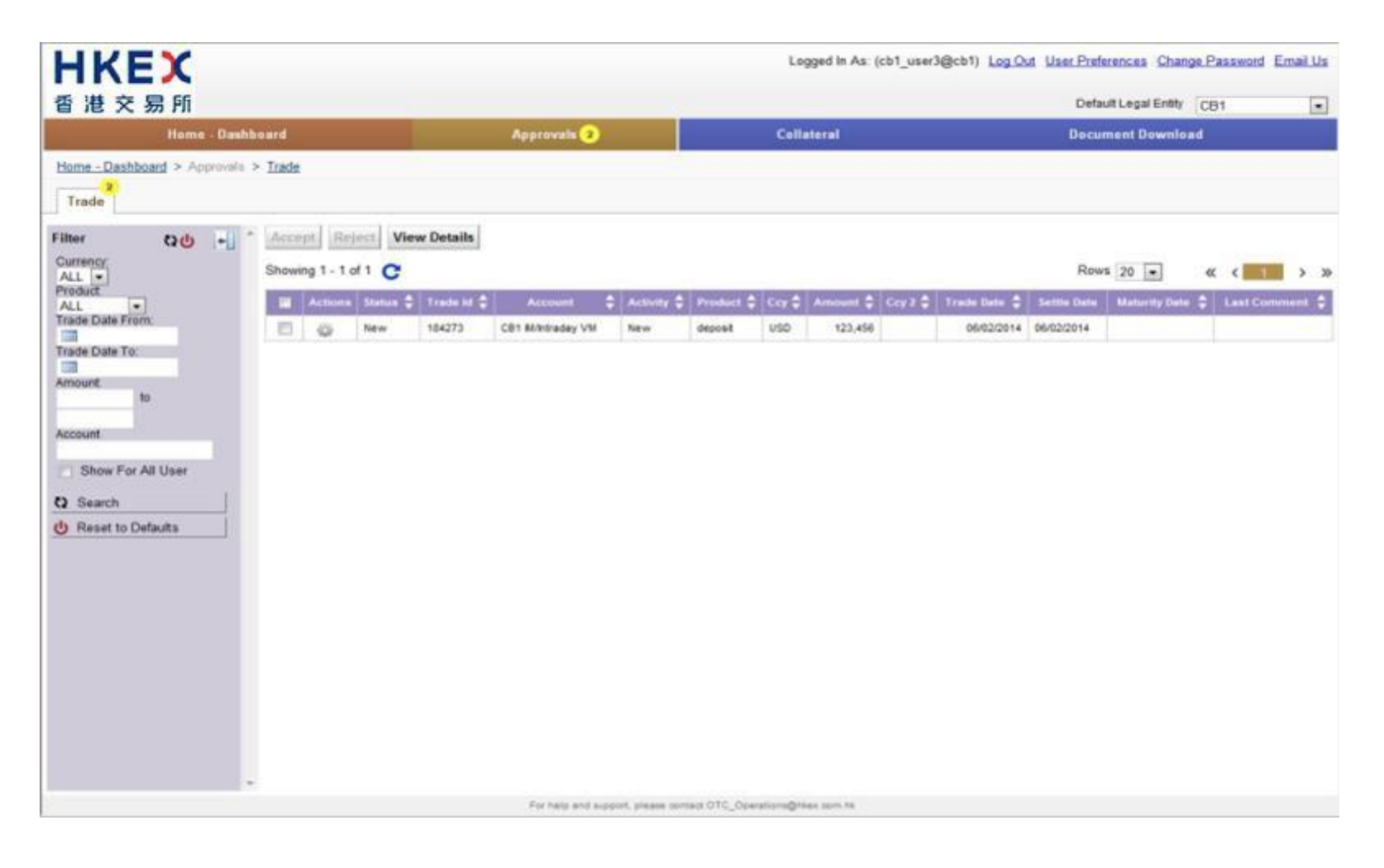

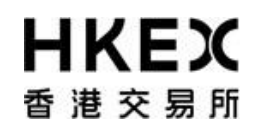

6. Subsequent to any approval, it is recommended for user to retrieve the latest status of the request by using the Enquiry Function detailed in **Part III, Section 2.3**. Example, request ID#184273 was rejected and request ID#184270 was approved.

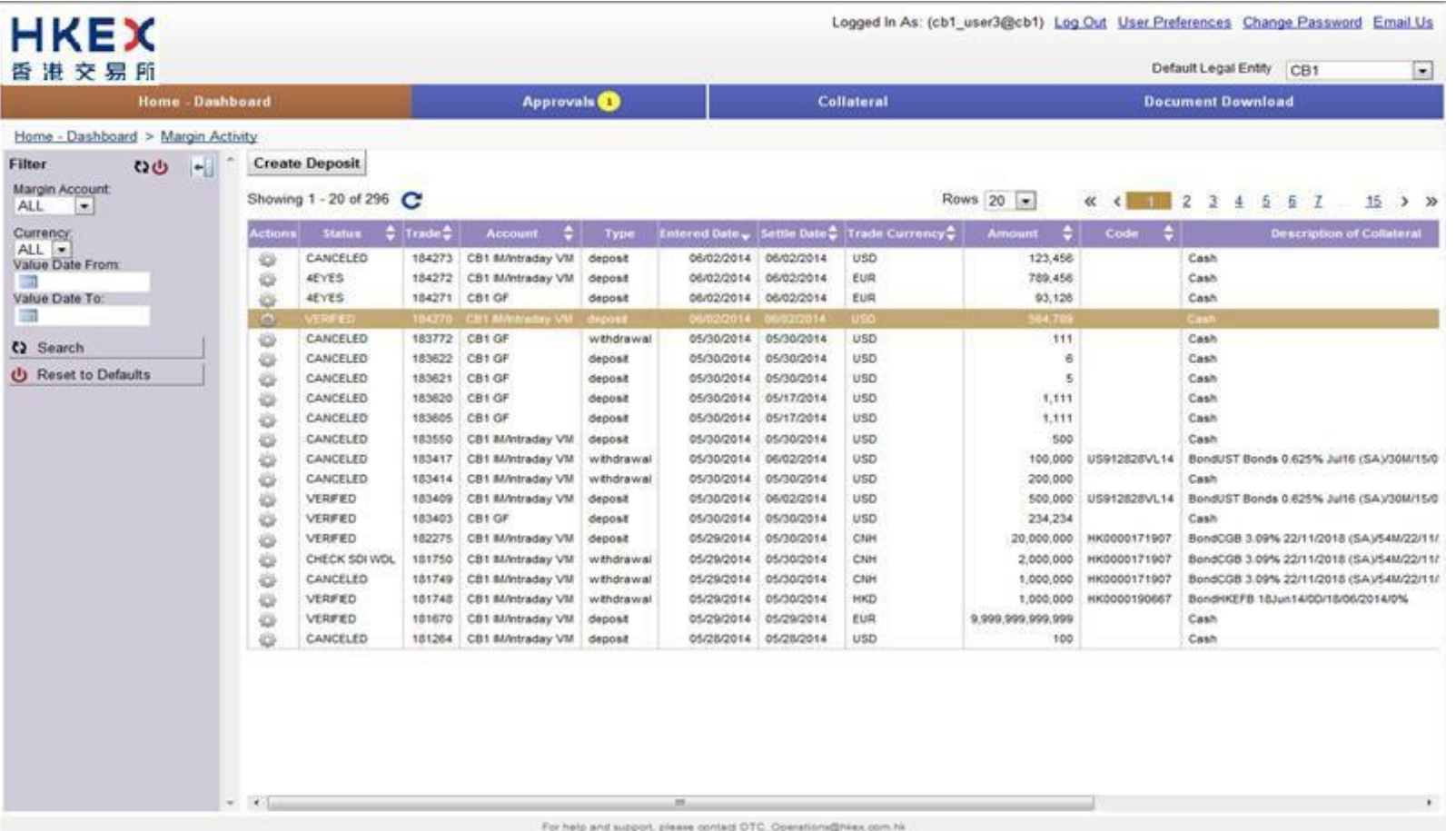

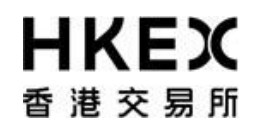

7. For inter-account collateral transfer, both requests will get approved/rejected when the approver approve/reject one of the two requests. Please refer to **Part III, Section 2.4 Step 11 to 14** for greater details.

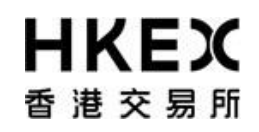

Part III OASIS Collateral Management Portal

### **3. Report Functions**

### *3.1. Searching the Reports*

### *3.1.1. Function Descriptions*

To locate a specific report published on a particular day/time. The following types of reports are published by OTC Clear on OASIS:

- Trade reports
- Settlement reports
- Margin reports
- Market Data reports

For the full list of OASIS reports, please refer to the Report Usage Guide.

### *3.1.2. Function Available Time*

7:00 a.m. to 1:00 a.m. every OTC Clear Clearing Day. Different reports have different publish time; please refer to the Report Usage Guide for details

- *3.1.3. How to Use (Step by Step)*
- 1. On the Main **Menu**, select **Document Download**. Please note the dashboard shows the number of reports published for theday.

## **HKEX** 香港交易所

### Part III OASIS Collateral Management Portal

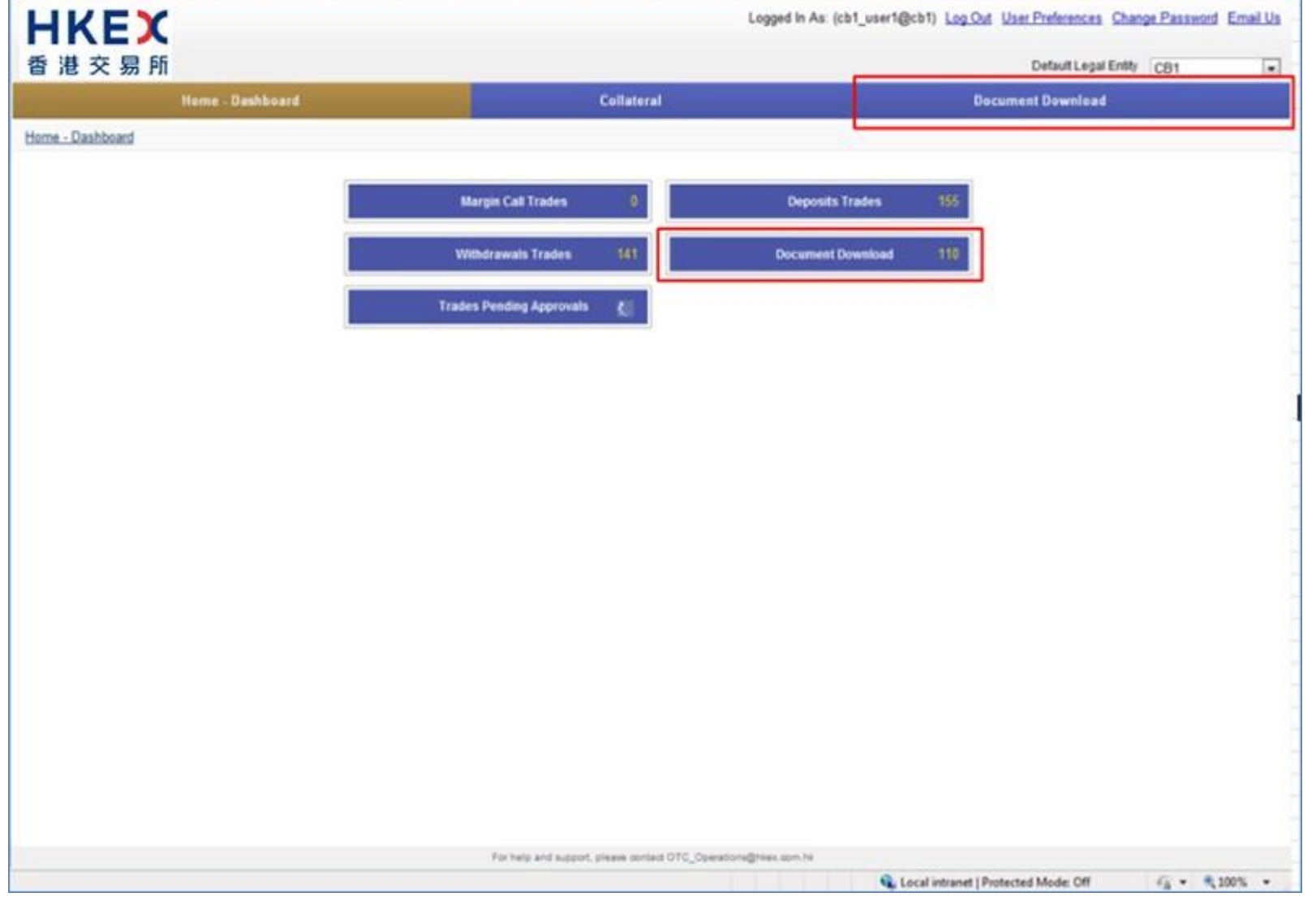

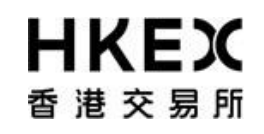

Part III OASIS Collateral Management Portal

Note: the Default Legal Entity must be the Clearing Member to view both reports for House Business and Client Clearing Services.

2. By default, the Content Area will display all the reports published on the login day.

## **HKEX** 香港交易所

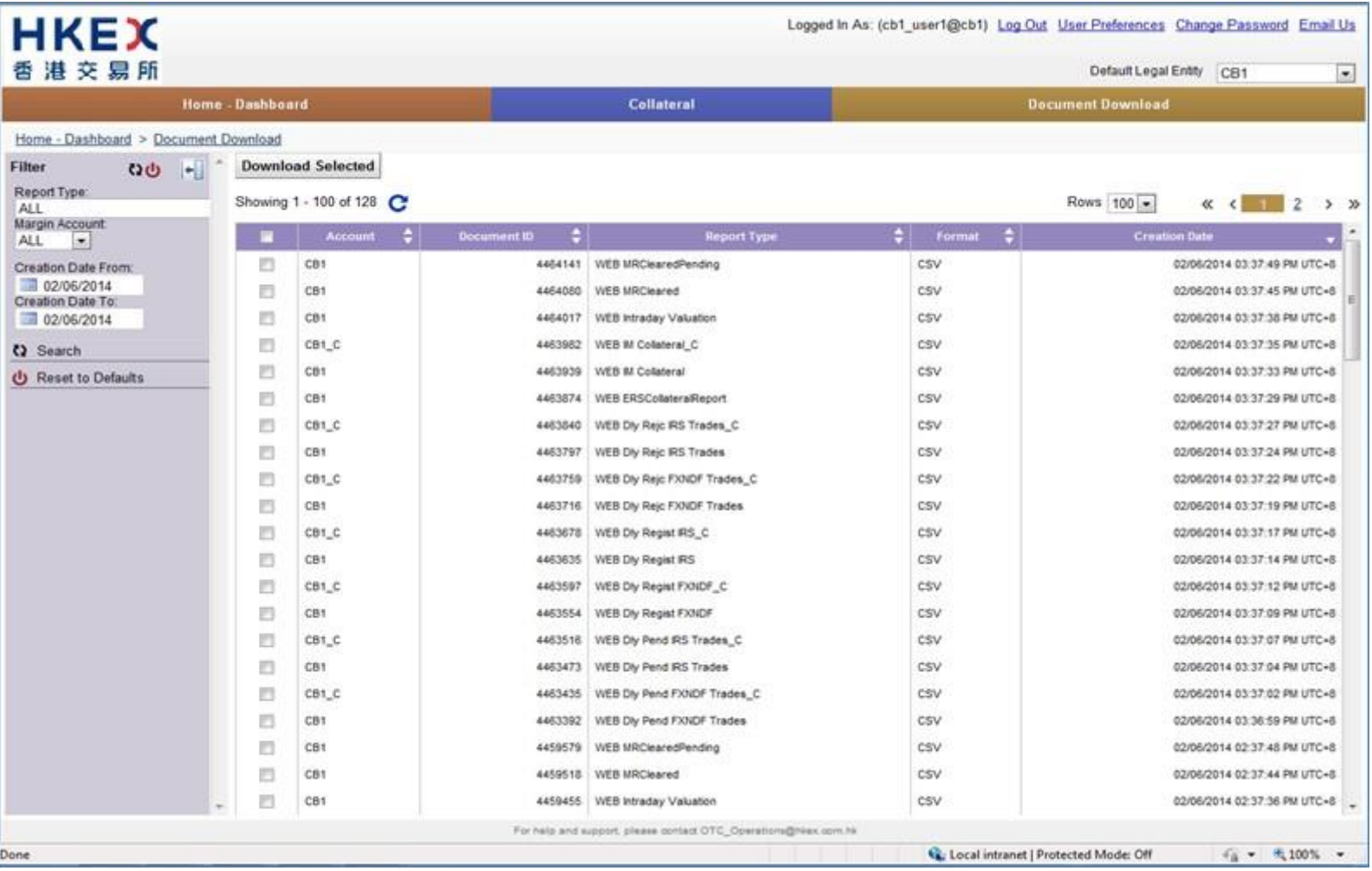

### Part III OASIS Collateral Management Portal

3. User can refine the reports displayed in the Content Area by using the search panel.

# **HKEX** 香港交易所

### Part III OASIS Collateral Management Portal

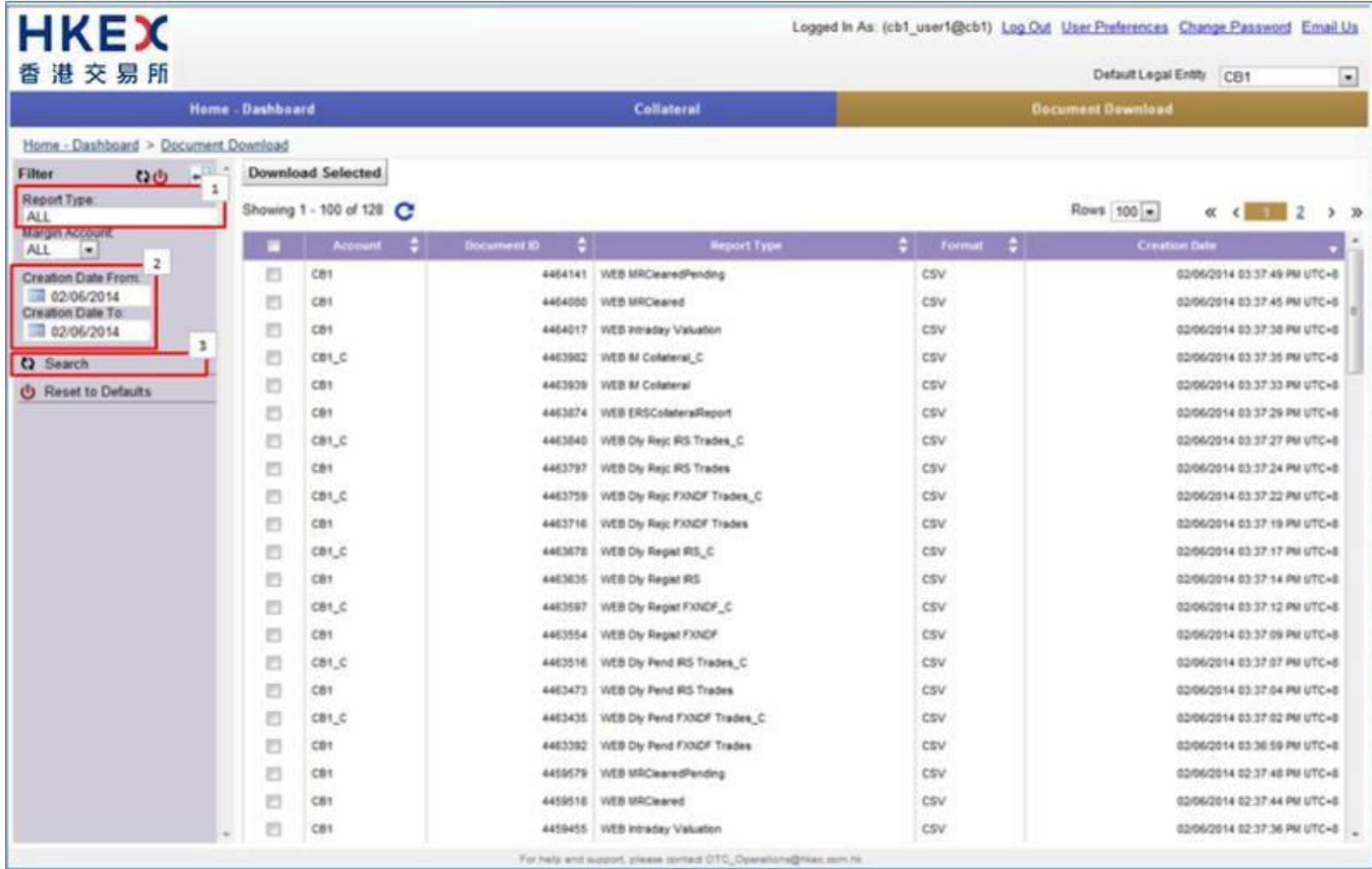

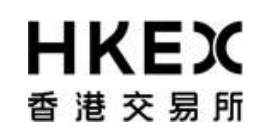

Part III OASIS Collateral Management Portal

4. User can refer to the below table for the attributes in the order displayed.

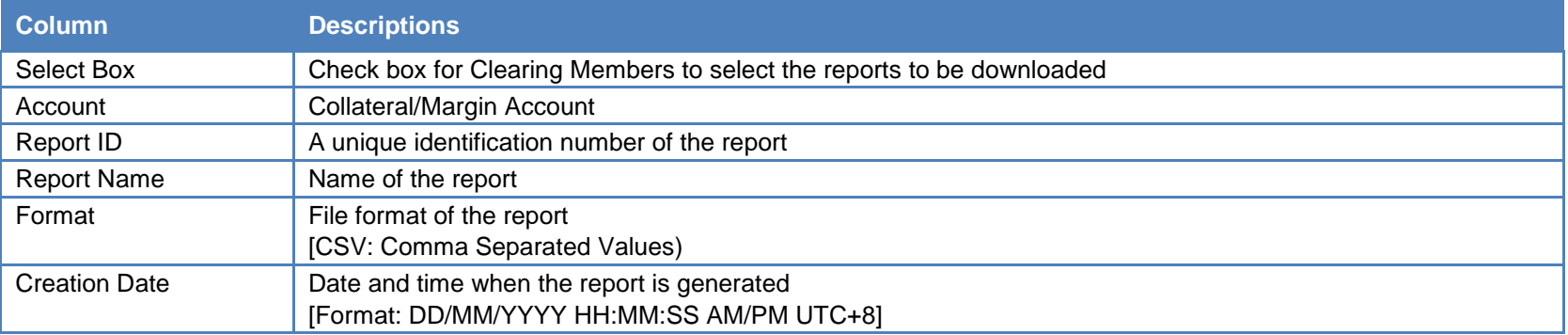

### *3.2. Downloading Reports*

### *3.2.1. Function Descriptions*

User can retrieve the following types of reports published by OTC Clear on OASIS:

- Trade reports
- Settlement reports
- Margin reports
- Market Data reports

For the full list of OASIS reports, please refer to the Report Usage Guide.

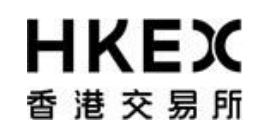

Part III OASIS Collateral Management Portal

### *3.2.2. Function Available Time*

7:00 a.m. to 1:00 a.m. every OTC Clear Clearing Day. Different reports have different publish time; please referto the Report Usage Guide for details.

### *3.2.3. How to Use (Step by Step)*

1. On the Main **Menu**, select **Document Download**.

## **HKEX** 香港交易所

### Part III OASIS Collateral Management Portal

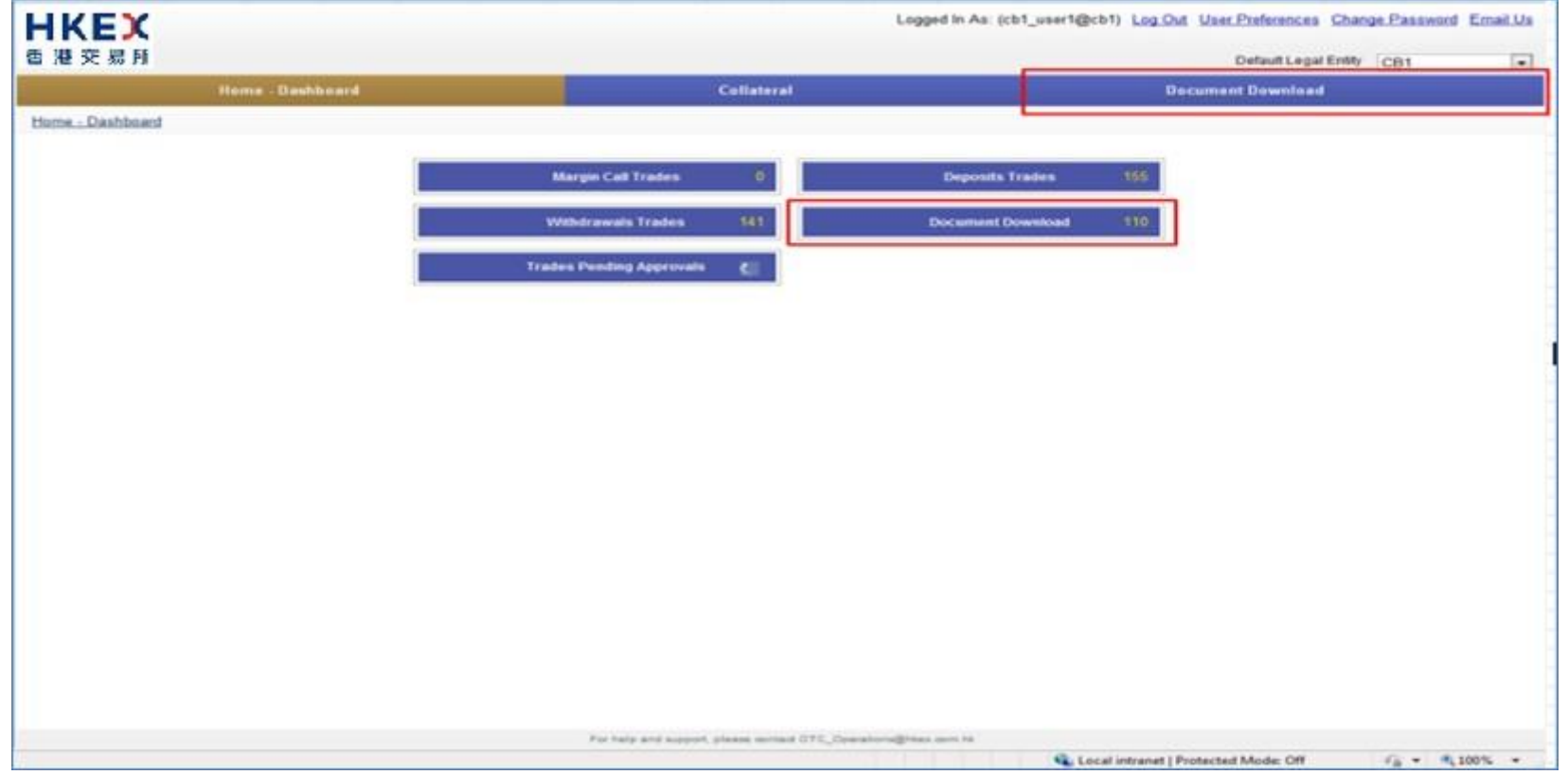

2 User can refine the reports displayed by using the Search Panel. After locating the report, select the report by checking the checkbox located at the first column of each row. The report will be highlighted.

# **HKEX** 香港交易所

### Part III OASIS Collateral Management Portal

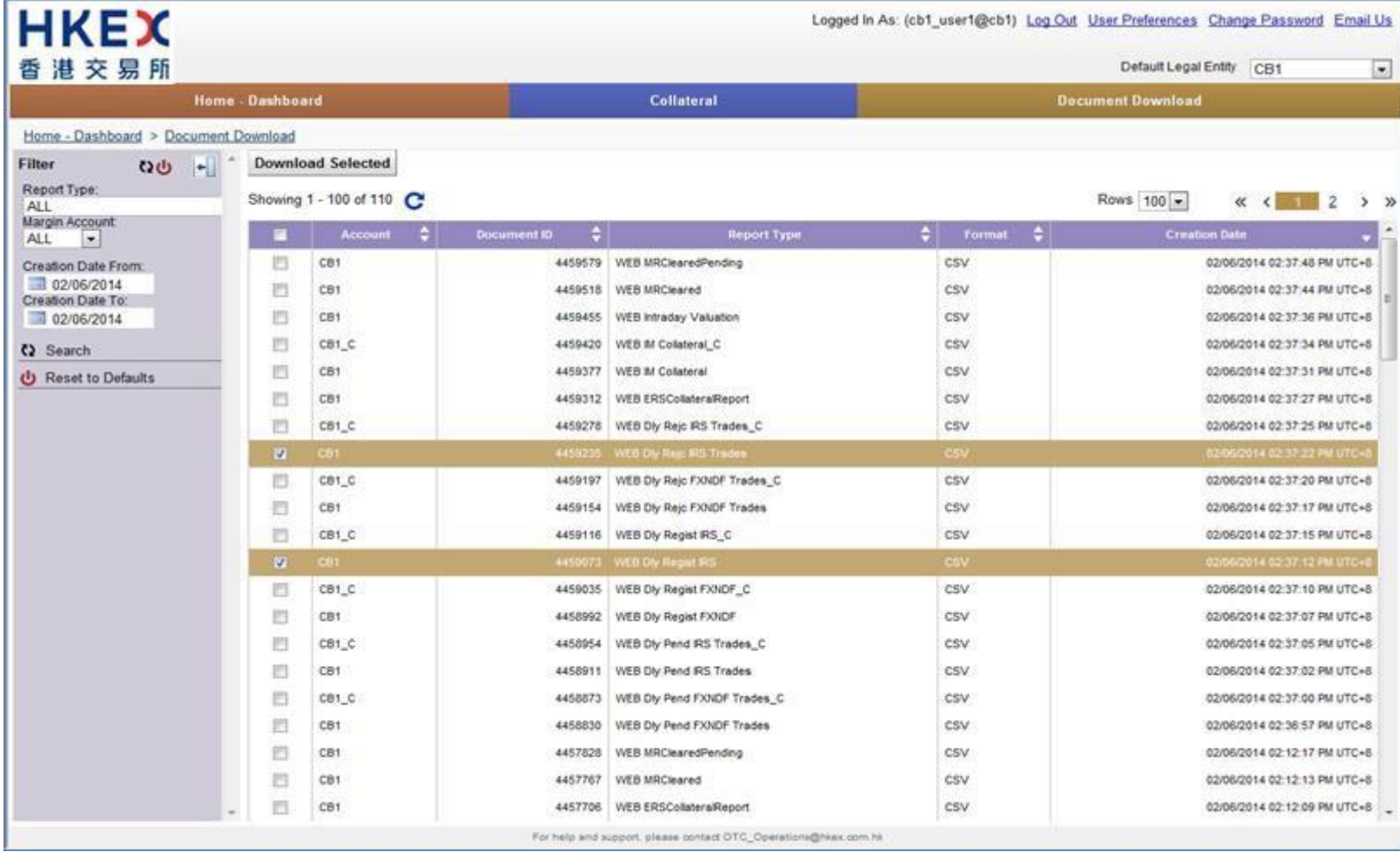

**3.** User can then save the selected reports by clicking **Download Selected.**
# **HKEX** 香港交易所

#### Part III OASIS Collateral Management Portal

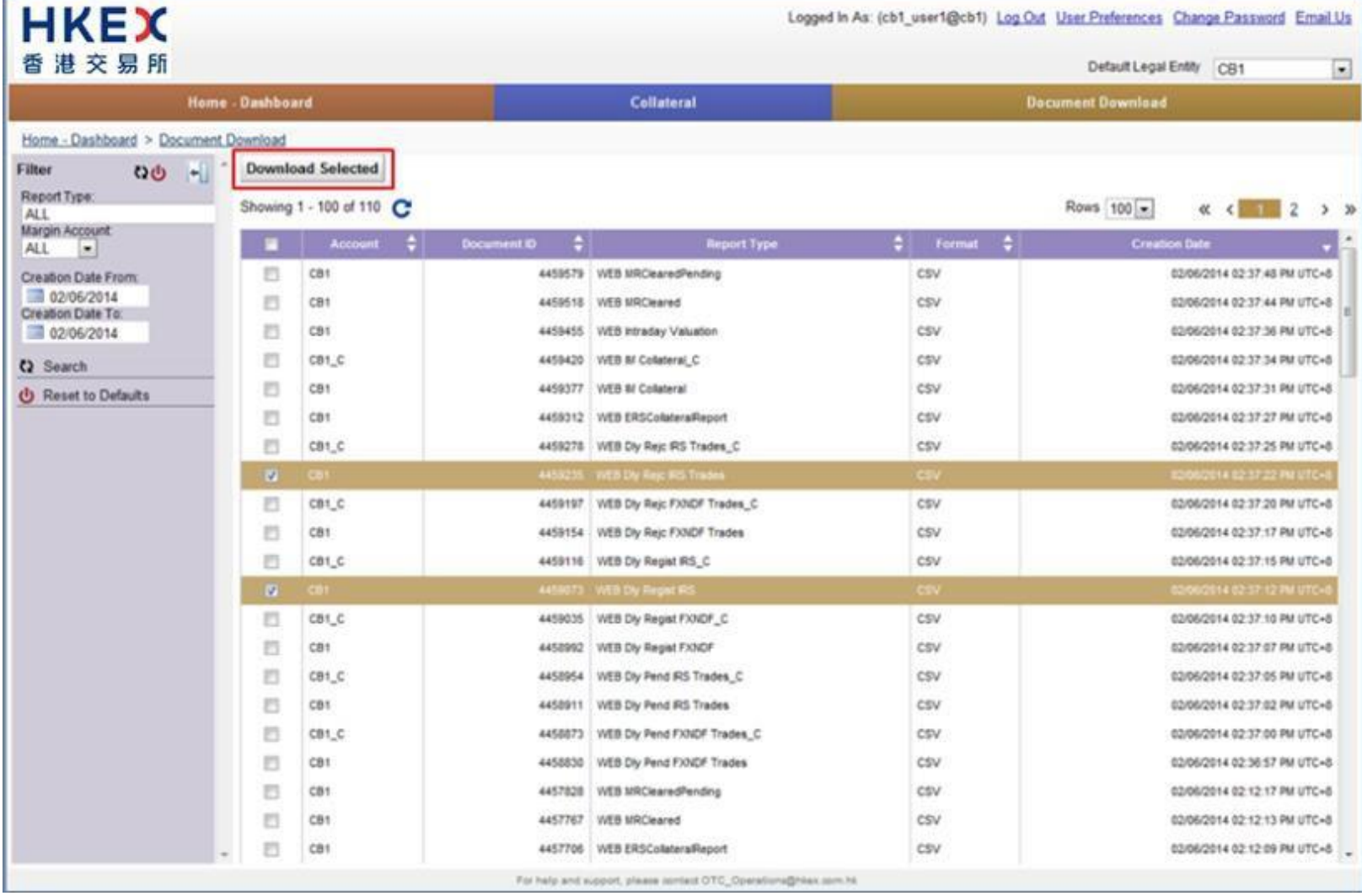

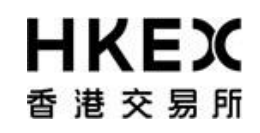

Part III OASIS Collateral Management Portal

4. The reports will be compressed in a zip file format and user can save it to a local folder.

## **HKEX** 香港交易所

×

Part III OASIS Collateral Management Portal

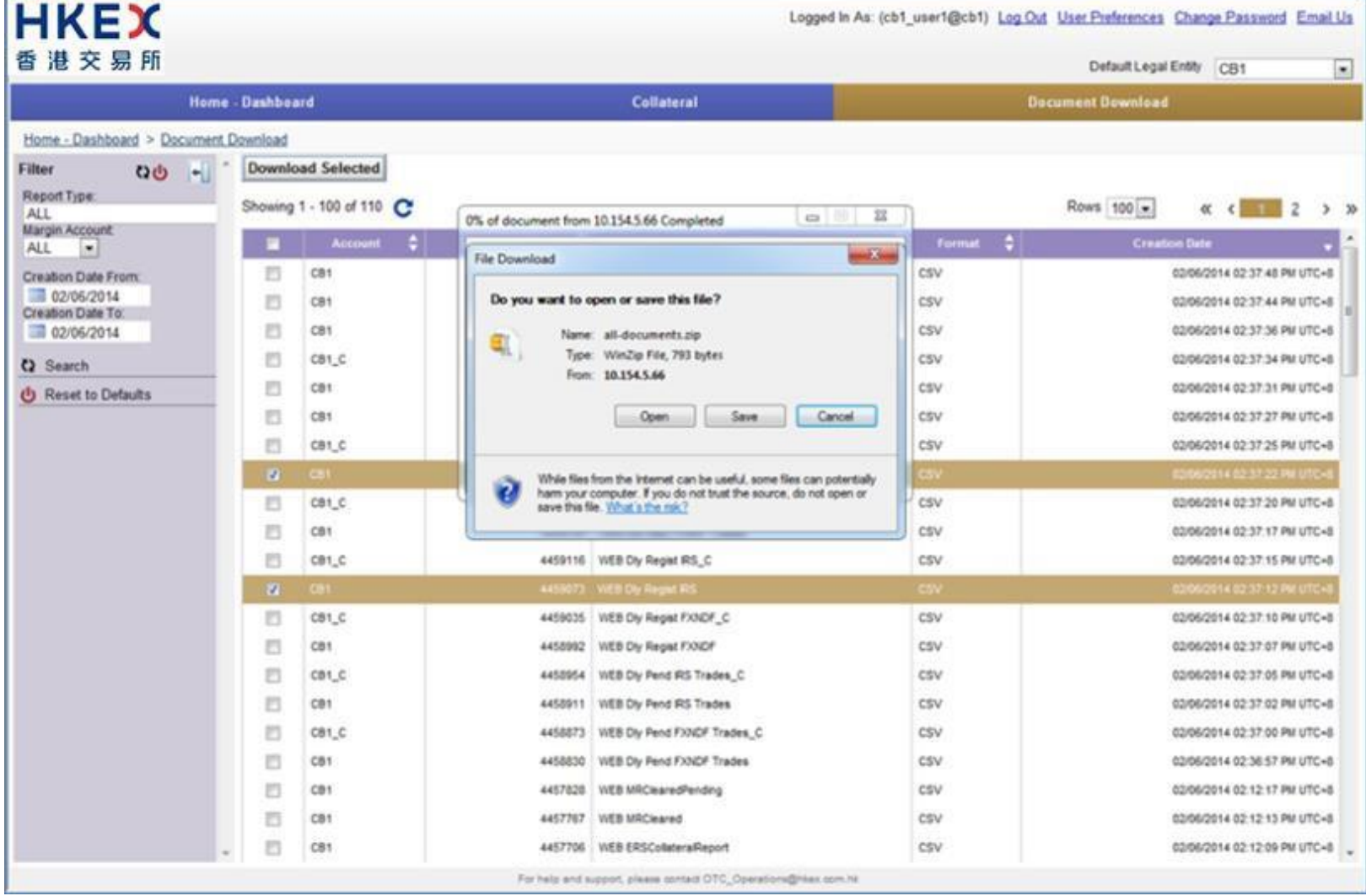

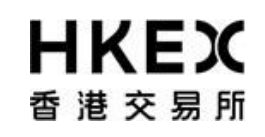

Part III OASIS Collateral Management Portal

5. The reports downloaded are in csv format and the name of each report hasthe following syntax:

report name\_document ID\_date&time.csv.

Below is an example of downloaded reports.

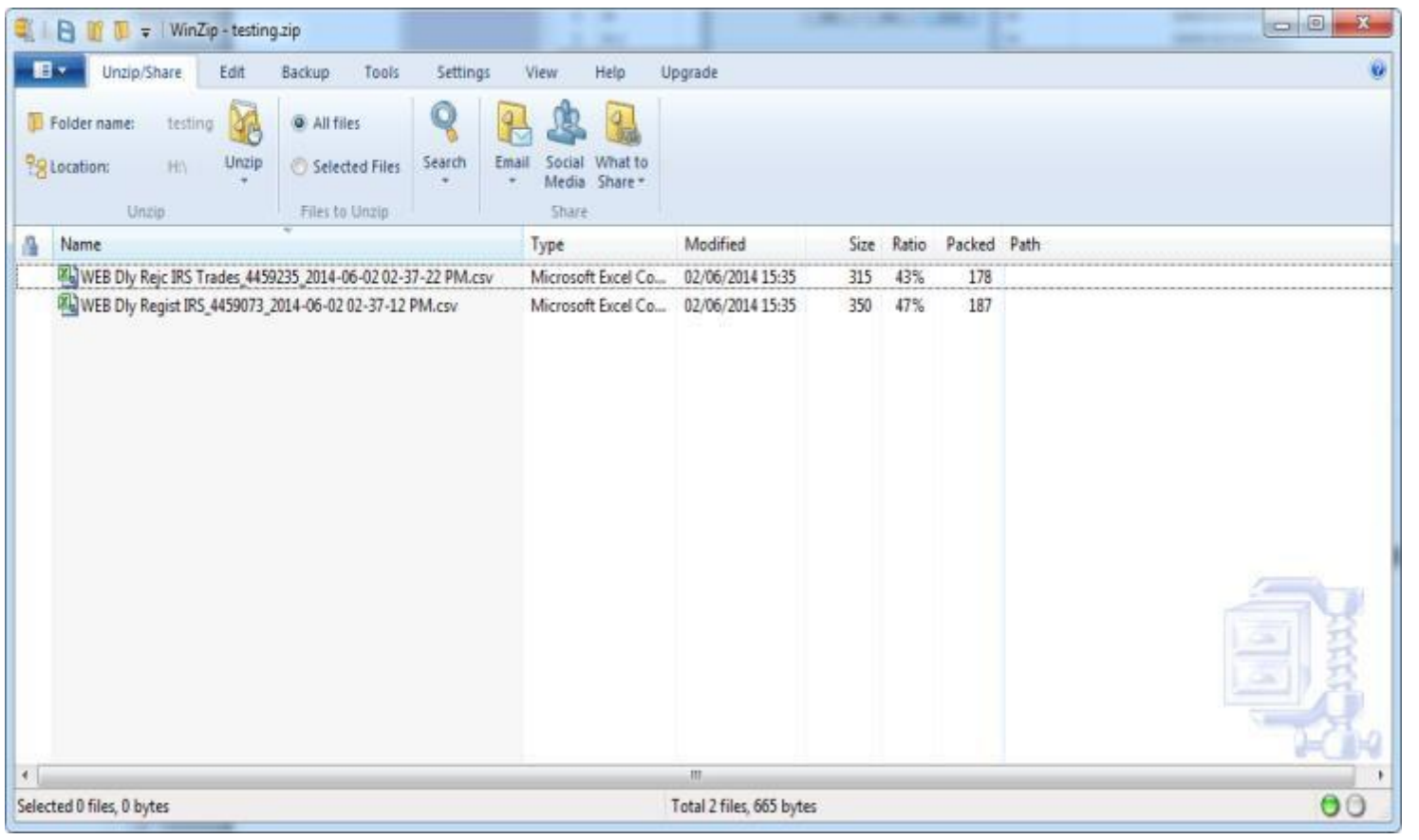

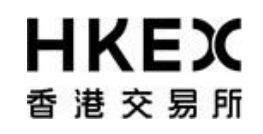

Part III OASIS Collateral Management Portal

6. The reports will remain available to OASIS users for **12 OTC Clear Clearing Days** from the date it is first made available on OASIS. For example, on 2 June 2014, the earliest available reports are those dated 16 May, 2014.

# **HKEX** 香港交易所

### Part III OASIS Collateral Management Portal

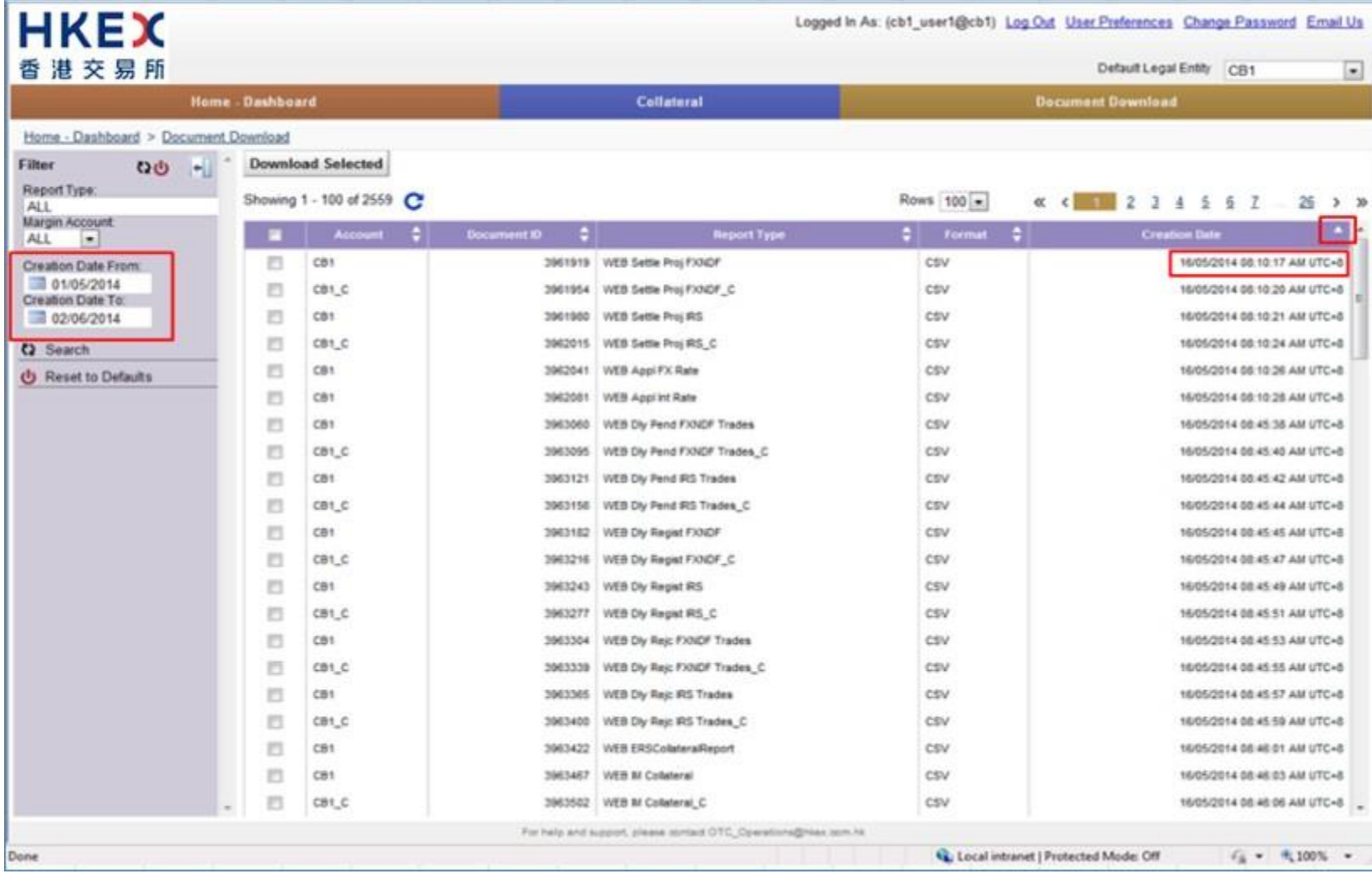